# **Dell EMC PowerEdge T150**

Manual de instalación y servicio

**Modelo reglamentario: E80S series Tipo reglamentario: E80S001 Diciembre de 2021 Rev. A01**

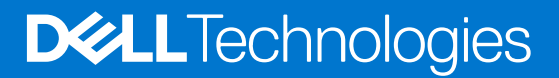

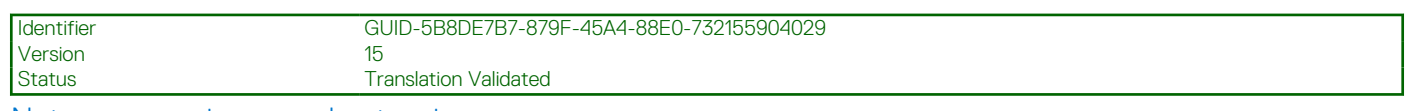

Notas, precauciones y advertencias

**NOTA:** Una NOTA indica información importante que le ayuda a hacer un mejor uso de su producto.

**PRECAUCIÓN: Una PRECAUCIÓN indica la posibilidad de daños en el hardware o la pérdida de datos, y le explica cómo evitar el problema.**

**AVISO: Un mensaje de AVISO indica el riesgo de daños materiales, lesiones corporales o incluso la muerte.**

© 2021 Dell Inc. o sus subsidiarias. Todos los derechos reservados. Dell, EMC y otras marcas comerciales son marcas comerciales de Dell Inc. o sus filiales. Es posible que otras marcas comerciales sean marcas comerciales de sus respectivos propietarios.

# Tabla de contenido

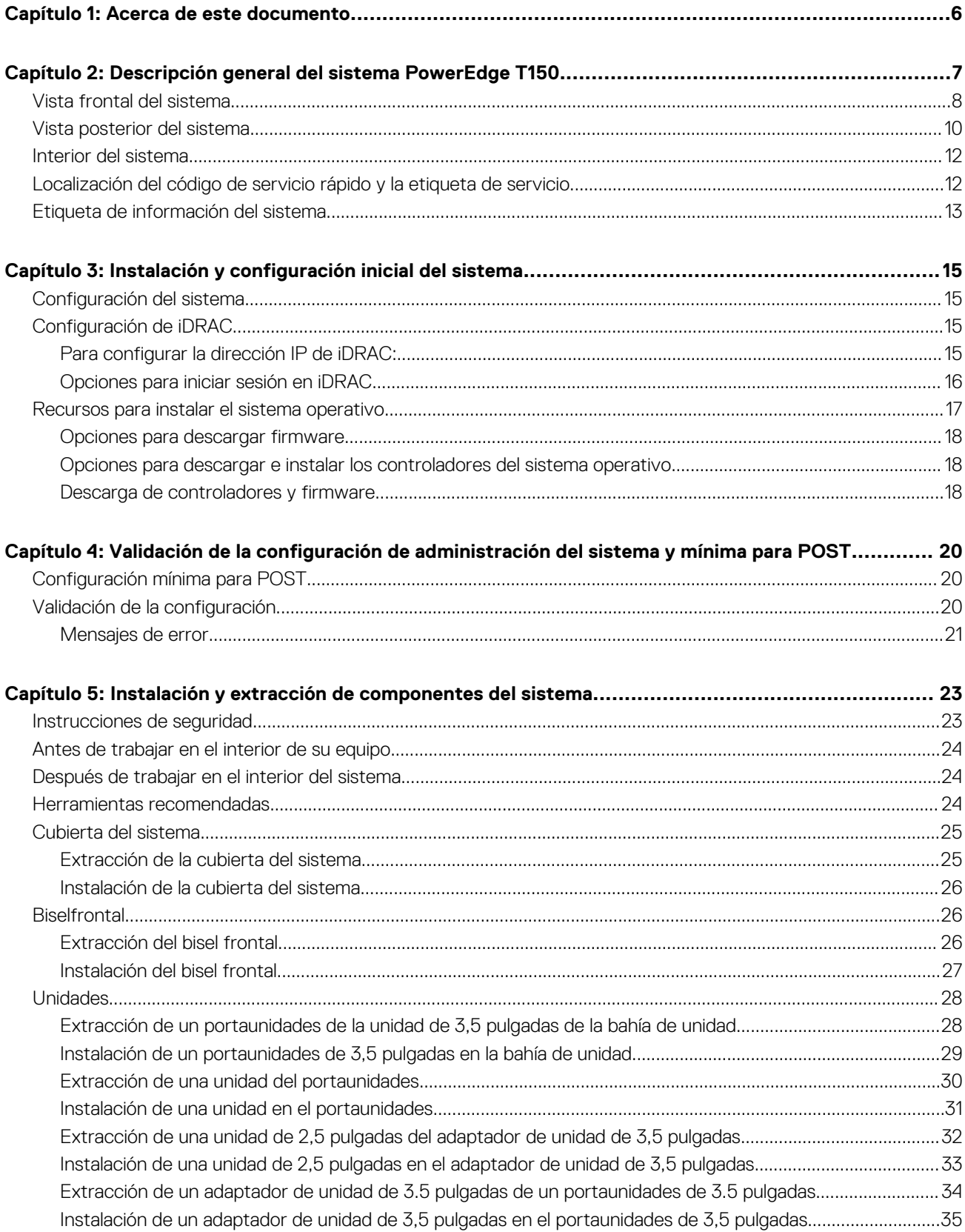

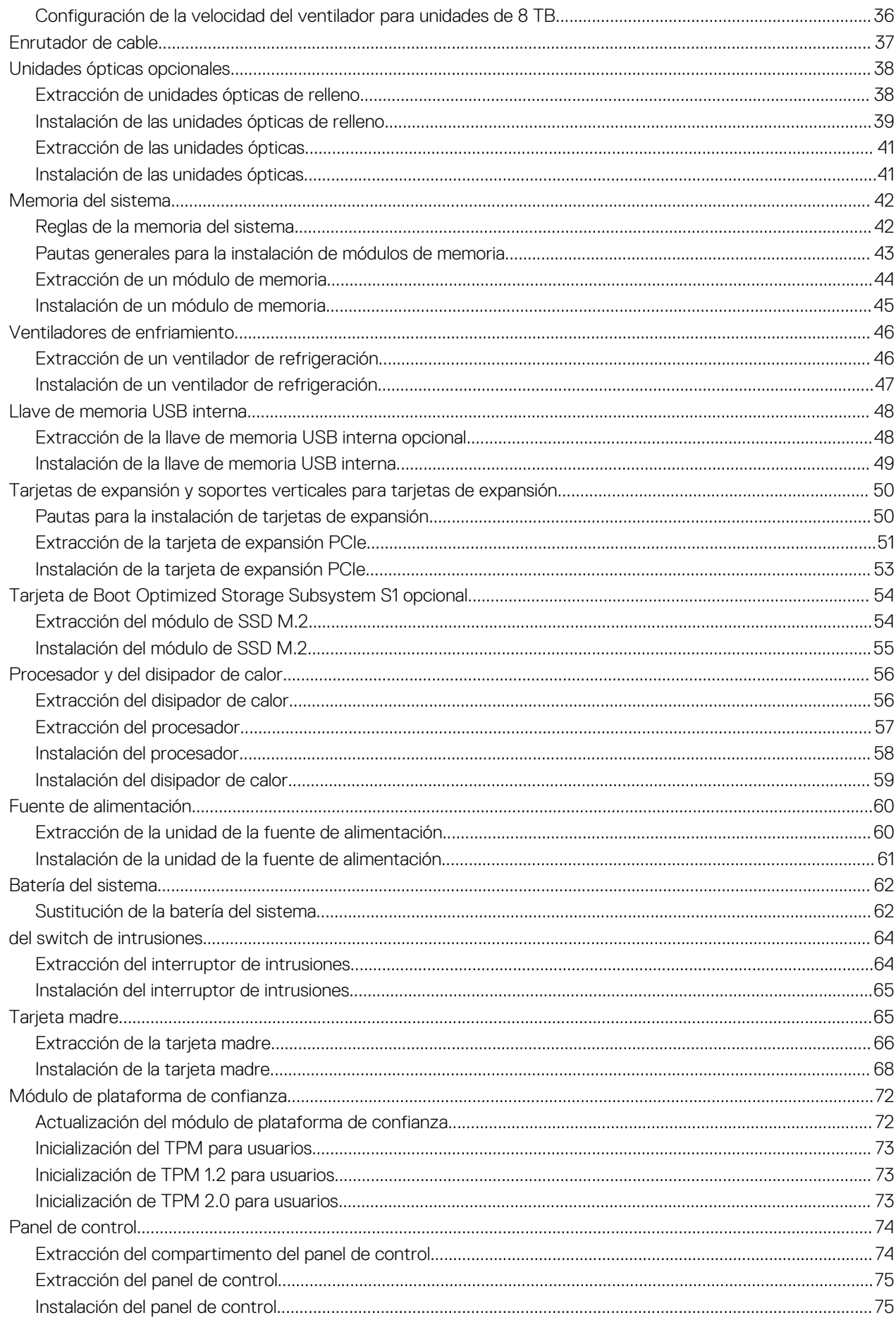

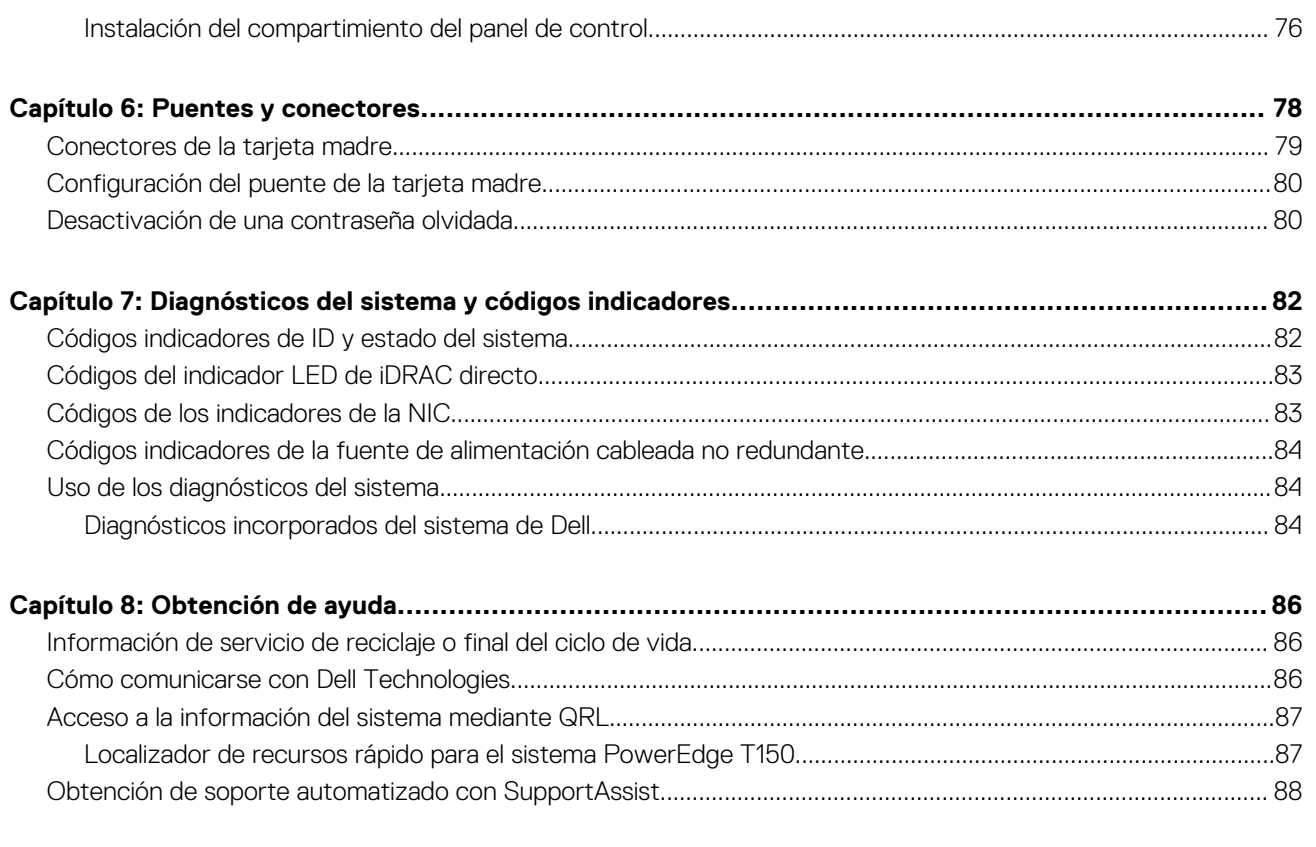

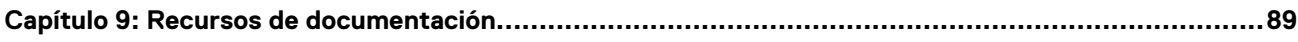

<span id="page-5-0"></span>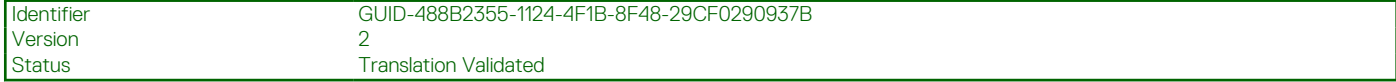

# **Acerca de este documento**

En este documento, se proporciona una descripción general del sistema, información sobre la instalación y el reemplazo de componentes, herramientas de diagnóstico y reglas que se deben seguir durante la instalación de ciertos componentes.

Version

<span id="page-6-0"></span>Identifier GUID-10B4E8B9-747A-441A-B7F6-65283932139F

Status **Translation approved** 

# **Descripción general del sistema PowerEdge T150**

El PowerEdgeT150sistema es un servidor minitorre de 4U que admite los siguientes componentes:

- Un procesador Intel® Xeon® serie E-2300 con hasta 8 núcleos por procesador
- Cuatro ranuras DDR4 DIMM, compatible con UDIMM de 128 GB como máx., velocidades de hasta 3200 MT/s
- Fuente de alimentación de CA cableada
- Hasta 4 unidades SAS/SATA/HDD/SSD de 3,5 pulgadas
- **NOTA:** Todas las instancias de unidades SAS o SATA se ven como unidades en este documento, a menos que se indique lo contrario.  $(i)$

**NOTA:** Para obtener más información, consulte las *Especificaciones técnicas de Dell EMC PowerEdge T150* en la página de documentación del producto.

**PRECAUCIÓN: No instale GPU, tarjetas de red u otros dispositivos de PCIe en el sistema que no hayan sido validados y probados por Dell. El daño causado por la instalación de hardware no autorizada e invalidada anulará la garantía del sistema.**

#### **Temas:**

- [Vista frontal del sistema](#page-7-0)
- [Vista posterior del sistema](#page-9-0)
- [Interior del sistema](#page-11-0)
- [Localización del código de servicio rápido y la etiqueta de servicio](#page-11-0)
- [Etiqueta de información del sistema](#page-12-0)

<span id="page-7-0"></span>Identifier GUID-5A2B259B-8539-425A-BA33-5CD63D84A7F1

Status Translation approved

## **Vista frontal del sistema**

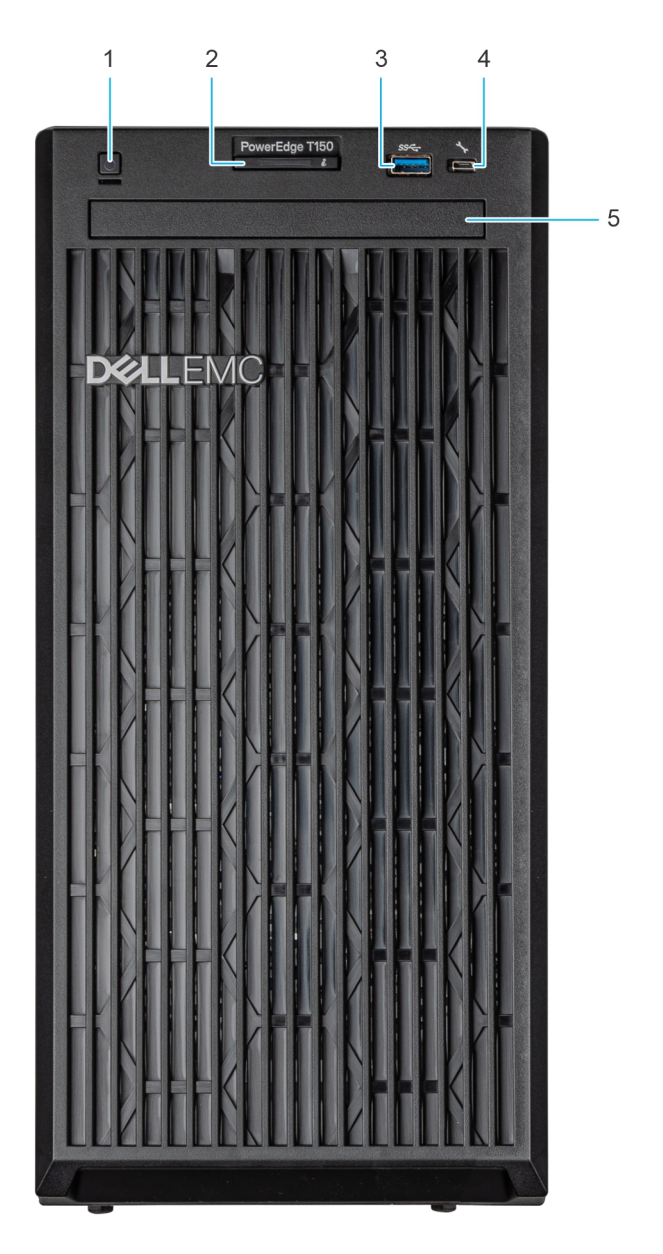

#### **Ilustración 1. Vista frontal del sistema**

#### **Tabla 1. Funciones disponibles en la parte frontal del sistema**

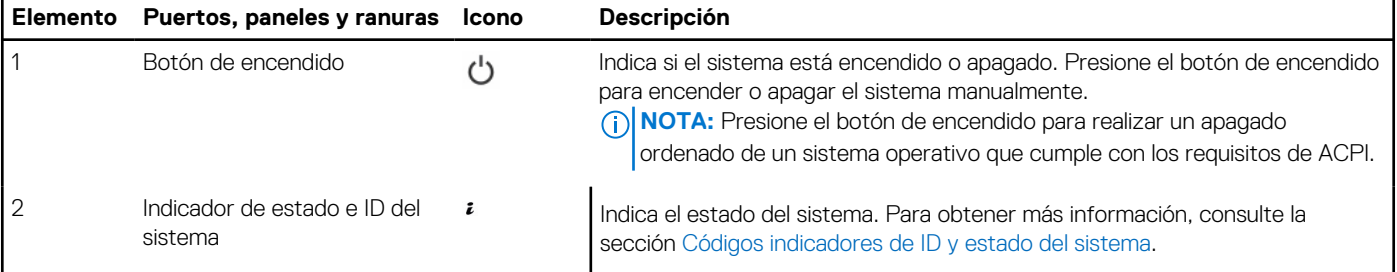

#### **Tabla 1. Funciones disponibles en la parte frontal del sistema (continuación)**

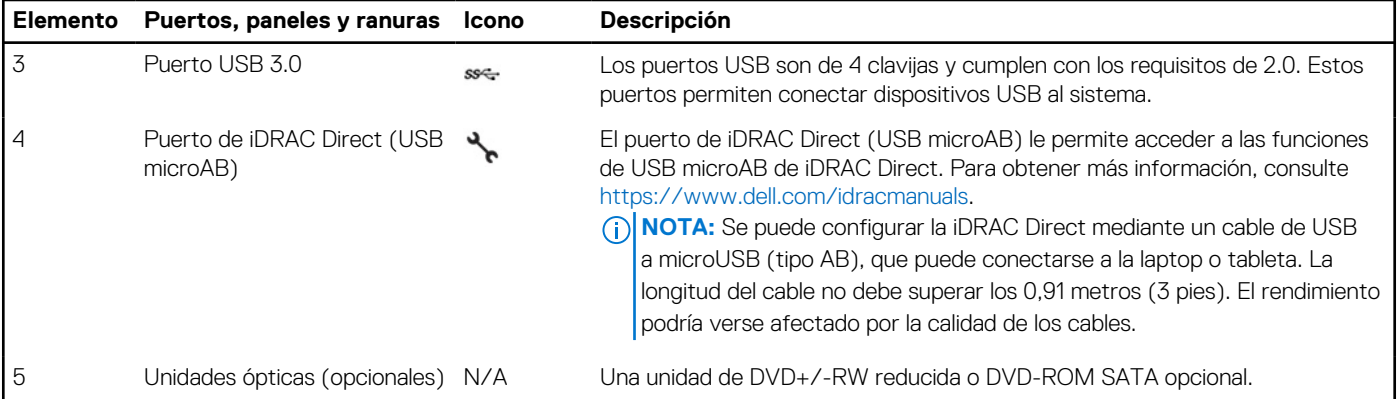

**NOTA:** Para obtener más información, consulte las *Especificaciones técnicas de Dell EMC PowerEdge T150* en la página de documentación del producto.

<span id="page-9-0"></span>Identifier GUID-097AD694-A4FF-4FF0-A314-B65D6CEBAA7E Status Composed<br>Translation approved

## **Vista posterior del sistema**

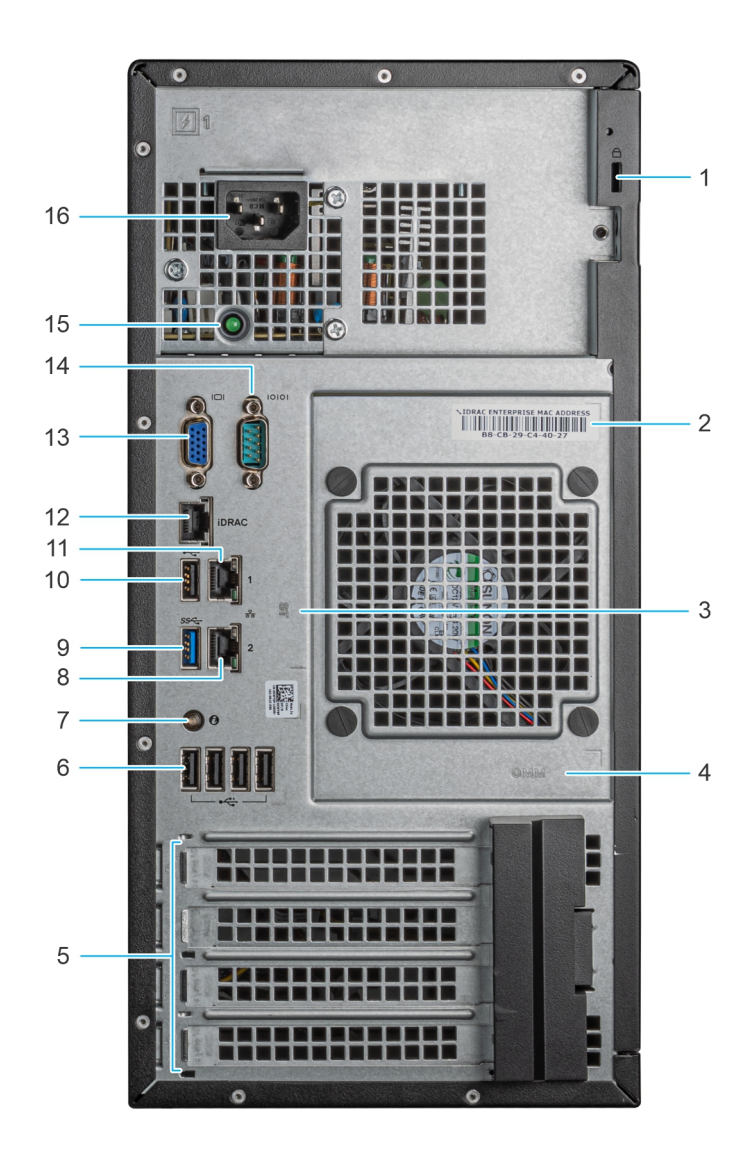

#### **Ilustración 2. Vista posterior del sistema**

#### **Tabla 2. Vista posterior del sistema**

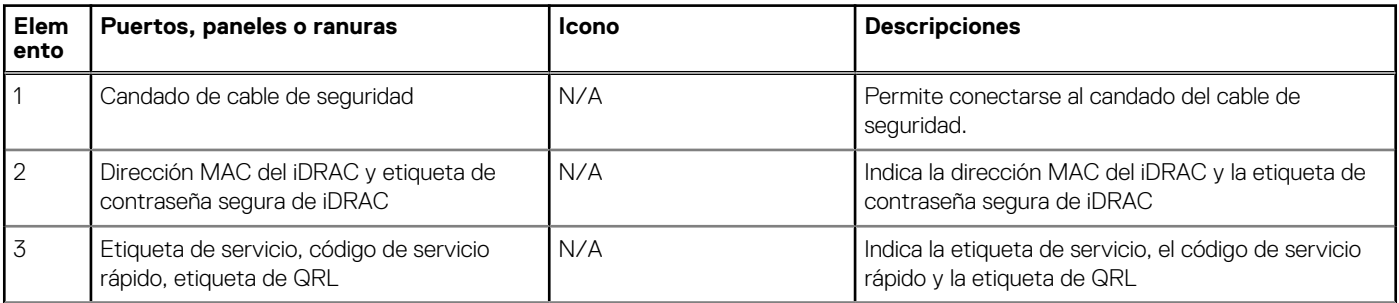

#### **Tabla 2. Vista posterior del sistema (continuación)**

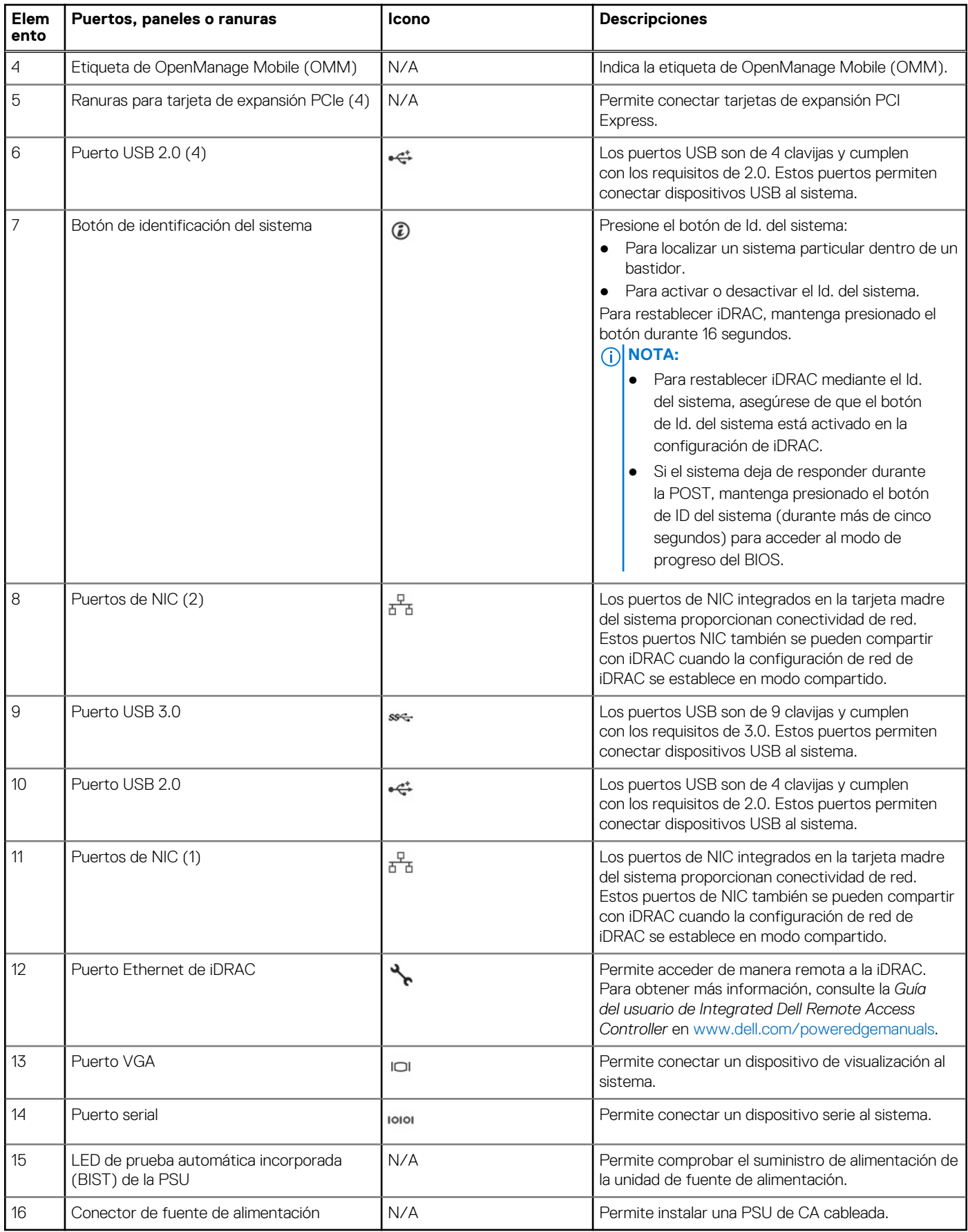

<span id="page-11-0"></span>**NOTA:** Para obtener más información, consulte las *Especificaciones técnicas de Dell EMC PowerEdge T150* en la página de documentación del producto.

Identifier GUID-F32BFE9C-0380-4ED9-9456-4CF6811C6986 Version 1 Status **Translation approved** 

## **Interior del sistema**

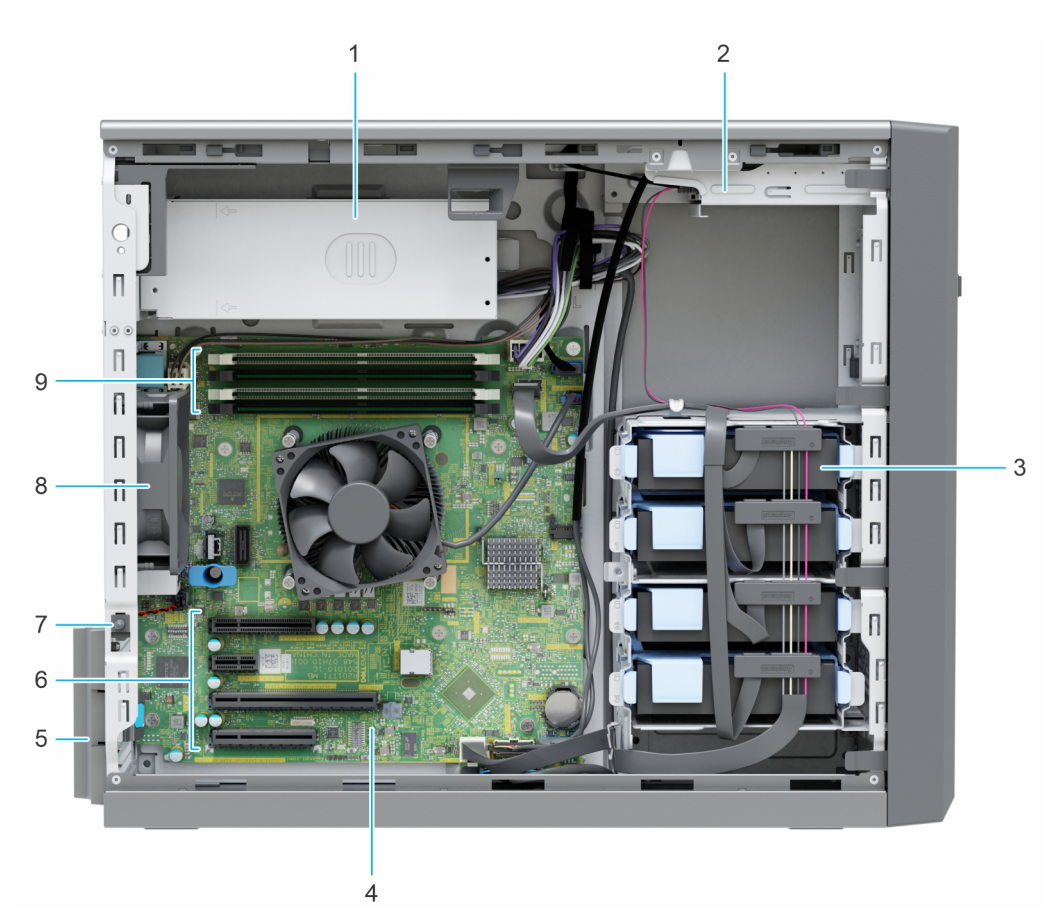

#### **Ilustración 3. Interior del sistema**

- 1. Fuente de alimentación (PSU) cableada 2. Unidades ópticas
- 3. Unidades cableadas (4) 4. Tarjeta madre
- 5. Pestillo de retención de la tarjeta de expansión 6. Ranuras para tarjeta de expansión PCIe (4)
- 7. Interruptor de intrusión en el seu estableceu en el seu estableceu en el seu el seu el seu el seu el seu el seu el seu el seu el seu el seu el seu el seu el seu el seu el seu el seu el seu el seu el seu el seu el seu el
- 9. Conectores de módulo de memoria
- 
- 
- 
- 

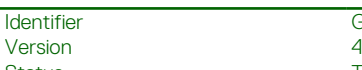

GUID-6C932E38-2CE3-49B7-BE7D-9D3865F0D73D

Status Translation Validated

## **Localización del código de servicio rápido y la etiqueta de servicio**

El código de servicio rápido y la etiqueta de servicio únicos se utilizan para identificar el sistema.

El código de servicio rápido y la etiqueta de servicio se encuentran en una etiqueta adhesiva en la parte posterior del sistema. La etiqueta de información se encuentra en la Si ha optado por el acceso predeterminado seguro a iDRAC, la etiqueta de información también contiene la contraseña predeterminada segura de iDRAC.

Alternativamente, la información de la etiqueta de servicio se encuentra en una etiqueta en la parte posterior del chasis.

<span id="page-12-0"></span>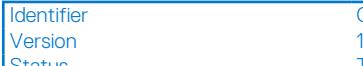

Status Translation approved

## **Etiqueta de información del sistema**

La etiqueta de información del sistema se encuentra en la parte posterior de la cubierta del sistema.

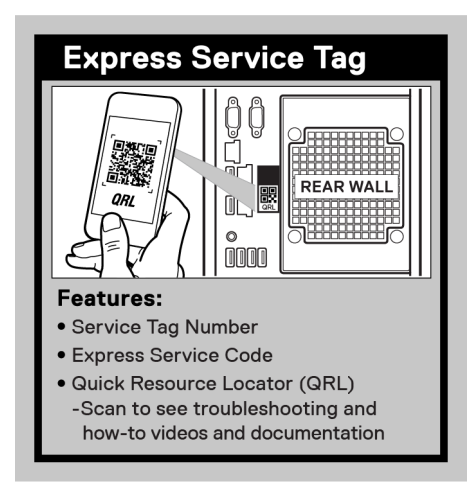

#### **Ilustración 4. Etiqueta de servicio exprés**

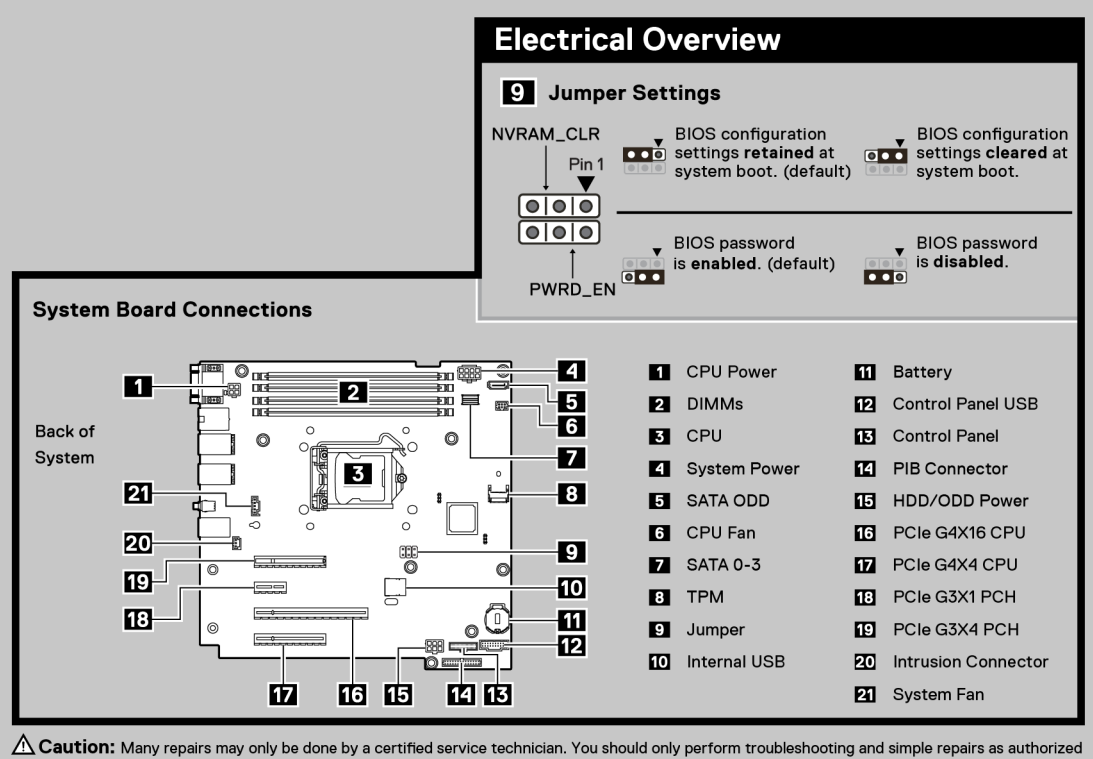

in your product documentation, or as directed by the online or telephone service and support team. Damage due to servicing that is not authorized by Dell<br>is not covered by your warranty. Read and follow the safety instruct

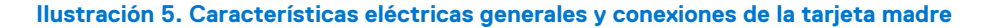

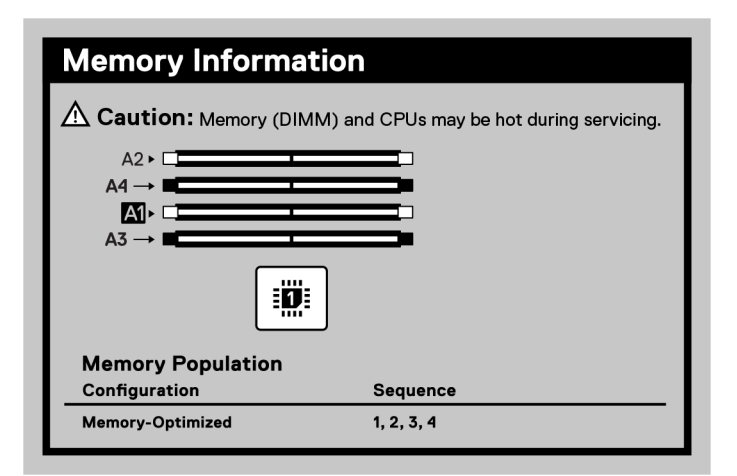

#### **Ilustración 6. Información de la memoria**

| <b>Quick Resource Locator</b>                                                                                                    |  |
|----------------------------------------------------------------------------------------------------|--|
| Dell.com/QRL/Server/PET150<br>Scan this code to access detailed<br>information and resources online.<br>• Video instruction<br>• Memory information<br>• Technical Specifications Guide<br>· Installation and service manual |  |

**Ilustración 7. Localizador de recursos rápido**

**Version** 

<span id="page-14-0"></span>Identifier GUID-5CB63BF5-6D59-432A-8654-871BC630B02E

Status Translation Validated

# **Instalación y configuración inicial del sistema**

En esta sección, se describen las tareas para la configuración inicial del sistema de Dell EMC. En esta sección, también se proporcionan pasos generales para configurar el sistema y guías de referencia para obtener información detallada.

#### **Temas:**

- Configuración del sistema
- Configuración de iDRAC
- [Recursos para instalar el sistema operativo](#page-16-0)

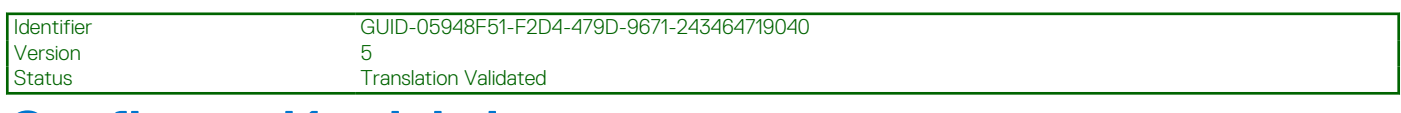

## **Configuración del sistema**

Siga los siguientes pasos para configurar el sistema:

#### **Pasos**

- 1. Desempaque el sistema.
- 2. Conecte los periféricos al sistema y el sistema a la toma de corriente.
- 3. Encienda el sistema.

Para obtener información sobre la configuración del sistema, consulte la *Guía de introducción* enviada con el sistema.

**NOTA:** Para obtener información sobre cómo administrar la configuración básica y las características del sistema, consulte la *Guía de referencia del BIOS y de UEFI de Dell EMC PowerEdge T150* en la página de documentación del producto.

**NOTA:** El BIOS heredado no es compatible con el sistema, solo el BIOS UEFI es compatible.

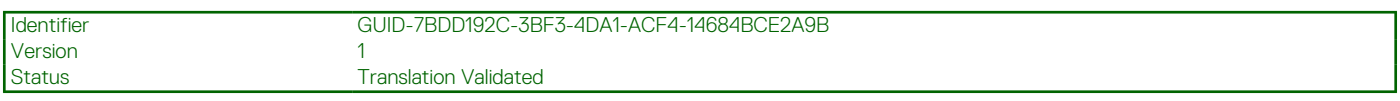

## **Configuración de iDRAC**

Integrated Dell Remote Access Controller (iDRAC) está diseñado para aumentar su productividad como administrador del sistema y mejorar la disponibilidad general de los servidores Dell EMC. iDRAC le envía alertas sobre problemas del sistema, lo ayuda a realizar actividades de administración remota y reduce la necesidad de acceso físico al sistema.

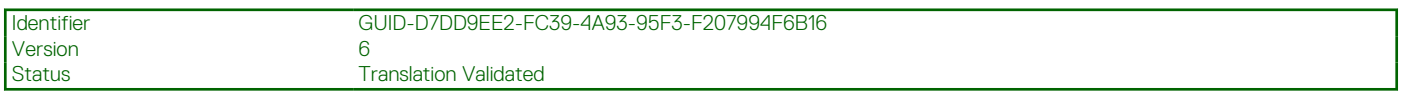

### **Para configurar la dirección IP de iDRAC:**

Para permitir la comunicación entre el sistema y la iDRAC, primero debe configurar los ajustes de red en función de la infraestructura de red. La opción de configuración de red está establecida en **DHCP** de manera predeterminada.

**NOTA:** Si desea una configuración de IP estática, debe solicitarla en el momento de la compra.

<span id="page-15-0"></span>Puede configurar la dirección IP de iDRAC mediante una de las interfaces que se muestran en la tabla siguiente. Para obtener información sobre cómo configurar la dirección IP de iDRAC, consulte los enlaces de documentación que se proporcionan en la tabla siguiente.

#### **Tabla 3. Interfaces para configurar la dirección IP de iDRAC**

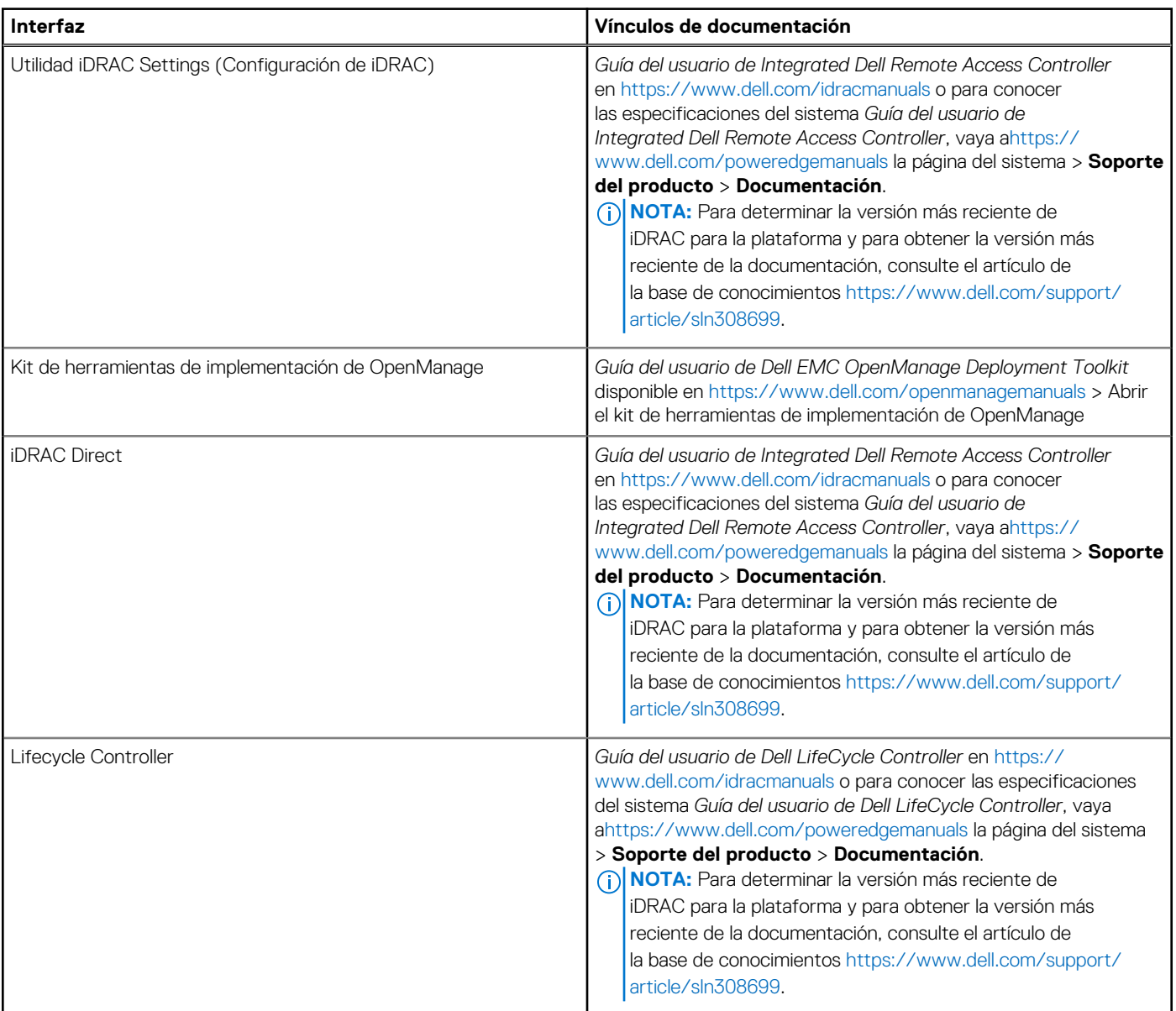

**NOTA:** Para acceder a iDRAC, asegúrese de conectar el cable de Ethernet al puerto de red dedicado de iDRAC o utilice el puerto de iDRAC Direct mediante el cable USB. También puede obtener acceso a la iDRAC a través del modo de LOM compartido, si eligió un sistema con el modo de LOM compartido habilitado.

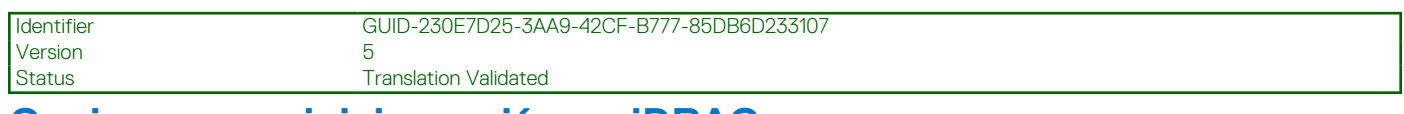

### **Opciones para iniciar sesión en iDRAC**

Para iniciar sesión en la interfaz de usuario web de iDRAC, abra un navegador e ingrese la dirección IP.

Puede iniciar sesión en iDRAC como:

- Usuario de iDRAC
- Usuario de Microsoft Active Directory
- Protocolo ligero de acceso a directorios (LDAP)

<span id="page-16-0"></span>En la pantalla de inicio de sesión que aparece, si optó por el acceso predeterminado seguro a iDRAC, introduzca la contraseña predeterminada segura de iDRAC disponible en la parte posterior de la etiqueta de información. Si no optó por el acceso predeterminado seguro a iDRAC, introduzca el nombre de usuario y la contraseña predeterminados: root y calvin. También puede iniciar sesión mediante Single Sign On o la tarjeta inteligente.

**NOTA:** Asegúrese de cambiar el nombre de usuario y la contraseña predeterminados después de configurar la dirección IP de la iDRAC.

Para obtener más información sobre el inicio de sesión en la iDRAC y las licencias de la iDRAC, consulte la *Guía del usuario de Integrated Dell Remote Access Controller* en [www.dell.com/idracmanuals](https://www.dell.com/idracmanuals).

**NOTA:** Para determinar la versión más reciente de iDRAC para la plataforma y para obtener la versión más reciente de la ⋒ documentación, consulte el artículo de la base de conocimientos [https://www.dell.com/support/article/sln308699.](https://www.dell.com/support/article/sln308699)

También puede acceder a iDRAC mediante el protocolo de línea de comandos de RACADM. Para obtener más información, consulte *Guía de la CLI de RACADM de Integrated Dell Remote Access Controller disponible en [https://www.dell.com/idracmanuals.](https://www.dell.com/idracmanuals)* 

También puede acceder a iDRAC mediante la herramienta de automatización, Redfish API. Para obtener más información, consulte *Guía de API de Redfish de la Guía del usuario de Integrated Dell Remote Access Controller* disponible en [https://developer.dell.com.](https://developer.dell.com)

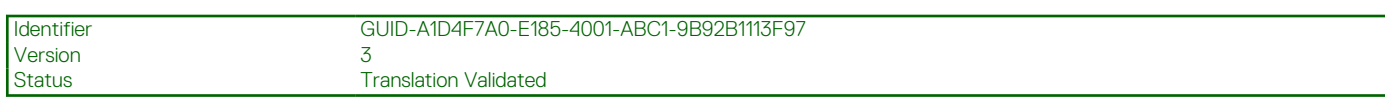

## **Recursos para instalar el sistema operativo**

Si el sistema se envía sin sistema operativo, puede instalar un sistema operativo compatible mediante uno de los recursos que se proporcionan en la tabla siguiente. Para obtener información sobre cómo instalar el sistema operativo, consulte los enlaces de documentación que se proporcionan en la tabla siguiente.

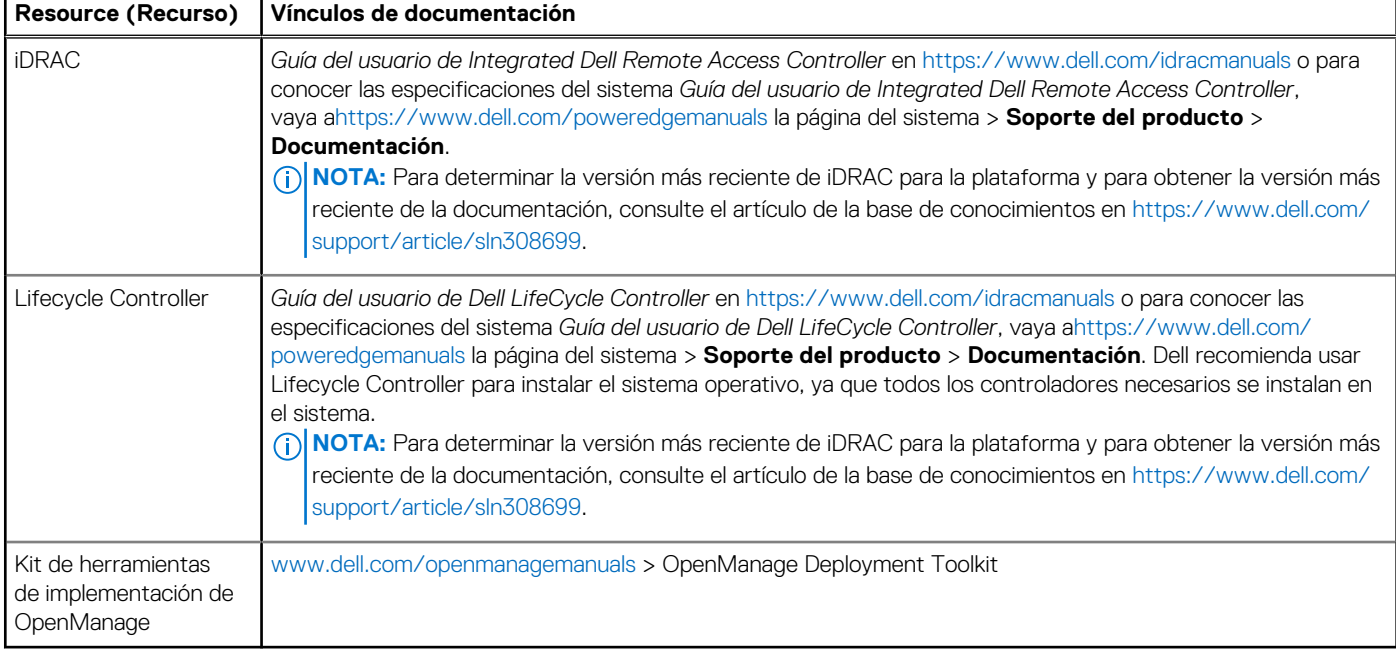

#### **Tabla 4. Recursos para instalar el sistema operativo**

**NOTA:** Para obtener más información sobre la instalación y los videos de instrucciones para sistemas operativos compatibles con el ŒΘ sistema PowerEdge, consulte [Sistemas operativos compatibles con sistemas Dell EMC PowerEdge.](https://www.youtube.com/playlist?list=PLe5xhhyFjDPdZ370QxaUBdENO3EKsPA2z)

<span id="page-17-0"></span>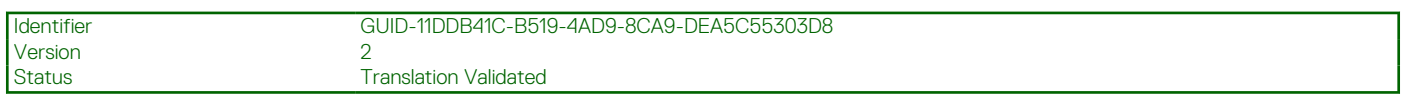

### **Opciones para descargar firmware**

Puede descargar firmware desde el sitio de soporte de Dell. Para obtener información sobre cómo descargar el firmware, consulte la sección Descarga de controladores y firmware.

También puede elegir cualquiera de las siguientes opciones para descargar el firmware. Para obtener información sobre cómo descargar el firmware, consulte los enlaces de documentación que se proporcionan en la tabla siguiente.

#### **Tabla 5. Opciones para descargar firmware**

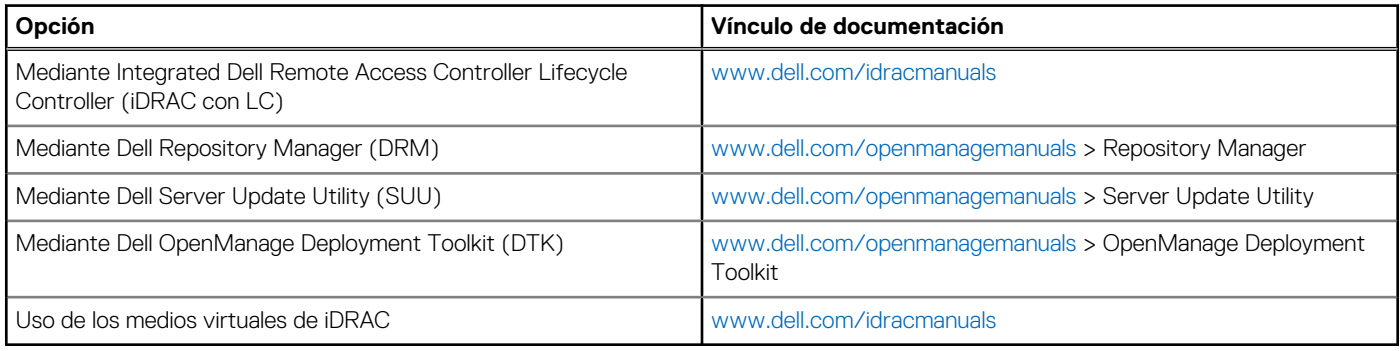

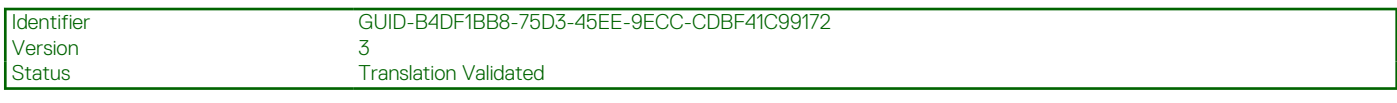

### **Opciones para descargar e instalar los controladores del sistema operativo**

Puede seleccionar cualquiera de las siguientes opciones para descargar e instalar los controladores del sistema operativo. Para obtener información acerca de cómo descargar o instalar los controladores del sistema operativo, consulte los enlaces de documentación que se proporcionan en la tabla siguiente.

#### **Tabla 6. Opciones para descargar e instalar los controladores del sistema operativo**

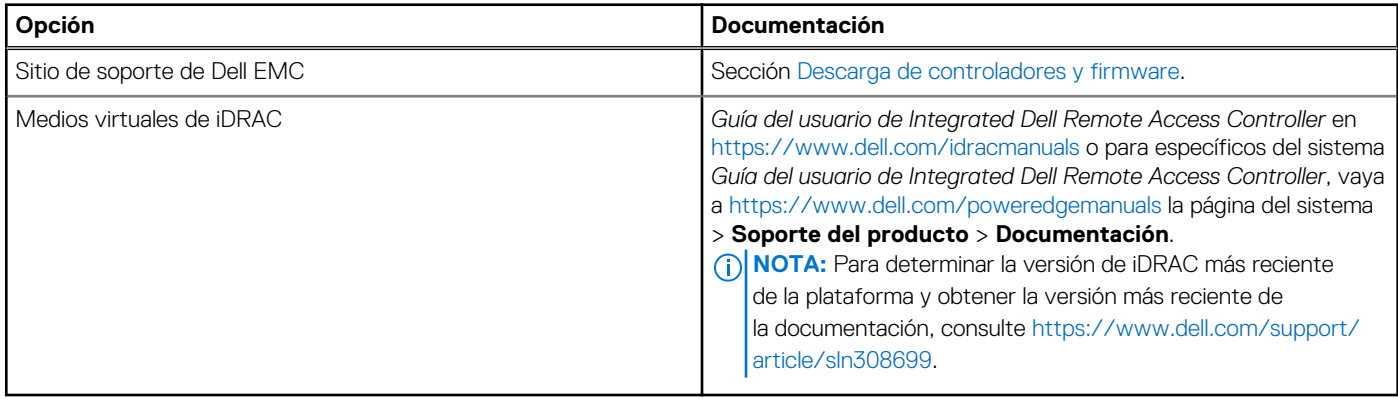

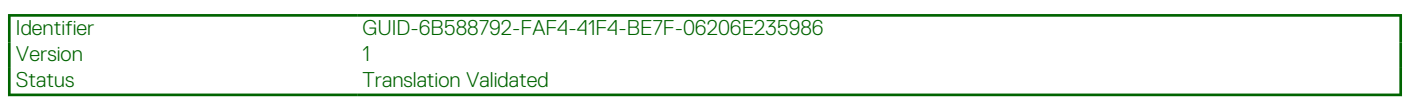

### **Descarga de controladores y firmware**

Se recomienda que descargue e instale el BIOS, los controladores y el firmware de administración de sistemas más reciente en el sistema.

#### **Requisitos previos**

Asegúrese de borrar la caché del navegador web antes de descargar los controladores y el firmware.

#### **Pasos**

- 1. Vaya a [www.dell.com/support/drivers.](https://www.dell.com/support/drivers)
- 2. Introduzca la etiqueta de servicio del sistema en el campo **Ingrese una etiqueta de servicio de Dell, una ID de producto de Dell EMC o un modelo** y presione Entrar.

**NOTA:** Si no tiene la etiqueta de servicio, haga clic en **Ver todos los productos** y navegue hasta su producto.

- 3. En la página del producto que aparece, haga clic en **Controladores y descargas**. En la página **Controladores y descargas**, se muestran todos los controladores que corresponden al sistema.
- 4. Descargue los controladores en una unidad USB, un CD o un DVD.

```
Version
```
<span id="page-19-0"></span>Identifier GUID-FEEE8CE0-5500-4604-814D-D7D3A85DAE90

Status Translation Validated

# **Validación de la configuración de administración del sistema y mínima para POST**

En esta sección, se describe la validación de la configuración de la administración del sistema y el requisito sistema del sistema para POST del sistema Dell EMC.

#### **Temas:**

- Configuración mínima para POST
- Validación de la configuración

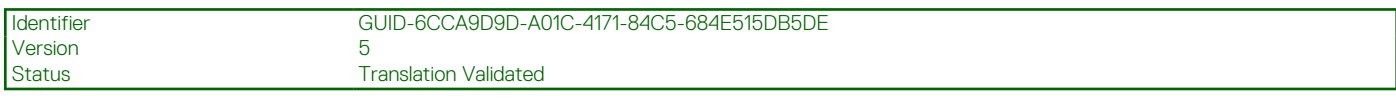

## **Configuración mínima para POST**

Los componentes que se enumeran a continuación son la configuración mínima para POST:

- Procesador
- Un módulo de memoria (DIMM) en el conector A1
- Fuente de alimentación cableada
- Tarieta madre

Version

Identifier GUID-71B21FB4-40EF-4F02-BD17-9AE8AB9CC26F

Status **Translation Validated** 

## **Validación de la configuración**

La nueva generación de sistemas PowerEdge agregó flexibilidad de interconexión y funciones avanzadas de administración de iDRAC para recopilar información precisa sobre la configuración del sistema y generar informes de errores de configuración.

Cuando el sistema se enciende, la información sobre los cables, los , los backplanes, la tarjeta flotante (PERC del adaptador como BOSS) y el procesador instalados se obtiene de la CPLD y se analizan los mapeos de memoria del backplane. Esta información forma una configuración única, que se compara con una de las configuraciones calificadas almacenadas en una tabla mantenida por iDRAC.

Uno o más sensores se asignan a cada uno de los elementos de configuración. Durante la POST, cualquier error de validación de la configuración se registra en el registro de eventos del sistema (SEL)/LifeCycle (LC). Los eventos notificados se categorizan en la tabla de error de validación de la configuración.

#### **Tabla 7. Error de validación de la configuración**

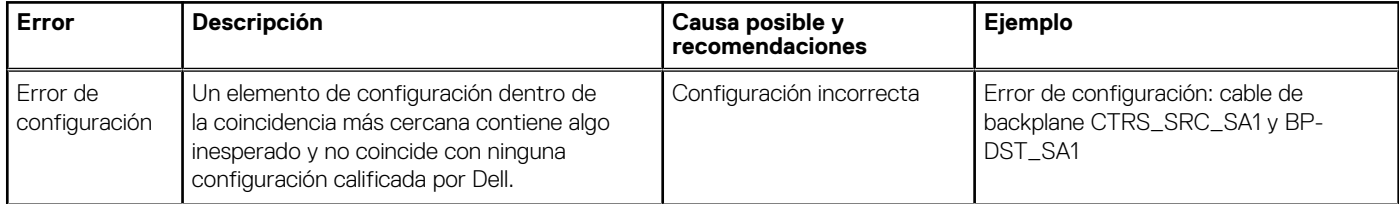

#### <span id="page-20-0"></span>**Tabla 7. Error de validación de la configuración (continuación)**

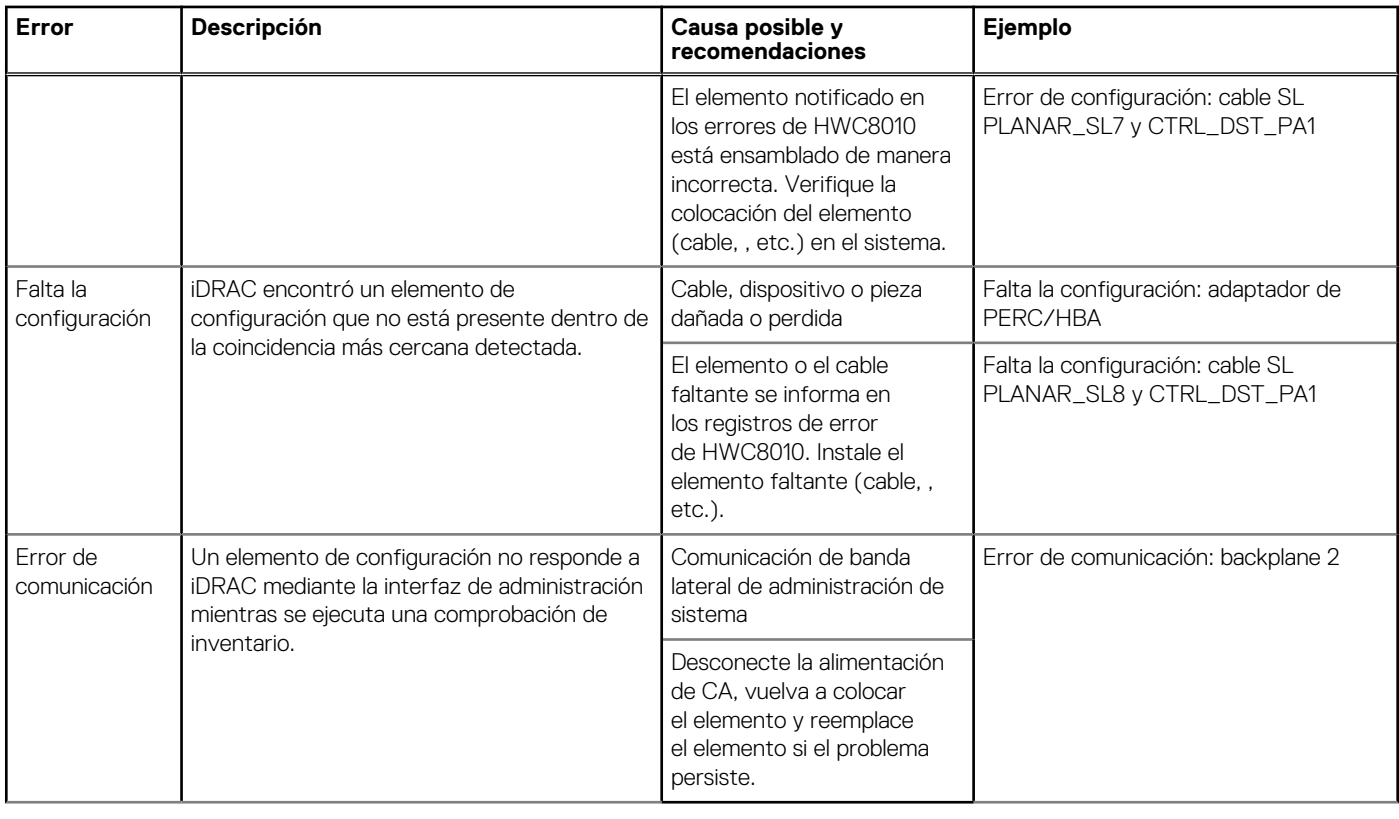

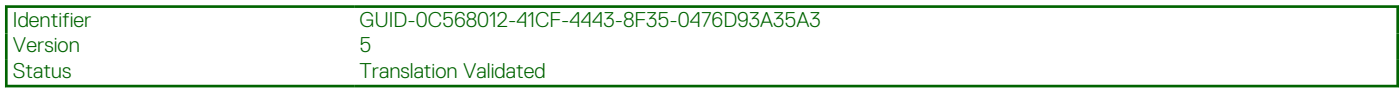

### **Mensajes de error**

En esta sección, se describen los mensajes de error que se muestran en la pantalla durante la POST o se capturan en el registro de eventos del sistema registro (SEL)/LIFECYCLE (LC).

#### **Tabla 8. Mensaje de error HWC8010**

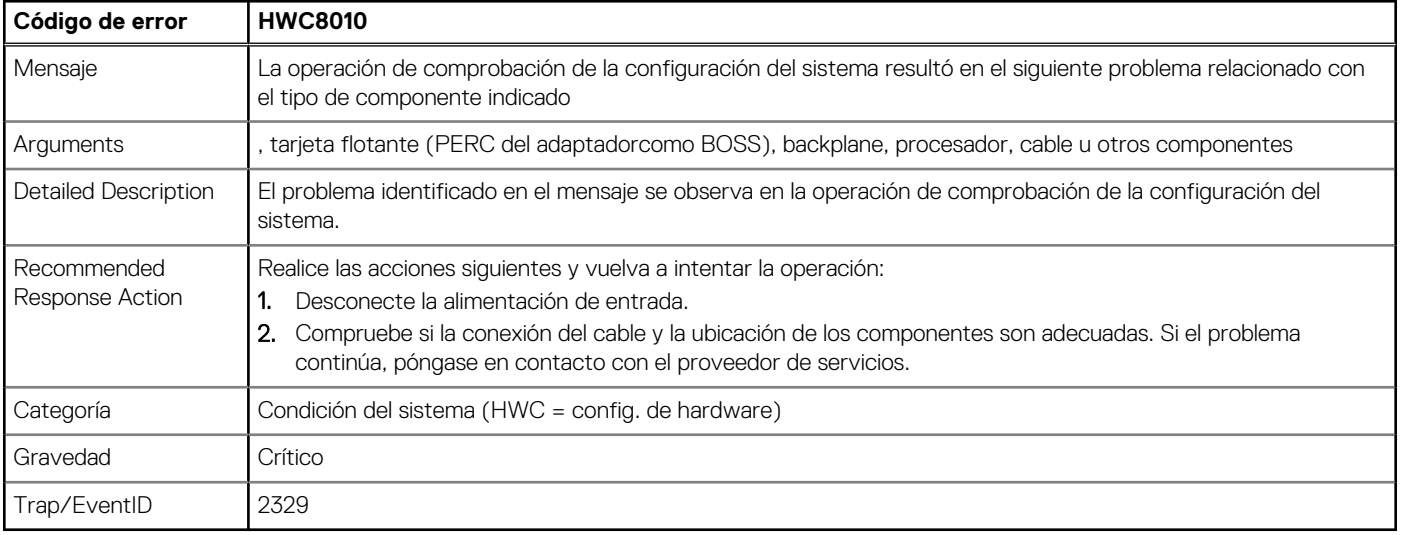

#### **Tabla 9. Mensaje de error HWC8011**

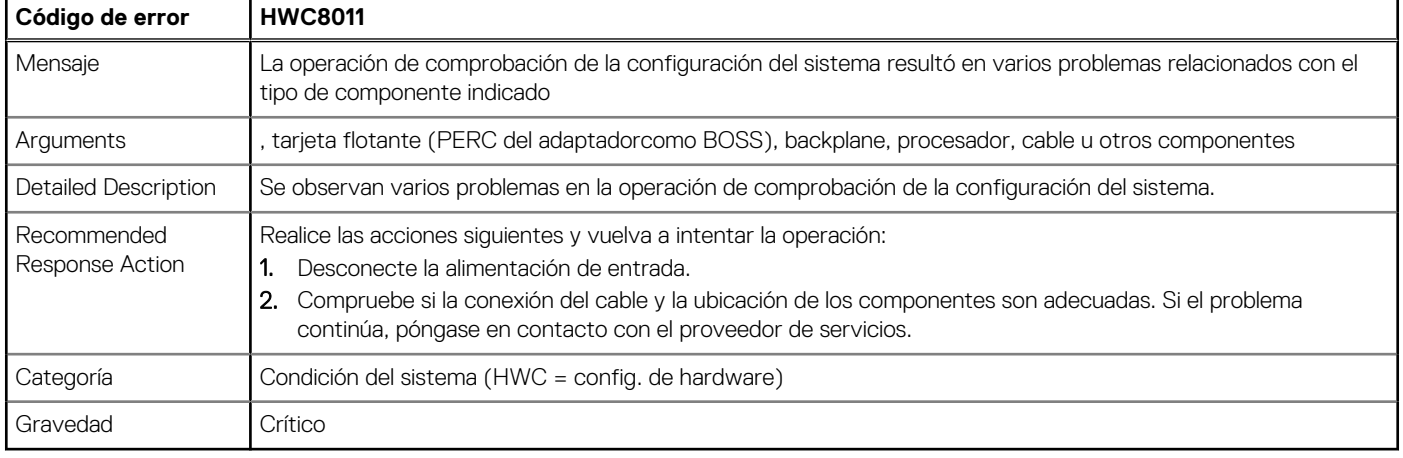

**Version** 

<span id="page-22-0"></span>Identifier GUID-6B701C29-EBC2-4A64-A0D9-30006B33F617

Status Translation Validated

## **Instalación y extracción de componentes del sistema**

#### **Temas:**

- Instrucciones de seguridad
- [Antes de trabajar en el interior de su equipo](#page-23-0)
- [Después de trabajar en el interior del sistema](#page-23-0)
- [Herramientas recomendadas](#page-23-0)
- [Cubierta del sistema](#page-24-0)
- [Biselfrontal](#page-25-0)
- [Unidades](#page-27-0)
- [Enrutador de cable](#page-36-0)
- [Unidades ópticas opcionales](#page-37-0)
- [Memoria del sistema](#page-41-0)
- [Ventiladores de enfriamiento](#page-45-0)
- [Llave de memoria USB interna](#page-47-0)
- [Tarjetas de expansión y soportes verticales para tarjetas de expansión](#page-49-0)
- [Tarjeta de Boot Optimized Storage Subsystem S1 opcional](#page-53-0)
- [Procesador y del disipador de calor](#page-55-0)
- [Fuente de alimentación](#page-59-0)
- [Batería del sistema](#page-61-0)
- [del switch de intrusiones](#page-63-0)
- Tarieta madre
- [Módulo de plataforma de confianza](#page-71-0)
- [Panel de control](#page-73-0)

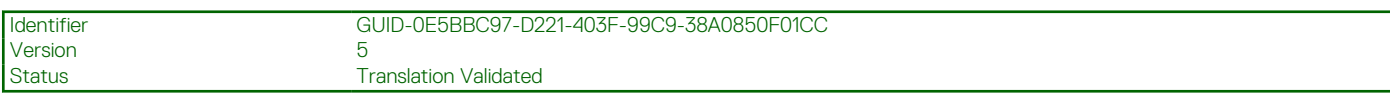

## **Instrucciones de seguridad**

**PRECAUCIÓN: Asegúrese de que dos o más personas levanten el sistema de forma horizontal desde la caja y lo coloquen sobre una superficie plana, un elevador de rack o en los rieles.**

**AVISO: Abrir o quitar la cubierta del sistema mientras este está sistemaencendido podría exponerlo a riesgo de** ∕∿ **descargas eléctricas.**

**AVISO: No utilice el sistema sin la cubierta durante más de cinco minutos. Si se utiliza el sistema sin la cubierta se podrían dañar los componentes .**

**PRECAUCIÓN: Muchas de las reparaciones deben ser realizadas únicamente por un técnico de servicio autorizado. El usuario debe llevar a cabo únicamente las tareas de solución de problemas y las reparaciones sencillas autorizadas en la documentación del producto o indicadas por el personal de servicio y de soporte en línea o telefónica. Los daños causados por reparaciones no autorizadas por Dell no están cubiertos por la garantía. Lea y siga las instrucciones de seguridad que se envían con el producto.**

<span id="page-23-0"></span>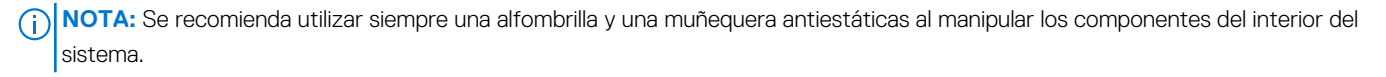

**PRECAUCIÓN: Para garantizar un funcionamiento y un enfriamiento adecuados, todos los compartimentos y ventiladores del sistema deben estar ocupados con un componente o módulo de relleno.**

**NOTA:** Cuando reemplace una tarjeta NIC/FC/controladora de almacenamiento fallida con el mismo tipo de tarjeta, después de encender el sistema, la nueva tarjeta se actualizará automáticamente al mismo firmware y la misma configuración que la fallida. Para actualizar a la versión más reciente del firmware y cambiar la configuración, consulte la *Guía del usuario de Lifecycle Controller* en <https://www.dell.com/idracmanuals>.

**PRECAUCIÓN: No instale GPU, tarjetas de red u otros dispositivos de PCIe en el sistema que no hayan sido validados y probados por Dell. El daño causado por la instalación de hardware no autorizada e invalidada anulará la garantía del sistema.**

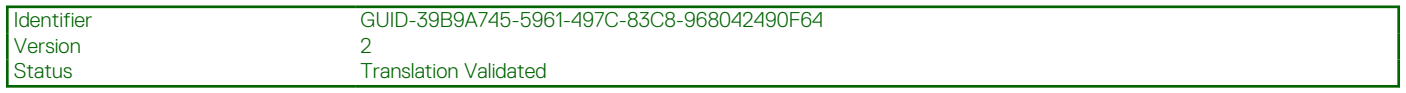

## **Antes de trabajar en el interior de su equipo**

#### **Requisitos previos**

Siga las reglas de seguridad que se enumeran en [Instrucciones de seguridad.](#page-22-0)

#### **Pasos**

- 1. Apague el sistema y todos los periféricos conectados.
- 2. Desconecte el sistema de la toma de corriente y desconecte los periféricos.
- 3. Quite la cubierta del sistema.

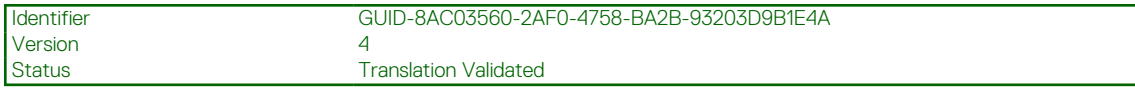

## **Después de trabajar en el interior del sistema**

#### **Requisitos previos**

Siga las reglas de seguridad que se enumeran en [Instrucciones de seguridad.](#page-22-0)

#### **Pasos**

- 1. Reemplace la cubierta del sistema.
- 2. Vuelva a conectar los periféricos, conecte el sistema a la toma de corriente y encienda el sistema.

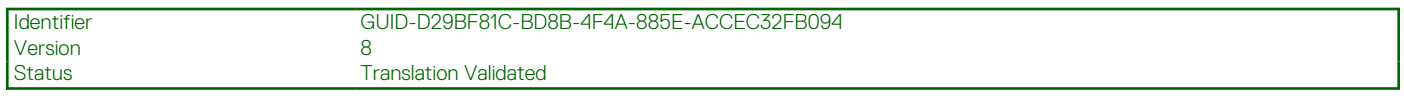

## **Herramientas recomendadas**

Necesita alguna de las siguientes herramientas o su combinación para llevar a cabo los procedimientos de extracción e instalación:

- Destornillador Phillips n.º 1
- Destornillador Phillips n.º 2
- Destornillador Torx n.º T15
- Destornillador de tuercas hexagonales de 5 mm
- Punta trazadora de plástico
- Destornillador de punta plana de 1/4 de pulgada
- Muñequera de conexión a tierra conectada a tierra
- <span id="page-24-0"></span>● Estera protegida contra descargas electrostáticas
- Alicates de punta fina

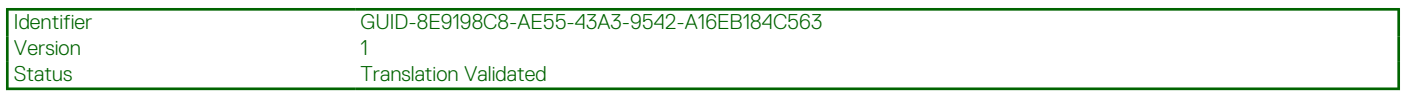

## **Cubierta del sistema**

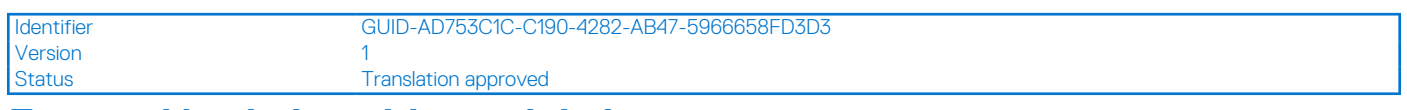

### **Extracción de la cubierta del sistema**

#### **Requisitos previos**

- 1. Siga las reglas de seguridad que se enumeran en [Instrucciones de seguridad](#page-22-0).
- 2. Apague el sistema y todos los periféricos conectados.
- 3. Desconecte el sistema de la toma de corriente y los periféricos.
- 4. Coloque el sistema en una superficie plana y estable.

**NOTA:** Asegúrese de que el cierre en el lateral de la cubierta del sistema esté desbloqueado.

#### **Pasos**

Levante el pestillo de liberación y extraiga la cubierta del sistema.

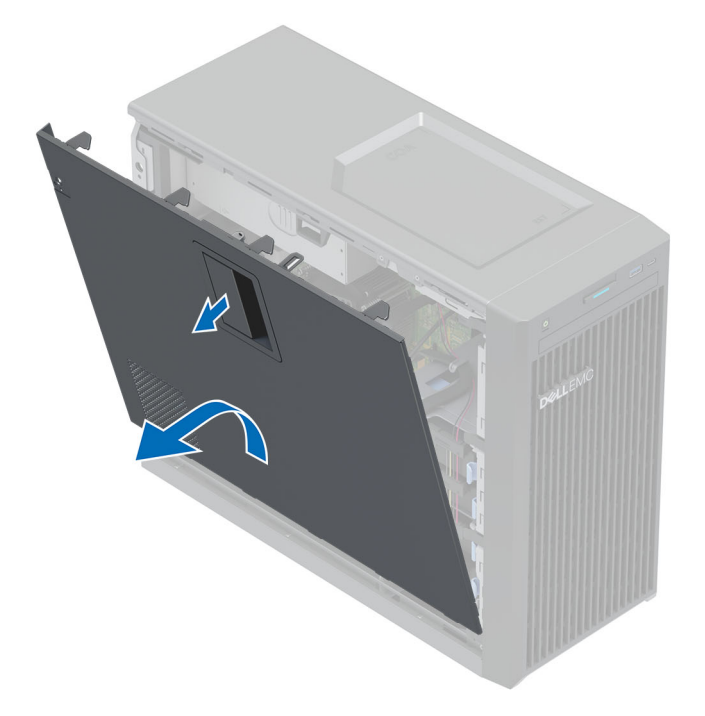

#### **Ilustración 8. Extracción de la cubierta del sistema**

#### **Siguientes pasos**

[Reemplace la cubierta del sistema.](#page-25-0)

<span id="page-25-0"></span>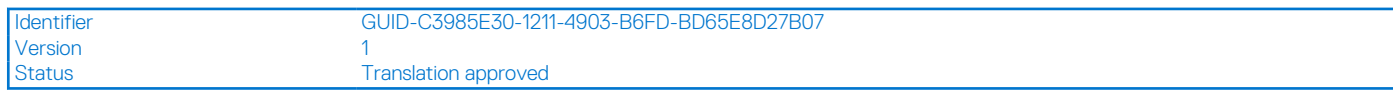

### **Instalación de la cubierta del sistema**

#### **Requisitos previos**

- 1. Siga las reglas de seguridad que se enumeran en [Instrucciones de seguridad](#page-22-0).
- 2. Asegúrese de que todos los cables internos están conectados y que no queden herramientas ni piezas adicionales dentro del sistema.

#### **Pasos**

- 1. Alinee las lengüetas de la cubierta del sistema con las ranuras correspondientes del sistema.
- 2. Presione la cubierta del sistema hasta que quede asentada en su lugar.

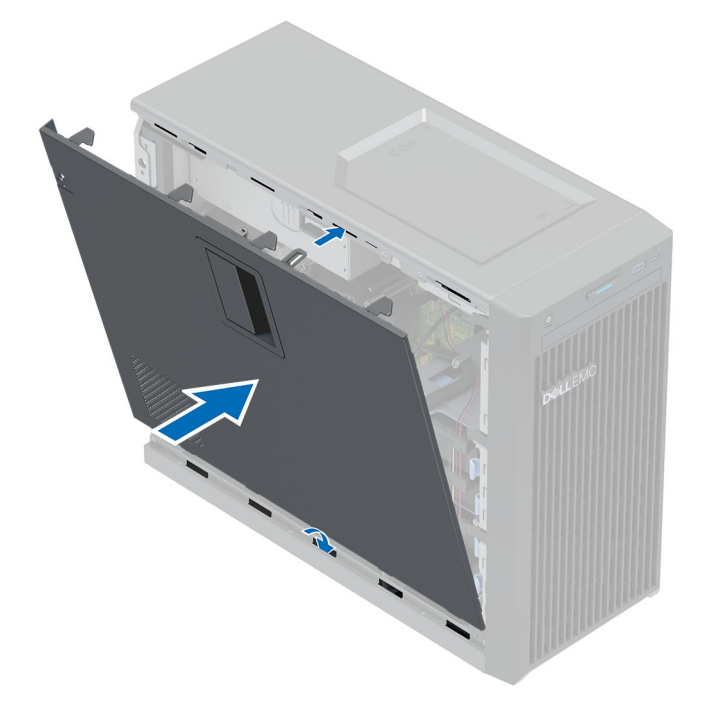

#### **Ilustración 9. Instalación de la cubierta del sistema**

#### **Siguientes pasos**

- 1. Coloque el sistema en posición vertical en una superficie plana y estable.
- 2. Vuelva a conectar los periféricos, conecte el sistema a la toma de corriente y encienda el sistema.

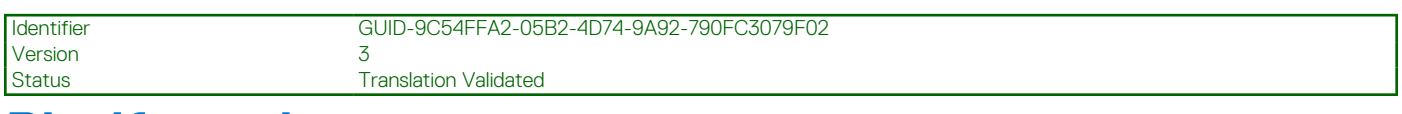

## **Biselfrontal**

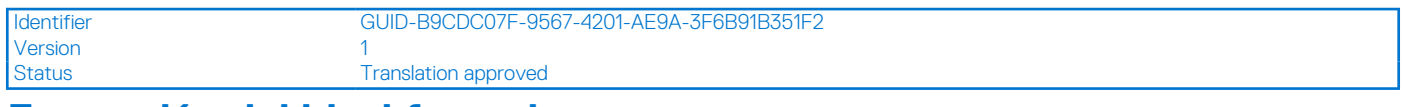

### **Extracción del bisel frontal**

#### **Requisitos previos**

1. Siga las reglas de seguridad que se enumeran en [Instrucciones de seguridad](#page-22-0).

<span id="page-26-0"></span>2. Siga el procedimiento que se indica en [Antes de trabajar en el interior de su equipo](#page-23-0).

#### **Pasos**

- 1. Levante los ganchos de retención situados en el borde del embellecedor.
- 2. Desenganche las lengüetas del bisel y extraiga el bisel.

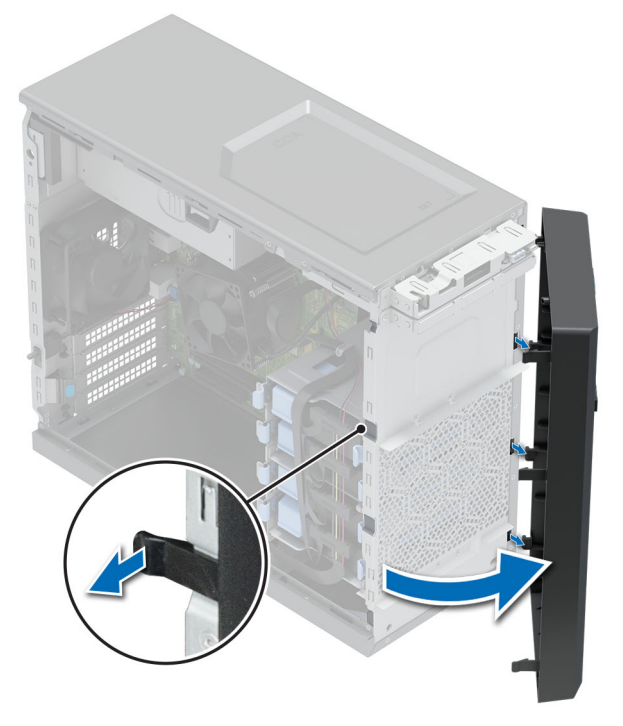

**Ilustración 10. Extracción del bisel frontal**

#### **Siguientes pasos**

Reemplace el bisel frontal.

Identifier GUID-F9E32815-C838-43C8-88E6-6B945C6E10A3 Version Status **Translation approved** 

### **Instalación del bisel frontal**

#### **Requisitos previos**

- 1. Siga las reglas de seguridad que se enumeran en [Instrucciones de seguridad](#page-22-0).
- 2. Siga el procedimiento que se describe en [Antes de trabajar en el interior del sistema](#page-23-0).

#### **Pasos**

- 1. Alinee e inserte las pestañas del bisel en las ranuras del sistema.
- 2. Presione el bisel hasta que el gancho de retención encaje en su lugar.

<span id="page-27-0"></span>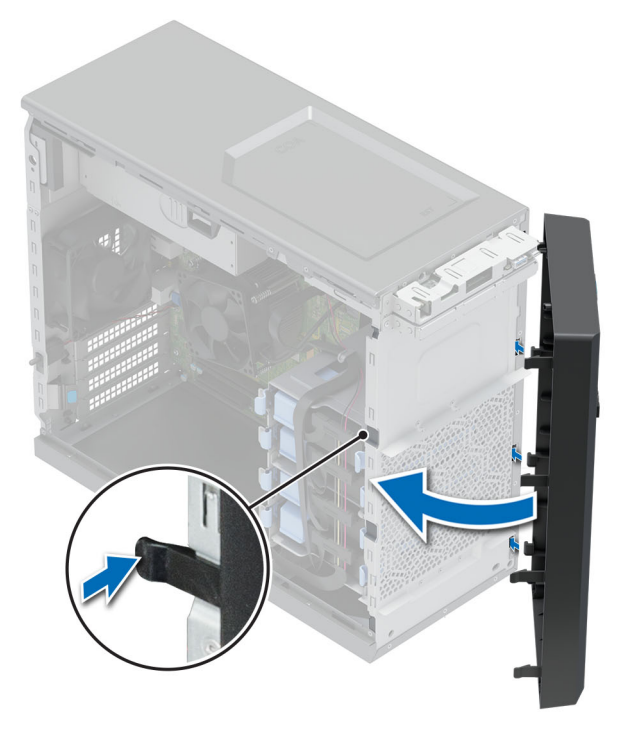

**Ilustración 11. Instalación del bisel frontal**

#### **Siguientes pasos**

Siga el procedimiento que se describe en [Después de trabajar en el interior de su sistema](#page-23-0).

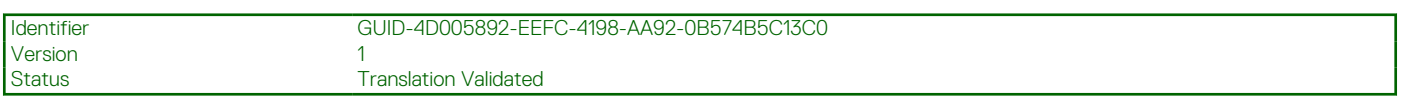

## **Unidades**

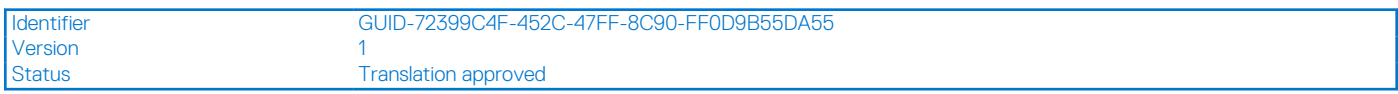

### **Extracción de un portaunidades de la unidad de 3,5 pulgadas de la bahía de unidad**

#### **Requisitos previos**

- 1. Siga las reglas de seguridad que se enumeran en [Instrucciones de seguridad](#page-22-0).
- 2. Siga el procedimiento que se describe en [Antes de trabajar en el interior del sistema](#page-23-0).
- 3. Desconecte los cables de datos y de alimentación del portaunidades en la bahía de unidad.
- 4. Prepare la unidad para la extracción con el software de administración. Apague el sistema completamente y desconecte los cables antes de extraer la unidad. Para obtener más información, consulte [www.dell.com/storagecontrollermanuals](https://www.dell.com/support/home/in/en/inbsd1/products/data_center_infra_int/data_center_infra_storage_adapters).

**PRECAUCIÓN: Antes de intentar quitar o instalar una unidad cuando el sistema está en funcionamiento, consulte la documentación de la tarjeta controladora de almacenamiento para asegurarse de que el adaptador de host esté configurado correctamente y sea compatible con la extracción e inserción de unidades.**

**PRECAUCIÓN: No se pueden combinar portaunidades de generaciones anteriores de servidores PowerEdge.**

**PRECAUCIÓN: Para prevenir la pérdida de datos, asegúrese de que el sistema operativo sea compatible con la instalación de unidades. Consulte la documentación incluida con el sistema operativo.**

#### <span id="page-28-0"></span>**Pasos**

Presione los ganchos de retención y levante el portaunidades de la unidad para extraerlo de la bahía de unidad.

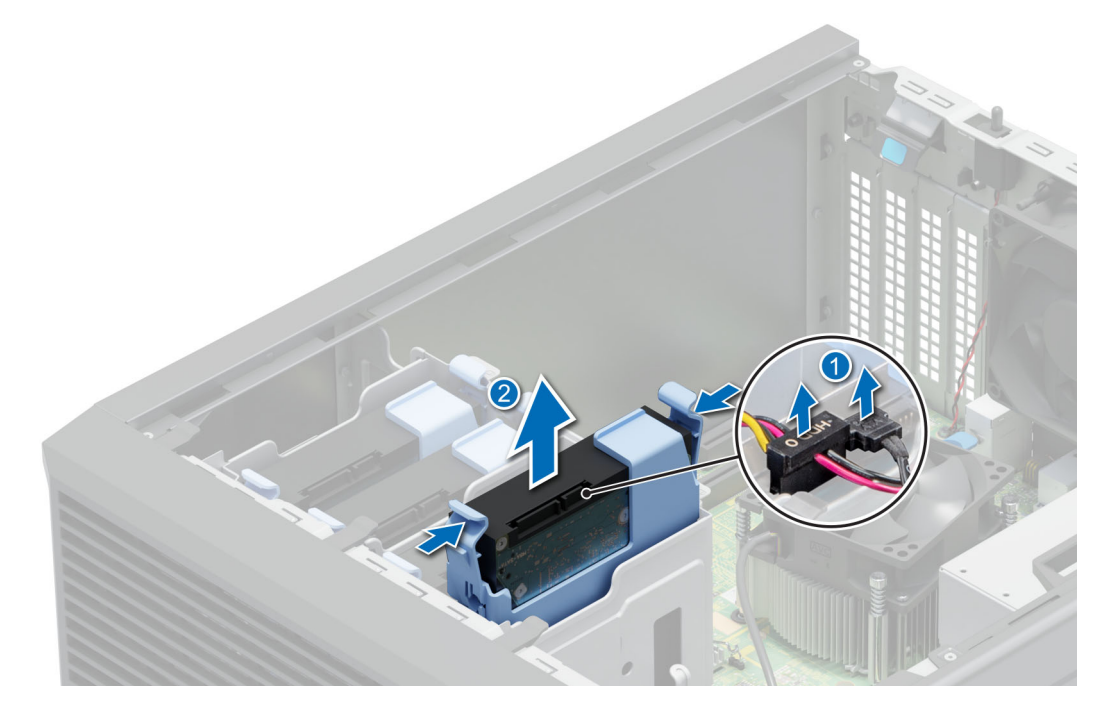

**Ilustración 12. Extraiga el portaunidades de la bahía de unidad.**

#### **Siguientes pasos**

Reemplace el portaunidades en la bahía de unidad.

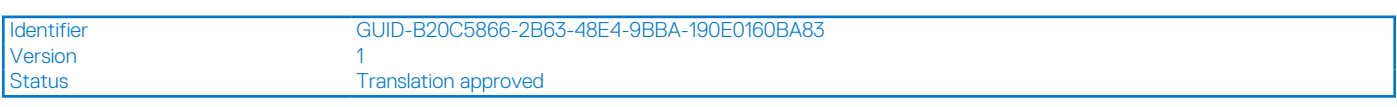

### **Instalación de un portaunidades de 3,5 pulgadas en la bahía de unidad**

#### **Requisitos previos**

**PRECAUCIÓN: Antes de intentar quitar o instalar una unidad cuando el sistema está en funcionamiento, consulte la documentación de la tarjeta controladora de almacenamiento para asegurarse de que el adaptador de host esté configurado correctamente y sea compatible con la extracción e inserción de unidades.**

**PRECAUCIÓN: No se pueden combinar unidades SAS y SATA en el mismo volumen de RAID.**

**PRECAUCIÓN: El modo RAID no es compatible con las unidades de entrada.**

**PRECAUCIÓN: Cuando instale una unidad, asegúrese de que las unidades adyacentes estén instaladas por completo. Si introduce un portaunidades e intenta bloquear el asa junto a un portaunidades parcialmente instalado, puede dañar el muelle del blindaje del portaunidades parcialmente instalado y dejarlo inservible.**

**PRECAUCIÓN: Para prevenir la pérdida de datos, asegúrese que el sistema operativo admite la instalación de unidades intercambiables en caliente. Consulte la documentación incluida con el sistema operativo.**

- **PRECAUCIÓN: Cuando se instala una unidad intercambiable en caliente de repuesto y el sistema está encendido, la unidad comienza a reconstruirse automáticamente. Asegúrese de que la unidad de repuesto esté vacía o contenga datos que desee sobrescribir. Cualquier dato en la unidad de repuesto se perderá inmediatamente después de instalarla.**
- 1. Siga las reglas de seguridad que se enumeran en [Instrucciones de seguridad](#page-22-0).
- 2. Siga el procedimiento que se describe en [Antes de trabajar en el interior del sistema](#page-23-0).

#### <span id="page-29-0"></span>**Pasos**

Alinee y deslice el portaunidades en la bahía de unidad y presione hasta que encaje en su lugar.

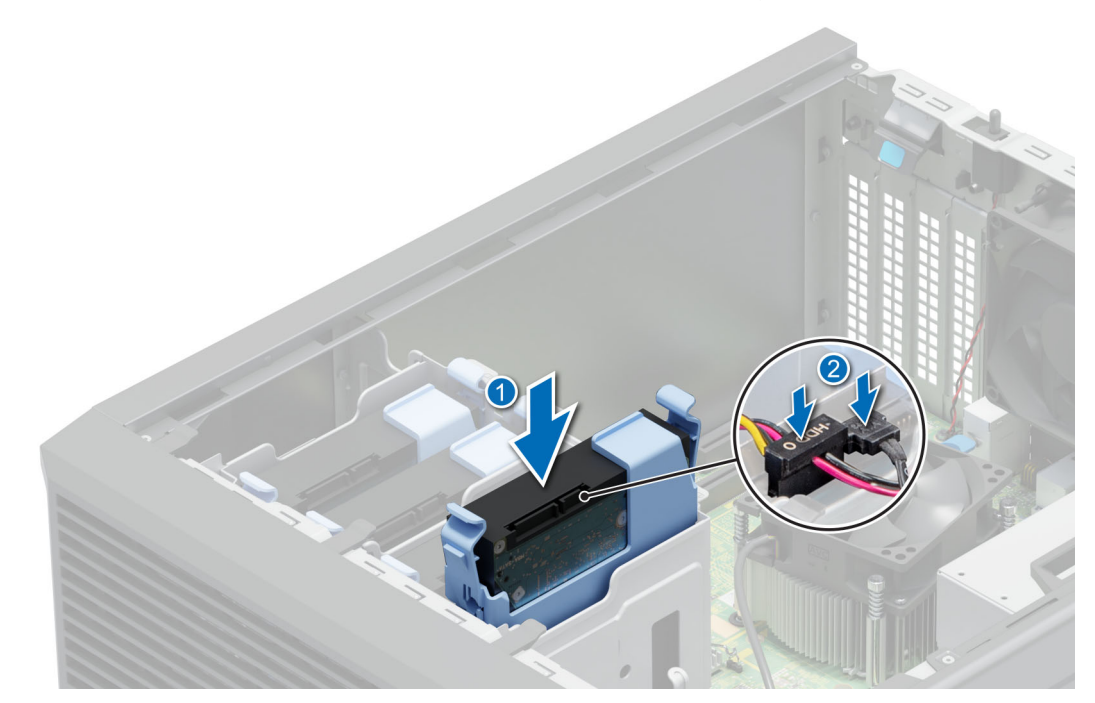

#### **Ilustración 13. Instalación de un portaunidades en la bahía de unidad**

#### **Siguientes pasos**

- 1. Conecte los cables de datos y de alimentación al portaunidades.
- 2. Siga el procedimiento que se indica en [Después de trabajar en el interior del sistema](#page-23-0).

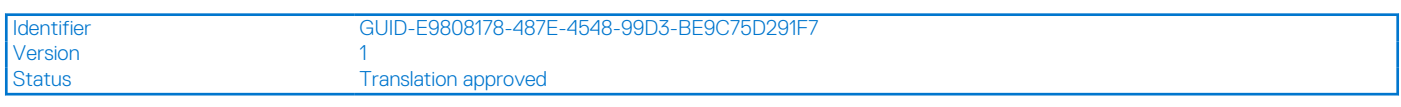

### **Extracción de una unidad del portaunidades**

#### **Requisitos previos**

- 1. Siga las reglas de seguridad que se enumeran en [Instrucciones de seguridad](#page-22-0).
- 2. Siga el procedimiento que se describe en [Antes de trabajar en el interior del sistema](#page-23-0).
- 3. [Extracción de un portaunidades de 3,5 pulgadas en la bahía de unidad.](#page-27-0)

#### **Pasos**

Doble el soporte para unidades y extraiga la unidad del portaunidades.

<span id="page-30-0"></span>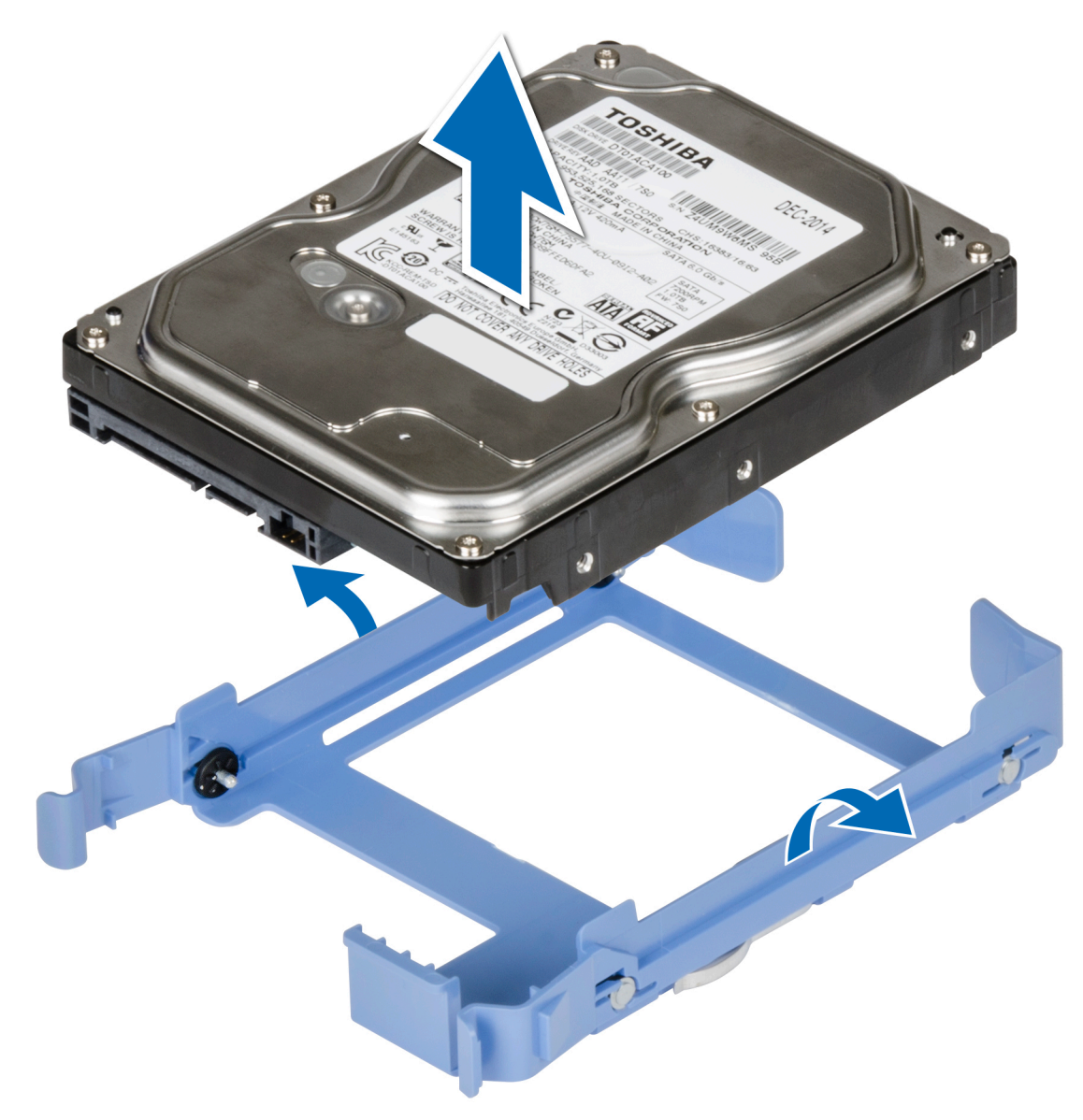

#### **Ilustración 14. Extracción de una unidad del portaunidades**

#### **Siguientes pasos**

Instale la unidad en el portaunidades.

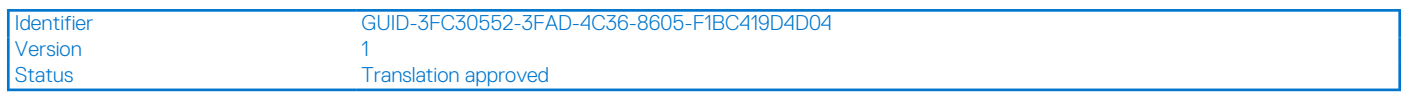

## **Instalación de una unidad en el portaunidades**

#### **Requisitos previos**

- 1. Siga las reglas de seguridad que se enumeran en [Instrucciones de seguridad](#page-22-0).
- 2. Siga el procedimiento que se describe en [Antes de trabajar en el interior del sistema](#page-23-0).
- 3. [Extracción de un portaunidades de 3,5 pulgadas en la bahía de unidad.](#page-27-0)

#### **Pasos**

- 1. Alinee los orificios para tornillos en un lado de la unidad con las clavijas del portaunidades.
- 2. Doble el lateral del portaunidades y coloque la unidad en el portaunidades.

<span id="page-31-0"></span>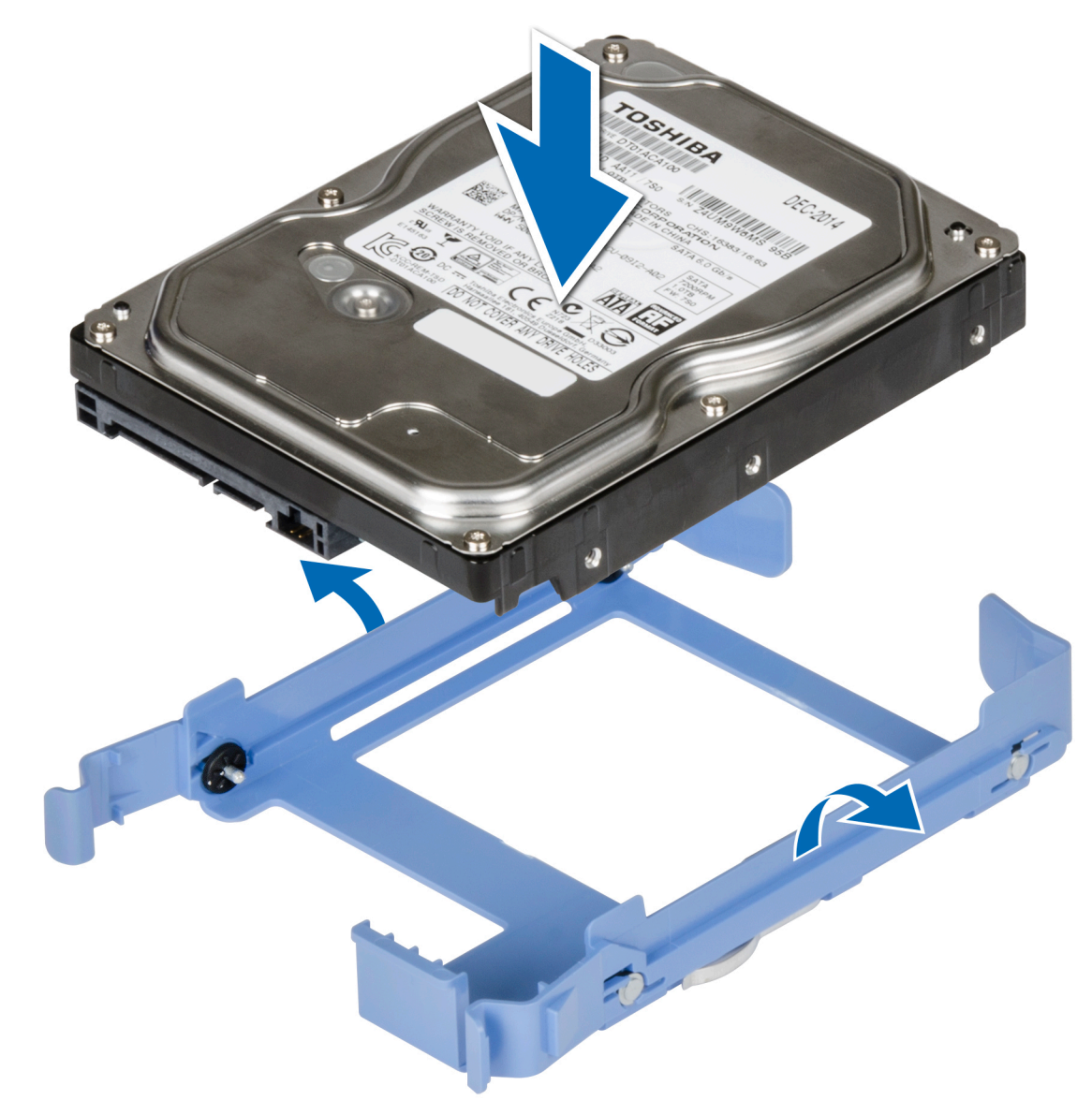

**Ilustración 15. Instalación de una unidad en el portaunidades**

#### **Siguientes pasos**

- 1. [Instale un portaunidades de 3,5 unidades en la bahía de unidad.](#page-28-0)
- 2. Siga el procedimiento que se indica en [Después de trabajar en el interior del sistema](#page-23-0).

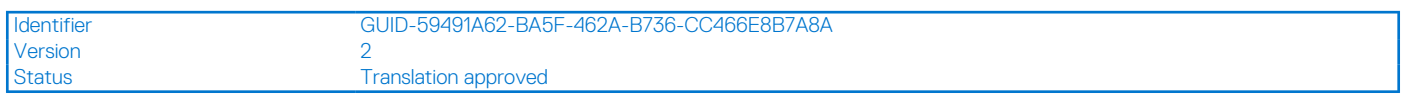

## **Extracción de una unidad de 2,5 pulgadas del adaptador de unidad de 3,5 pulgadas**

#### **Requisitos previos**

- 1. Siga las reglas de seguridad que se enumeran en [Instrucciones de seguridad](#page-22-0).
- 2. Siga el procedimiento que se indica en [Antes de trabajar en el interior de su equipo](#page-23-0).
- 3. [Extraiga el adaptador de unidad de 3.5 pulgadas del portaunidades de 3.5 pulgadas](#page-33-0).

<span id="page-32-0"></span>**NOTA:** Una unidad de 2,5 pulgadas se instala en un adaptador de unidad de 3,5 pulgadas que, a su vez, se instala en el portaunidades de la unidad cableada de 3,5 pulgadas.

#### **Pasos**

1. Mediante un destornillador Phillips n.º 1, quite los tornillos del lateral del adaptador de unidad de 3,5 pulgadas.

**NOTA:** Si la unidad de 2,5 pulgadas tiene un tornillo Torx, utilice un destornillador Torx 6 para quitar la unidad de un adaptador de unidad de 3,5 pulgadas.

### Ω

2. Quite la unidad del adaptador de unidad de 3,5 pulgadas.

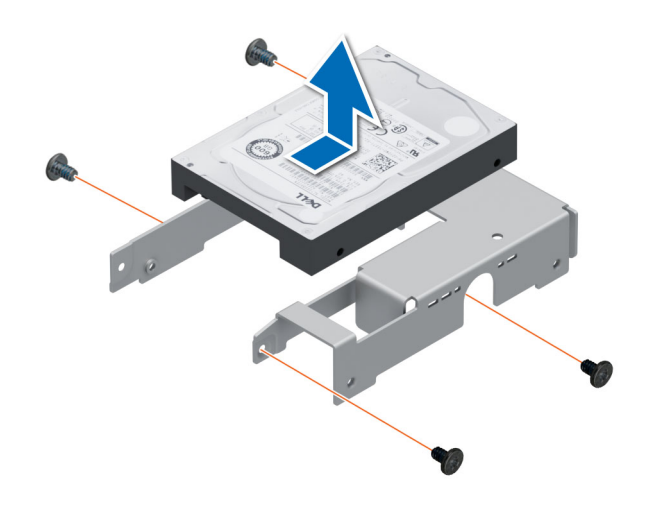

**Ilustración 16. Extracción de una unidad de 2,5 pulgadas del adaptador de unidad de 3,5 pulgadas**

#### **Siguientes pasos**

Reemplace una unidad de 2,5 pulgadas en el adaptador de unidad de 3,5 pulgadas.

Identifier GUID-C6B689C8-50AF-4EC8-B710-365A752172C0 Version Status **Translation approved** 

### **Instalación de una unidad de 2,5 pulgadas en el adaptador de unidad de 3,5 pulgadas**

#### **Requisitos previos**

Siga las reglas de seguridad que se enumeran en [Instrucciones de seguridad.](#page-22-0)

#### **Pasos**

- 1. Alinee los orificios para tornillos de la unidad de 2,5 pulgadas con los orificios para tornillos del adaptador de unidad de 3,5 pulgadas.
- 2. Mediante un destornillador Phillips n.º 1, instale los tornillos para fijar la unidad en el adaptador de unidad de 3,5 pulgadas.
	- **n**) NOTA: Si la unidad de 2,5 pulgadas tiene un tornillo Torx, utilice un destornillador Torx 6 para instalar la unidad en un adaptador de unidad de 3,5 pulgadas.

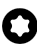

<span id="page-33-0"></span>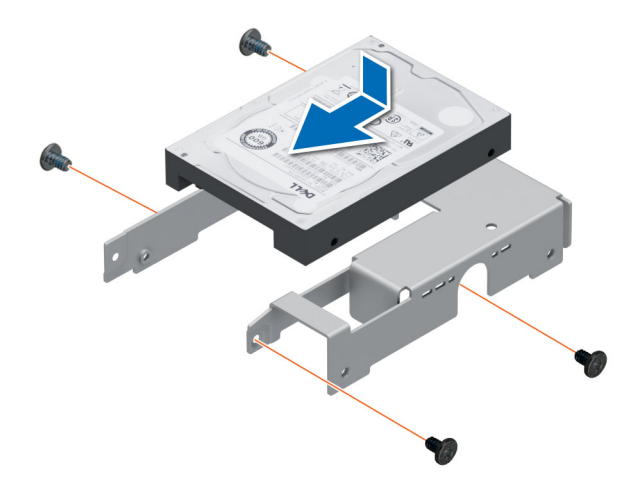

**Ilustración 17. Instalación de una unidad de 2,5 pulgadas en el adaptador de unidad de 3,5 pulgadas**

#### **Siguientes pasos**

- 1. [Instale un adaptador de 3.5 pulgadas en el portaunidades de 3.5 pulgadas.](#page-34-0)
- 2. Siga el procedimiento que se indica en [Después de trabajar en el interior del sistema](#page-23-0).

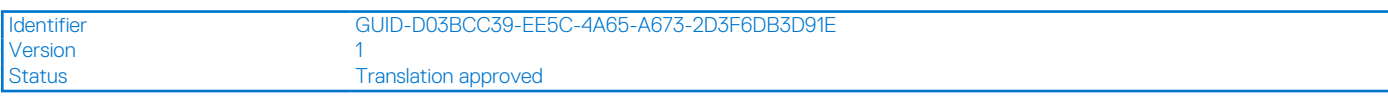

### **Extracción de un adaptador de unidad de 3.5 pulgadas de un portaunidades de 3.5 pulgadas**

#### **Requisitos previos**

- 1. Siga las reglas de seguridad que se enumeran en [Instrucciones de seguridad](#page-22-0).
- 2. Siga el procedimiento que se indica en [Antes de trabajar en el interior de su equipo](#page-23-0).
- 3. [Extraiga el portaunidades de 3,5 pulgadas del sistema.](#page-27-0)

#### **Pasos**

Doble el soporte de la unidad y quite el adaptador del portaunidades.

<span id="page-34-0"></span>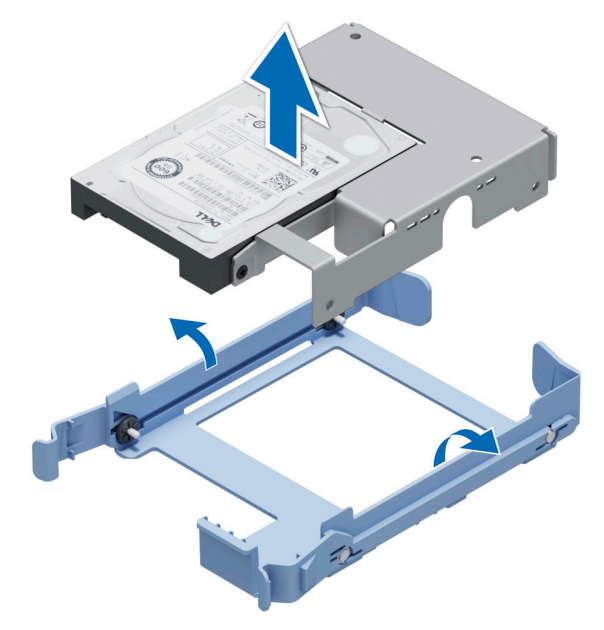

#### **Ilustración 18. Extracción de un adaptador de unidad de 3.5 pulgadas de un portaunidades de 3.5 pulgadas**

#### **Siguientes pasos**

Reemplace un adaptador de 3.5 pulgadas en un portaunidades de 3.5 pulgadas.

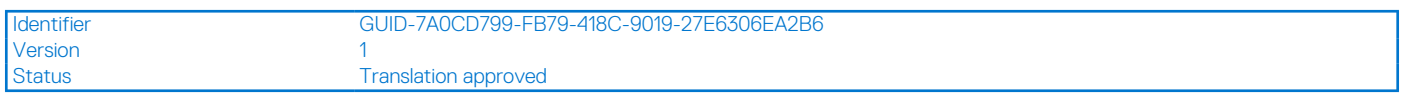

## **Instalación de un adaptador de unidad de 3,5 pulgadas en el portaunidades de 3,5 pulgadas**

#### **Requisitos previos**

- 1. Siga las reglas de seguridad que se enumeran en [Instrucciones de seguridad](#page-22-0).
- 2. Siga el procedimiento que se indica en [Antes de trabajar en el interior de su equipo](#page-23-0).

#### **Pasos**

- 1. Alinee los orificios para tornillos en un lado del apaptador con las clavijas del portaunidades.
- 2. Doble el lateral del portaunidades y coloque el adaptador en el portaunidades.

<span id="page-35-0"></span>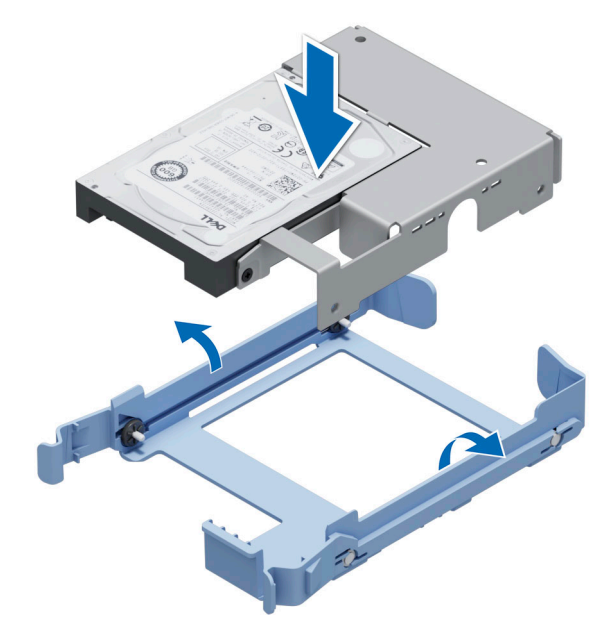

**Ilustración 19. Instalación de un adaptador de unidad de 3,5 pulgadas en el portaunidades de 3,5 pulgadas**

#### **Siguientes pasos**

- 1. [Reemplace un portaunidades de 3.5 pulgadas en el sistema](#page-28-0).
- 2. Siga el procedimiento que se indica en [Después de trabajar en el interior del sistema](#page-23-0).

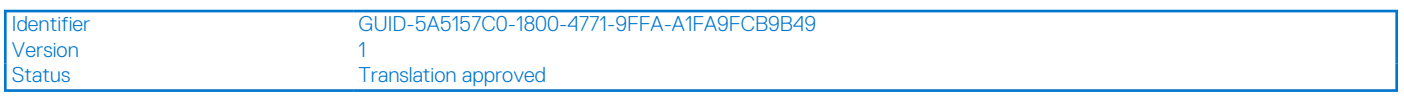

## **Configuración de la velocidad del ventilador para unidades de 8 TB**

#### **Requisitos previos**

**NOTA:** Dell EMC recomienda que las unidades de 8 TB se utilicen solamente en los sistemas configurados con una controladora PERC.

#### **PRECAUCIÓN: El uso de unidades de 8 TB en el sistema sin una controladora PERC podría provocar el sobrecalientamiento de la unidad 1 en condiciones de carga de trabajo excesiva, lo que podría provocar un posible fallo de la unidad.**

#### **Sobre esta tarea**

Cuando se utilizan las unidades de 8 TB en un sistema sin una controladora PERC, la velocidad del ventilador debe ajustarse manualmente para evitar el sobrecalentamiento de las unidades.

#### **Pasos**

- 1. Para entrar en el menú iDRAC, presione <F2> o <F11> durante la autoprueba de encendido (POST).
- 2. Seleccione configuración de **iDRAC**.
- 3. Seleccione la sección **Thermal (Térmico)**.
- 4. Seleccione la configuración **Fan Setup (Configuración del ventilador)**.
- 5. En la sección **Fan Speed Offset (Compensación de velocidad de los ventiladores)**, seleccione **Low fan speed offset (+15%) (Compensación de velocidad de los ventiladores baja [+ 15 %])**.
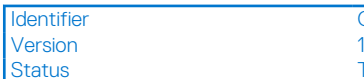

Identifier GUID-1AEB6D79-6F2F-4DC6-B9B3-B283C4370F14

Translation approved

# **Enrutador de cable**

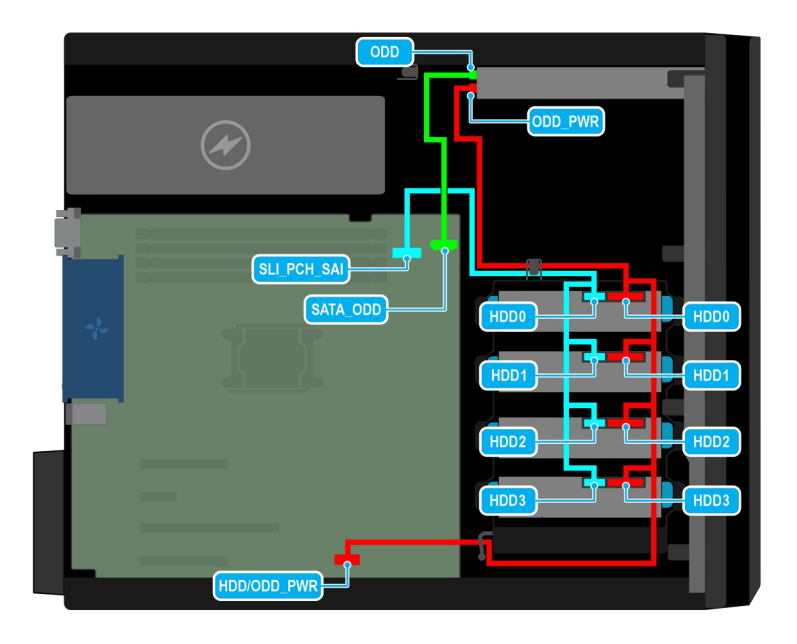

## **Ilustración 20. Enrutador de cables: unidad cableada de 4 x 3,5 pulgadas con SATA**

# **Tabla 10. Descripciones del conector para unidad SATA cableada de 4 x 3,5 pulgadas**

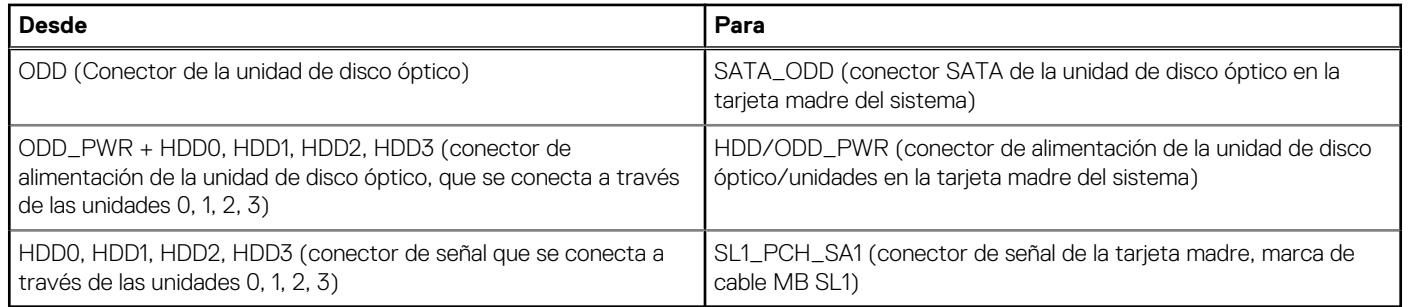

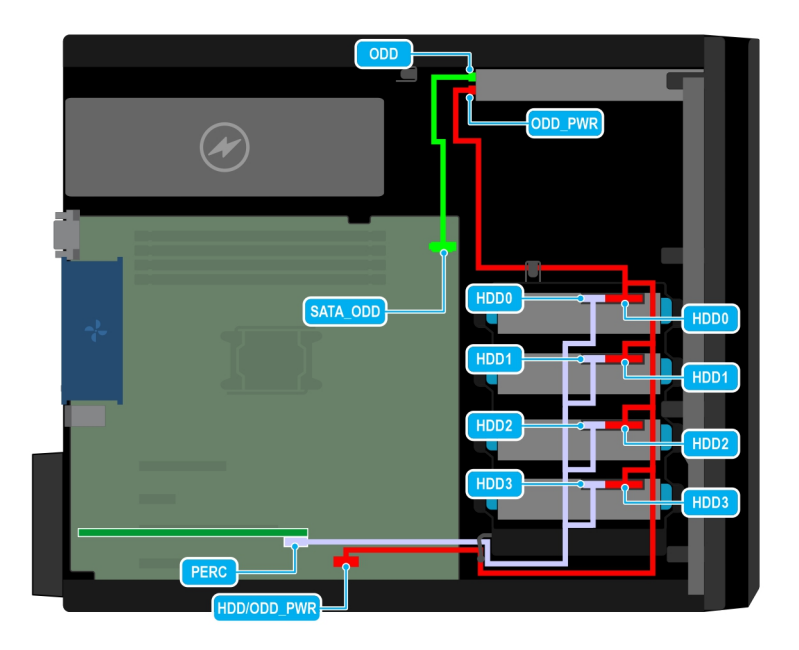

**Ilustración 21. Colocación de los cables: disco SAS cableado de 4 x 3,5 pulgadas con tarjeta controladora de almacenamiento**

## **Tabla 11. Descripciones del conector para disco SAS cableado de 4 x3,5 pulgadas con tarjeta controladora de almacenamiento**

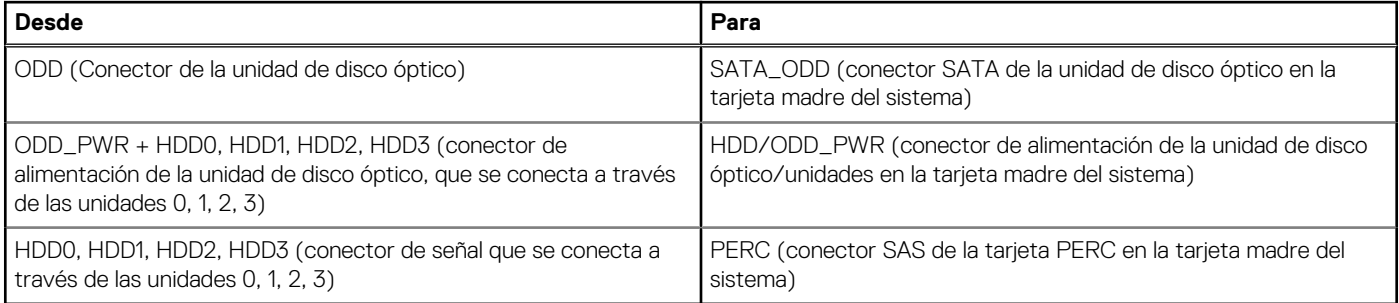

Identifier GUID-3FB49FFD-EA19-48E0-9BE4-E7F67F13CFBF Version<br>Status **Translation Validated** 

# **Unidades ópticas opcionales**

Esta es una pieza que solo puede reemplazar el técnico de servicio.

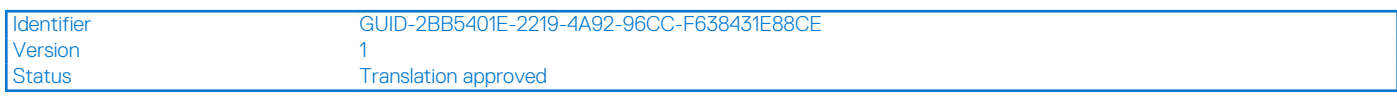

# **Extracción de unidades ópticas de relleno**

## **Requisitos previos**

- 1. Siga las reglas de seguridad que se enumeran en [Instrucciones de seguridad](#page-22-0).
- 2. Siga el procedimiento que se describe en [Antes de trabajar en el interior del sistema](#page-23-0).
- 3. [Extraiga el bisel frontal](#page-25-0).
- **(i)** NOTA: Hay dos unidades ópticas de relleno, una de plástico en el bisel frontal y una metálica en el compartimiento para unidades ópticas.

## <span id="page-38-0"></span>**Pasos**

1. En el bisel frontal, presione el gancho de retención de las unidades ópticas de relleno y tire la unidad de relleno para extraerla del bisel frontal.

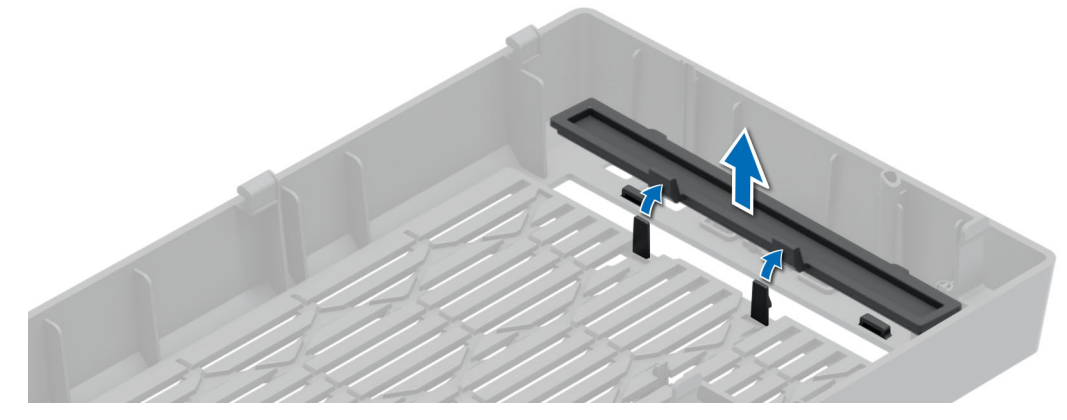

**Ilustración 22. Extracción de las unidades ópticas de relleno del bisel frontal**

2. En el compartimiento de las unidades ópticas, sujete las pestañas en la unidad de relleno y extraiga la unidad de relleno del compartimiento de unidades ópticas.

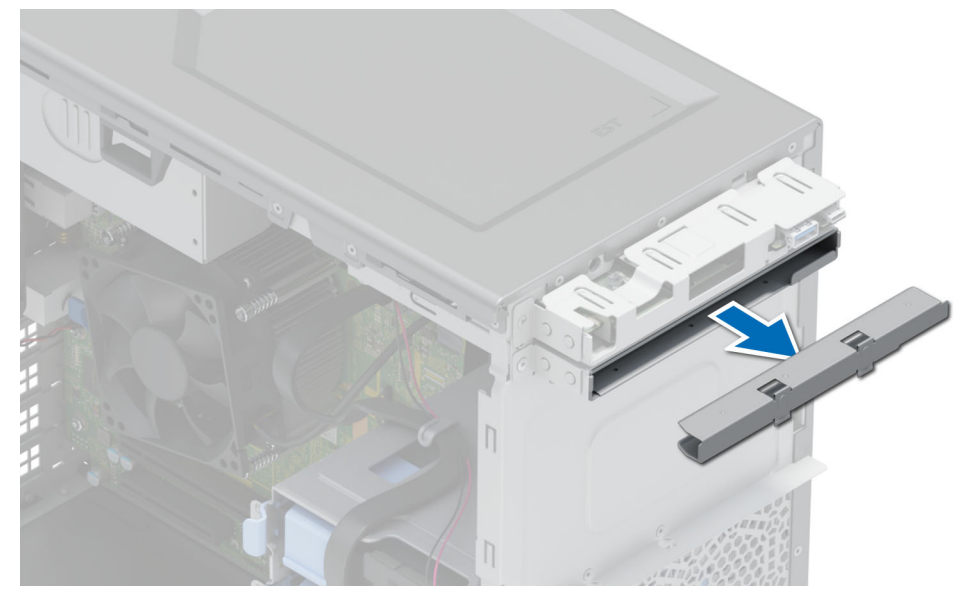

**Ilustración 23. Extracción de las unidades ópticas de relleno del compartimento de unidades ópticas**

#### **Siguientes pasos**

Reemplace las unidades ópticas de relleno o [instale las unidades ópticas.](#page-40-0)

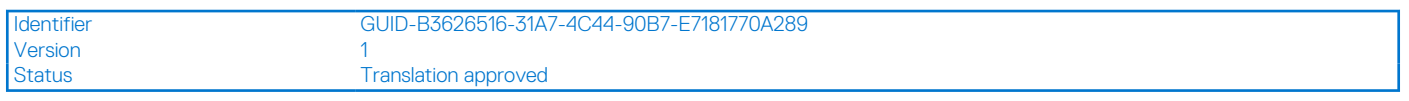

# **Instalación de las unidades ópticas de relleno**

#### **Requisitos previos**

- 1. Siga las reglas de seguridad que se enumeran en [Instrucciones de seguridad](#page-22-0).
- 2. Siga el procedimiento que se describe en [Antes de trabajar en el interior del sistema](#page-23-0).
- 3. [Extraiga el bisel frontal](#page-25-0).

**NOTA:** Hay dos unidades ópticas de relleno, una de plástico en el bisel frontal y una metálica en el compartimiento para unidades ópticas.

#### **Pasos**

1. En el bisel frontal, inserte las pestañas de un cubrerranura para unidades ópticas en las ranuras y empújelo hasta que quede ajustado en su lugar.

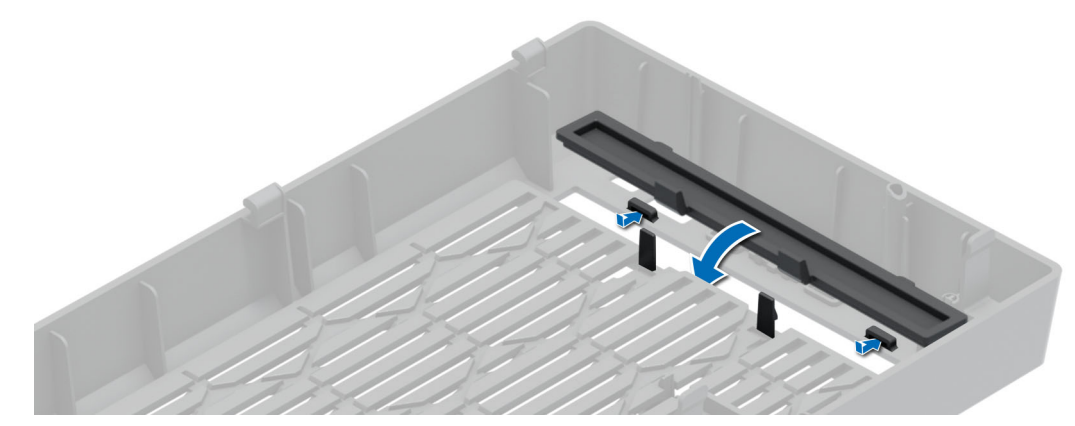

**Ilustración 24. Instalación de las unidades ópticas de relleno en el bisel frontal**

2. En el compartimiento para unidades ópticas, sujete las pestañas de las unidades ópticas de relleno y empuje las unidades ópticas de relleno en el compartimento de unidades ópticas.

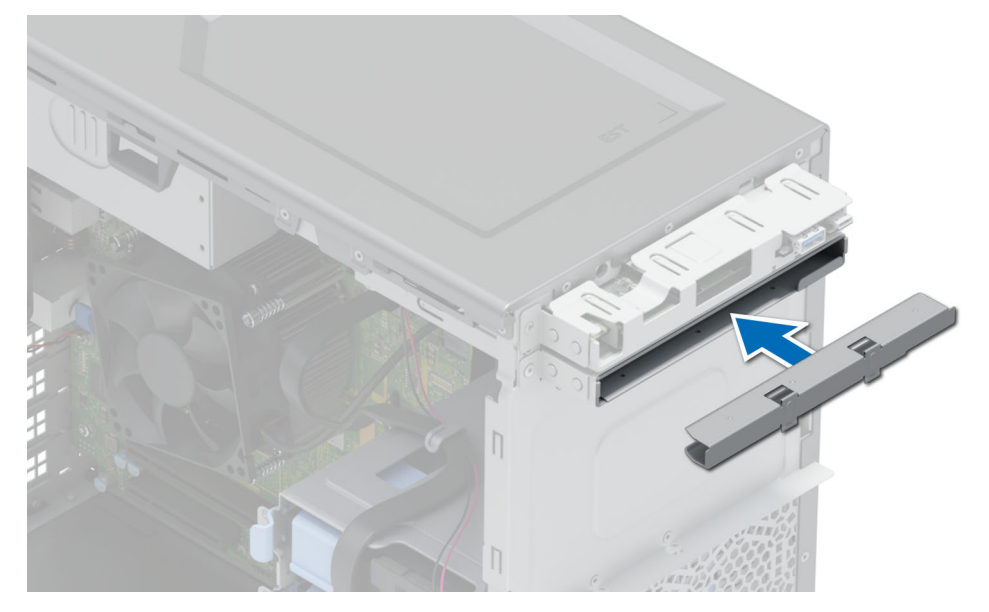

**Ilustración 25. Instalación de las unidades ópticas de relleno en el compartimento de unidades ópticas**

#### **Siguientes pasos**

- 1. [Instale el bisel frontal.](#page-26-0)
- 2. Siga el procedimiento que se describe en [Después de trabajar en el interior de su sistema.](#page-23-0)

<span id="page-40-0"></span>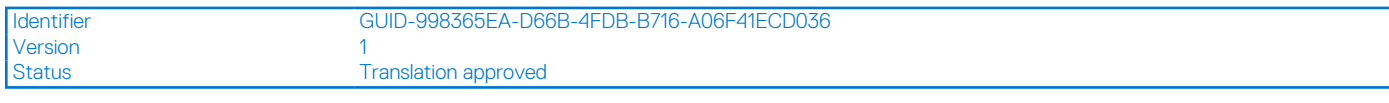

# **Extracción de las unidades ópticas**

#### **Requisitos previos**

- 1. Siga las reglas de seguridad que se enumeran en [Instrucciones de seguridad](#page-22-0).
- 2. Siga el procedimiento que se describe en [Antes de trabajar en el interior del sistema](#page-23-0).
- 3. [Extraiga el bisel frontal](#page-25-0).
- 4. Desconecte el cable de alimentación y el cable de datos de la parte posterior de las unidades ópticas.
	- **(i)** NOTA: Asegúrese de tener en cuenta el recorrido de los cables de alimentación y de datos en el lateral del sistema cuando los quite de la tarjeta madre del sistema y de la unidad.

#### **Pasos**

Presione la lengüeta de liberación y deslice las unidades ópticas hacia la parte frontal del sistema.

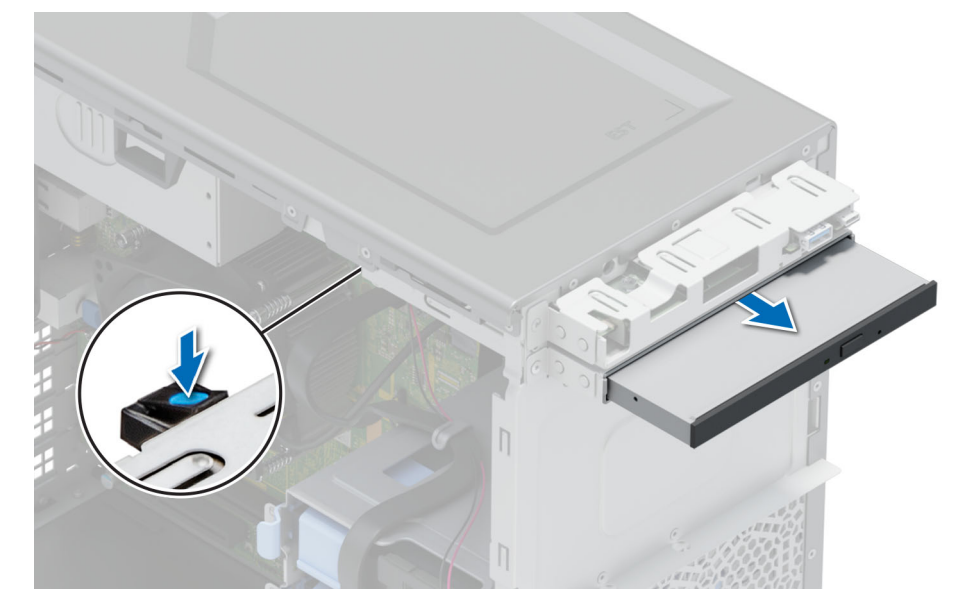

**Ilustración 26. Extracción de las unidades ópticas**

#### **Siguientes pasos**

Reemplace las unidades ópticas o [instale las unidades ópticas de relleno.](#page-38-0)

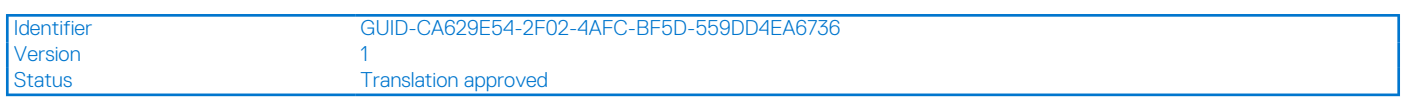

# **Instalación de las unidades ópticas**

## **Requisitos previos**

- **(i)** NOTA: Solo se puede instalar en el sistema una unidad DVD+/-RW o DVD-ROM SATA delgada de 9,5 mm. Las unidades ópticas externas se pueden conectar a través de puertos USB.
- 1. Siga las reglas de seguridad que se enumeran en [Instrucciones de seguridad](#page-22-0).
- 2. Siga el procedimiento que se describe en [Antes de trabajar en el interior del sistema](#page-23-0).
- 3. [Extraiga el bisel frontal](#page-25-0).

## **Pasos**

- 1. Alinee las unidades ópticas con la ranura del compartimiento para unidades ópticas.
- 2. Deslice las unidades ópticas en la ranura hasta que la lengüeta de liberación encaje en su lugar.

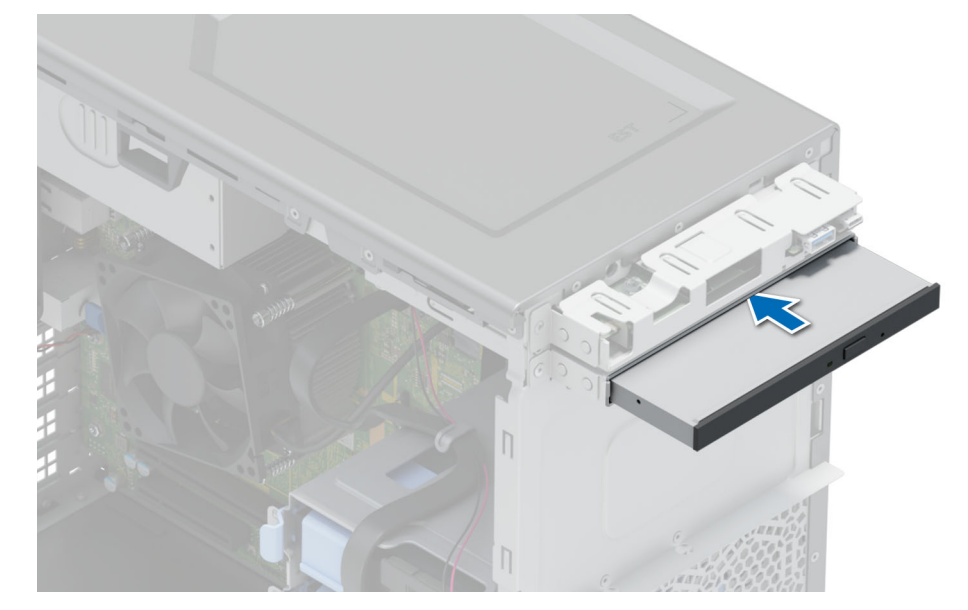

**Ilustración 27. Instalación de las unidades ópticas**

#### **Siguientes pasos**

- 1. Conecte el cable de alimentación y el cable de datos a la unidad de óptica.
	- **NOTA:** Enrute los cables correctamente para evitar que queden pinzados o doblados.
- 2. [Instale el bisel frontal.](#page-26-0)
- 3. Siga el procedimiento que se describe en [Después de trabajar en el interior de su sistema.](#page-23-0)

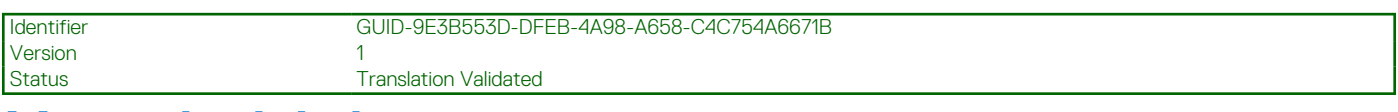

# **Memoria del sistema**

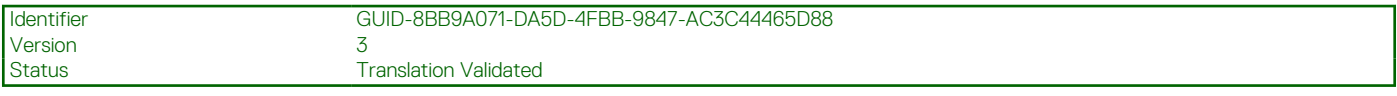

# **Reglas de la memoria del sistema**

El sistema PowerEdge T150 admite DIMM no registrados DDR4 (UDIMM). La memoria del sistema contiene las instrucciones que ejecuta el procesador.

El sistema contiene cuatro conectores de memoria que están organizados en dos canales. En cada canal, el primer conector está marcado en color blanco y el segundo en color negro.

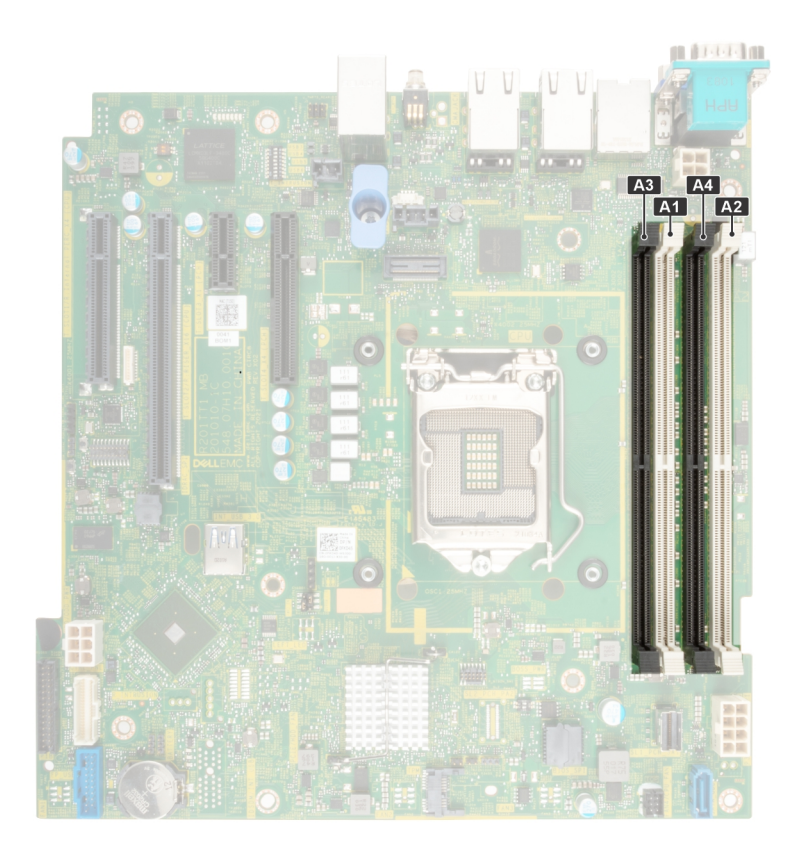

### **Ilustración 28. Canales de la memoria**

Los canales de memoria se organizan de la manera siguiente:

#### **Tabla 12. Canales de la memoria**

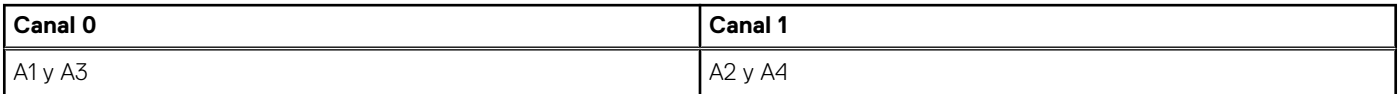

## **Ilustración 29. Ubicación de los conectores de memoria**

#### **Tabla 13. Matriz de memoria compatible**

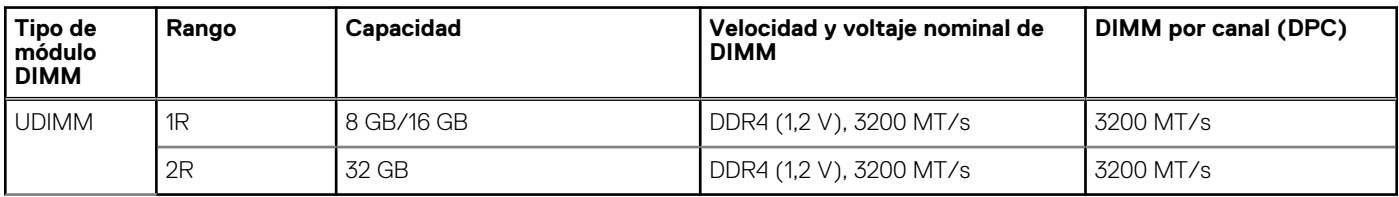

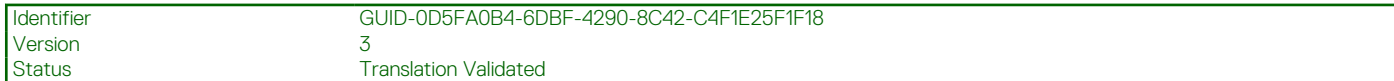

# **Pautas generales para la instalación de módulos de memoria**

Para garantizar un rendimiento óptimo del sistema, siga las pautas generales a continuación cuando configure la memoria del sistema. Si las configuraciones de la memoria del sistema no siguen estas pautas, el sistema podría no iniciar, podría dejar de responder durante la configuración de memoria o podría funcionar con memoria reducida.

El bus de memoria puede funcionar a velocidades superiores a 2933 MT/s según los siguientes factores:

● Perfil de sistema seleccionado (por ejemplo, rendimiento optimizado o personalizado [se puede ejecutar a alta velocidad o menor])

- <span id="page-43-0"></span>Velocidad máxima compatible del módulo DIMM del procesador
- Velocidad máxima compatible de los módulos DIMM
- Rango de los DIMM

 $(i)$ **NOTA:** MT/s indica la velocidad de DIMM en megatransferencias por segundo.

El sistema es compatible con la configuración de memoria flexible, lo que permite configurar y operar el sistema en cualquier configuración de arquitectura de chipset válida. A continuación se indican las pautas recomendadas para la instalación de los módulos de memoria:

- Todos los módulos DIMM deben ser DDR4.
- Si se instalan módulos de memoria con velocidades distintas, todos los módulos funcionarán a la velocidad del módulo de memoria más lento instalado.
- Ocupe los conectores de módulos de memoria únicamente si instala un procesador.
- En sistemas de un único procesador, están disponibles los conectores de A1 a A4.
- En el **Optimizer Mode (Modo de optimización)**, las controladoras de DRAM funcionan de manera independiente en el modo de 64 bits y brindan un rendimiento de memoria optimizado.

**(i)** NOTA: La velocidad del DIMM se limita a 2933 MT/s cuando se combinan módulos DIMM de rango doble con módulos DIMM de rango único o doble en el mismo canal.

## **Tabla 14. Reglas de ocupación de memoria**

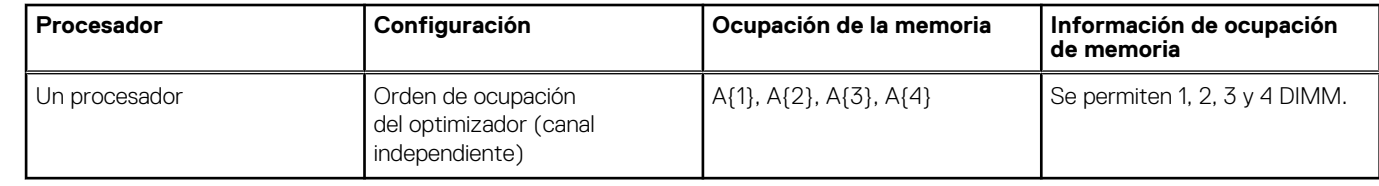

Primero, ocupe todos los conectores con lengüetas de seguridad blancas y, a continuación, los que tienen lengüetas negras.

La configuración de memoria desequilibrada o impar provoca una pérdida de rendimiento y es posible que el sistema no identifique los módulos de memoria que se instalan, por lo que siempre se deben ocupar los canales de memoria idénticamente, con DIMM idénticos, para obtener el mejor rendimiento posible.

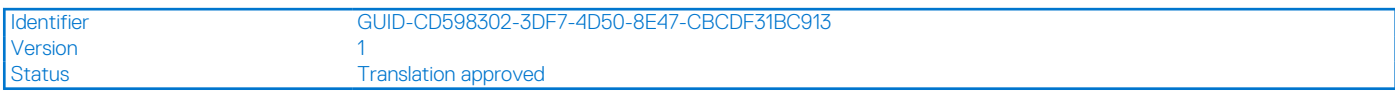

# **Extracción de un módulo de memoria**

#### **Requisitos previos**

- 1. Siga las reglas de seguridad que se enumeran en [Instrucciones de seguridad](#page-22-0).
- 2. Siga el procedimiento que se indica en [Antes de trabajar en el interior de su equipo](#page-23-0).

**AVISO: Los módulos de memoria permanecen calientes al tacto durante un tiempo tras apagar el sistema. Deje que los módulos de memoria se enfríen antes de manipularlos.**

#### **Pasos**

- 1. Localice el conector del módulo de memoria apropiado.
- 2. Para soltar el módulo de memoria del conector, presione de manera simultánea los eyectores de ambos extremos del conector del módulo de memoria para abrirlo completamente.

**PRECAUCIÓN: Manipule cada módulo de memoria solamente por los bordes de la tarjeta, asegurándose de no tocar el centro del módulo de memoria o los contactos metálicos.**

3. Levante y extraiga el módulo de la memoria del sistema.

<span id="page-44-0"></span>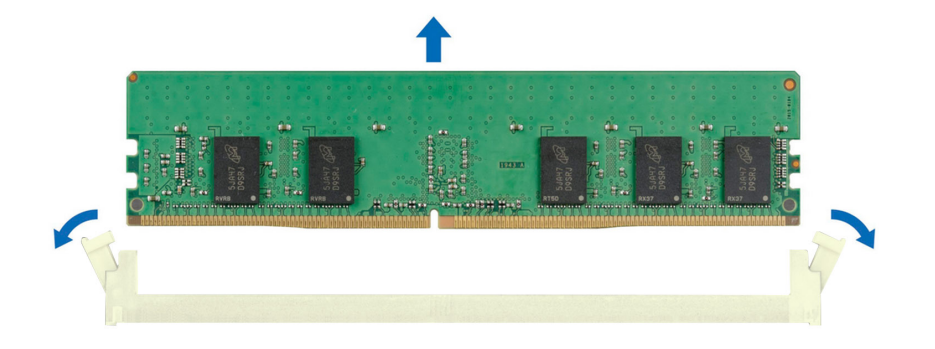

#### **Ilustración 30. Extracción de un módulo de memoria**

#### **Siguientes pasos**

Reemplace el módulo de memoria.

Identifier GUID-6FBD830C-4FA7-4833-AC05-AC08E2DB80A6 Version<br>Status **Translation approved** 

# **Instalación de un módulo de memoria**

#### **Requisitos previos**

- 1. Siga las reglas de seguridad que se enumeran en [Instrucciones de seguridad](#page-22-0).
- 2. Siga el procedimiento que se indica en [Antes de trabajar en el interior de su equipo](#page-23-0).

#### **Pasos**

1. Localice el conector del módulo de memoria apropiado.

**PRECAUCIÓN: Manipule cada módulo de memoria solamente por los bordes de la tarjeta, asegurándose de no tocar el centro del módulo de memoria o los contactos metálicos.**

- 2. Si hay un módulo de memoria instalado en el conector, quítelo.
	- **NOTA:** Asegúrese de que los pestillos eyectores del conector estén completamente abiertos antes de instalar el módulo de memoria.
- 3. Alinee el conector de borde del módulo de memoria con la guía de alineación del conector del módulo de memoria e inserte el módulo de memoria en el conector.

**PRECAUCIÓN: Para evitar dañar el módulo de memoria o el conector del módulo de memoria durante la instalación, no doble o flexione el módulo de memoria e inserte ambos extremos del módulo de memoria a la vez.**

**NOTA:** El conector del módulo de memoria dispone de una guía de alineación que le permite instalar el módulo de memoria en el conector en una única dirección.

**PRECAUCIÓN: No aplique presión en el centro del módulo de memoria, aplique presión en ambos extremos del módulo de memoria de manera uniforme.**

4. Presione el módulo de memoria con los pulgares hasta que los eyectores encajen firmemente en su lugar. Cuando el módulo de memoria esté bien encajado en el conector, las palancas del conector del módulo de memoria deben estar alineadas con las palancas de los otros conectores que tienen instalados módulos de memoria.

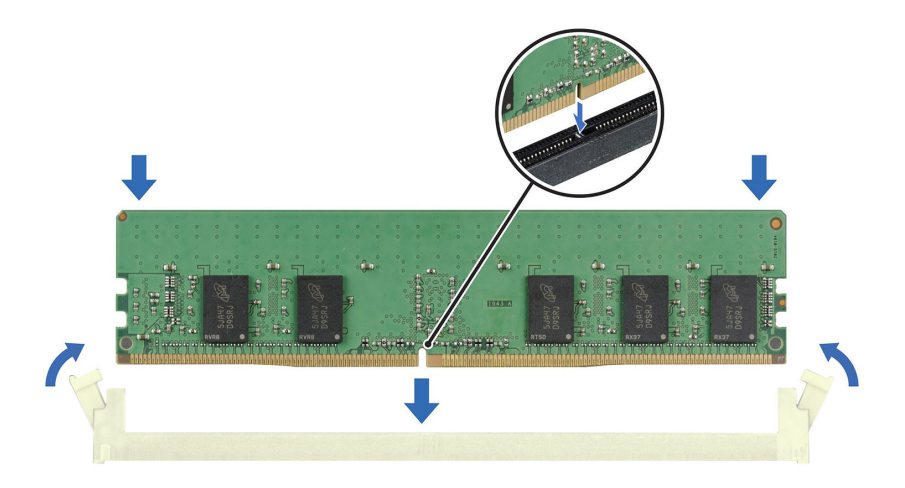

### **Ilustración 31. Instalación de un módulo de memoria**

#### **Siguientes pasos**

- 1. Siga el procedimiento que se indica en [Después de trabajar en el interior del sistema](#page-23-0).
- 2. Para verificar si el módulo de memoria ha sido instalado correctamente, presione F2 y navegue a **Menú principal de configuración del sistema > BIOS del sistema > Configuración de memoria**. En la pantalla **Configuración de memoria**, el tamaño de la memoria del sistema debe reflejar la capacidad actualizada de la memoria instalada.
- 3. Si el valor System Memory Size (Tamaño de la memoria del sistema) es incorrecto, es posible que la instalación de uno o varios módulos de memoria no se haya realizado correctamente. Compruebe que los módulos de memoria están encajados correctamente en los conectores.
- 4. Ejecute la prueba de memoria del sistema incluida en los diagnósticos del sistema.

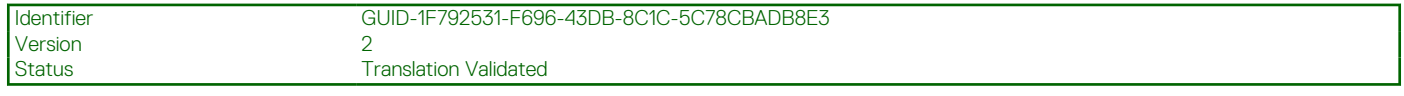

# **Ventiladores de enfriamiento**

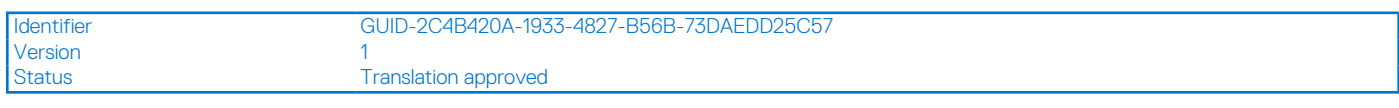

# **Extracción de un ventilador de refrigeración**

#### **Requisitos previos**

**PRECAUCIÓN: No extraiga o instale el ventilador sujetándolo por las aspas.**

**PRECAUCIÓN: No utilice el sistema si se ha extraído el ventilador del sistema. El sistema puede sobrecalentarse, resultando en el apagado del sistema y en la pérdida de datos.**

- 1. Siga las reglas de seguridad que se enumeran en [Instrucciones de seguridad](#page-22-0).
- 2. Siga el procedimiento que se indica en [Antes de trabajar en el interior de su equipo](#page-23-0).

## **Pasos**

- 1. Desconecte el cable de alimentación del ventilador del conector de la tarjeta madre.
- 2. Extienda los ojales que fijan el ventilador al sistema.
- 3. Sujete el ventilador por los laterales y deslícelo para extraerlo del ojal.
- 4. Repita los pasos 2 y 3 para soltar el ventilador del los demás ojales.

**NOTA:** Los números de la imagen no muestran los pasos exactos. Los números son solo para la representación de la secuencia.

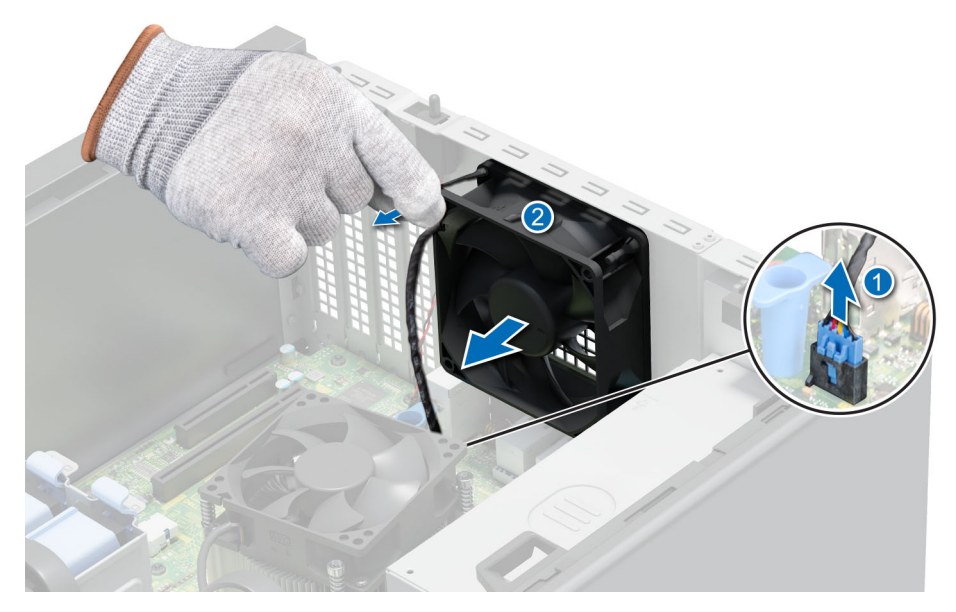

**Ilustración 32. Extracción del ventilador de refrigeración**

#### **Siguientes pasos**

Reemplace el ventilador.

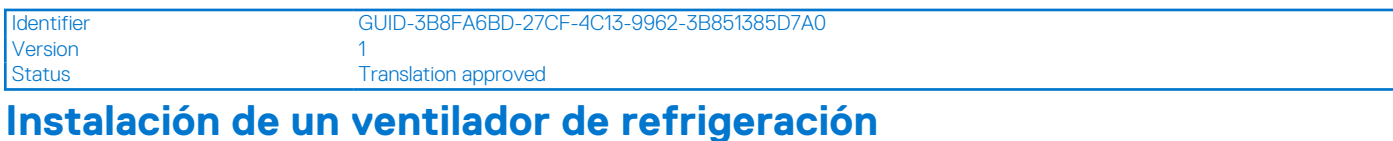

# **Requisitos previos**

### **PRECAUCIÓN: No extraiga o instale el ventilador de refrigeración sujetándolo por las aspas.**

- 1. Siga las reglas de seguridad que se enumeran en [Instrucciones de seguridad](#page-22-0).
- 2. Siga el procedimiento que se indica en [Antes de trabajar en el interior de su equipo](#page-23-0).

#### **Pasos**

- 1. Sujete el ventilador por los laterales con el extremo del cable hacia la parte inferior del sistema.
- 2. Alinee los cuatro ojales del sistema con los cuatro agujeros de los lados del ventilador.

**NOTA:** Se recomienda instalar primero los dos ojales inferiores.

- 3. Pase los ojales por los agujeros correspondientes del ventilador.
- 4. Estire de los ojales y deslice el ventilador hacia el sistema hasta que encaje en su lugar.
- 5. Conecte el cable de alimentación del ventilador al conector de la tarjeta madre.

**NOTA:** Los números de la imagen no muestran los pasos exactos. Los números son solo para la representación de la secuencia.

<span id="page-47-0"></span>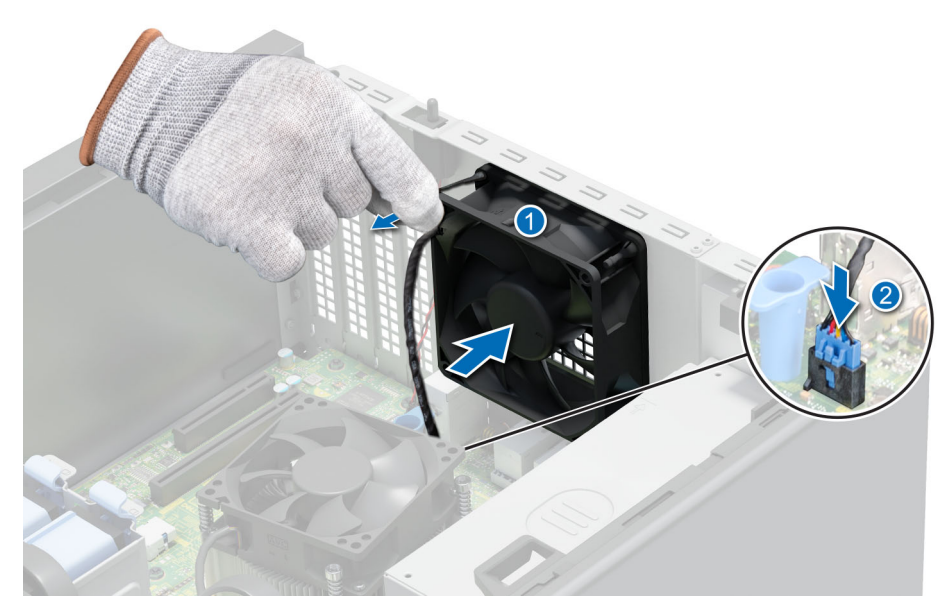

**Ilustración 33. Instalación de un ventilador de refrigeración**

## **Siguientes pasos**

Siga el procedimiento que se indica en [Después de trabajar en el interior del sistema.](#page-23-0)

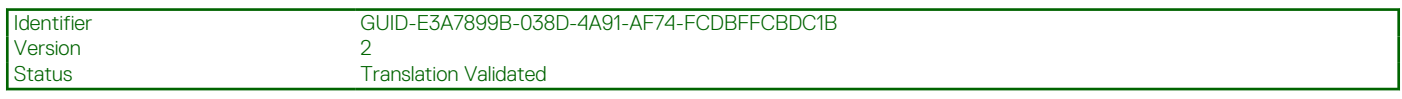

# **Llave de memoria USB interna**

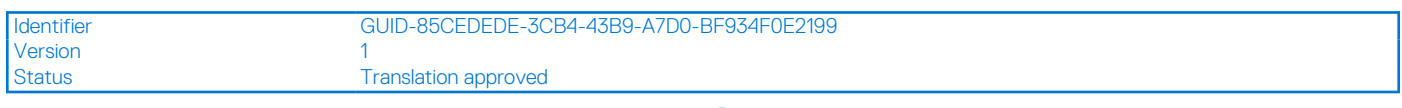

# **Extracción de la llave de memoria USB interna opcional**

#### **Requisitos previos**

**PRECAUCIÓN: Para evitar que se produzcan interferencias con otros componentes del servidor, las dimensiones máximas permitidas de la llave de memoria USB son 15,9 mm de ancho x 57,15 mm de largo x 7,9 mm de alto.**

- 1. Siga las pautas de seguridad que se enumeran en [Instrucciones de seguridad](#page-22-0).
- 2. Siga el procedimiento que se describe en [Antes de trabajar en el interior del sistema](#page-23-0).

#### **Pasos**

Quite la llave de memoria USB delpuerto USB interno.

<span id="page-48-0"></span>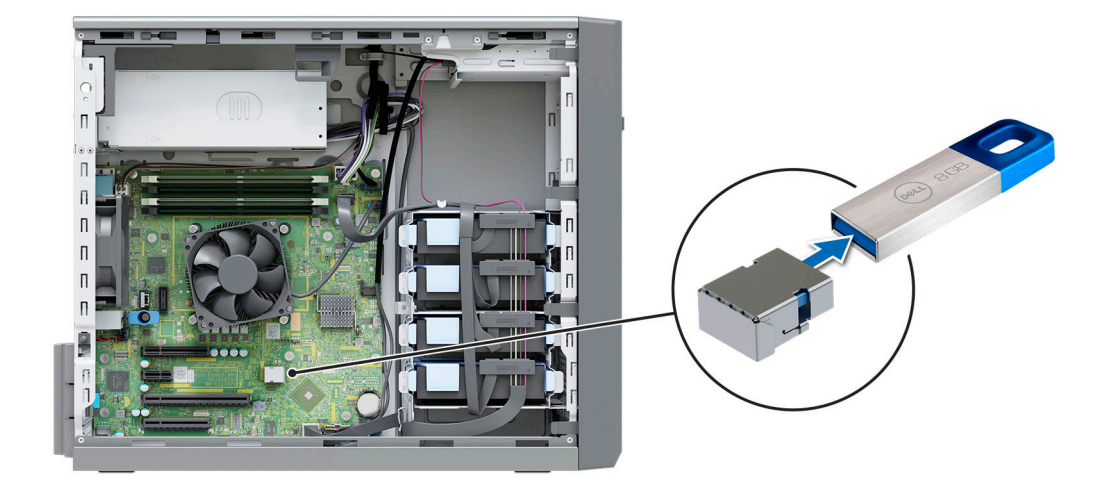

#### **Ilustración 34. Extracción de la llave de memoria USB interna**

### **Siguientes pasos**

Reemplace la llave de memoria USB interna.

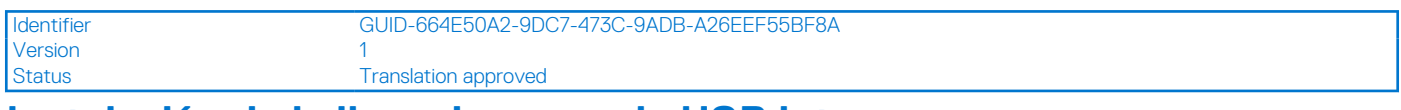

# **Instalación de la llave de memoria USB interna**

### **Requisitos previos**

- 1. Siga las pautas de seguridad que se enumeran en [Instrucciones de seguridad](#page-22-0).
- 2. Siga el procedimiento que se describe en [Antes de trabajar en el interior del sistema](#page-23-0).

### **Pasos**

Conecte la llave de memoria USB en el puerto USB.

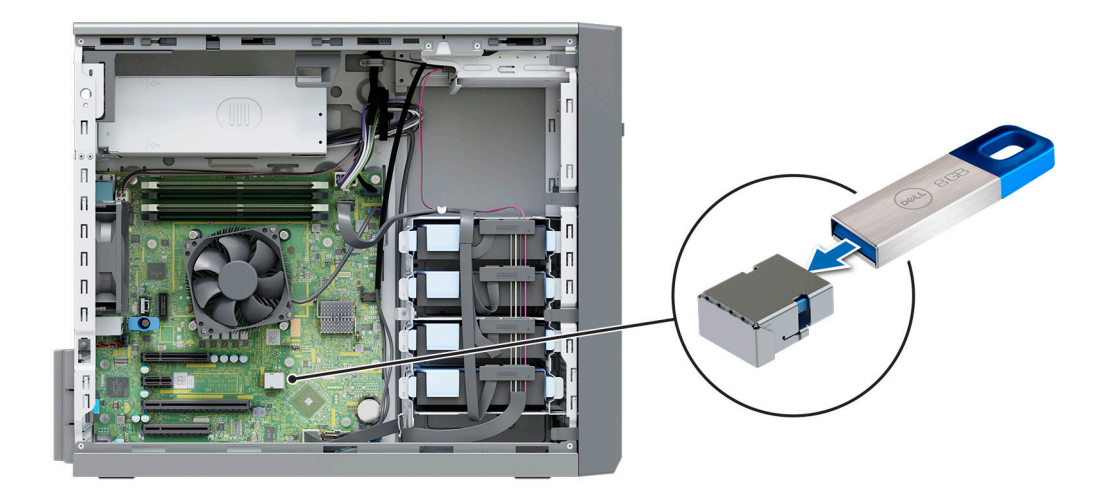

**Ilustración 35. Instalación de la llave de memoria USB interna**

## **Siguientes pasos**

- 1. Siga el procedimiento que se indica en [Después de trabajar en el interior del sistema](#page-23-0).
- 2. Al iniciar el sistema, presione F2 para entrar en **System Setup (Configuración del sistema)** y compruebe que el sistema detecte la llave de memoria USB.

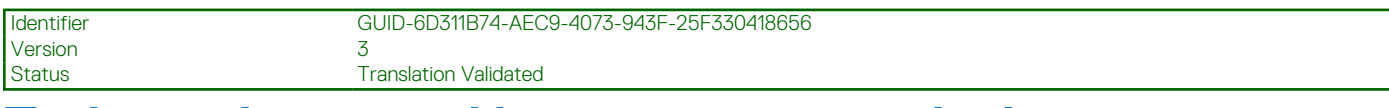

# **Tarjetas de expansión y soportes verticales para tarjetas de expansión**

**NOTA:** Cuando no se admite o falta una tarjeta de expansión, Lifecycle Controller e iDRAC registran un evento. Esto no impide que el sistema se inicie. Sin embargo, si ocurre una pausa de F1/F2 con un mensaje de error, consulte la sección *Solución de problemas de tarjetas de expansión* en la *Guía de solución de problemas de servidores Dell EMC PowerEdge*, disponible en [www.dell.com/](https://www.dell.com/poweredgemanuals) [poweredgemanuals](https://www.dell.com/poweredgemanuals).

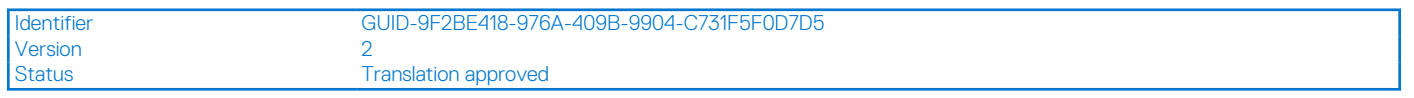

# **Pautas para la instalación de tarjetas de expansión**

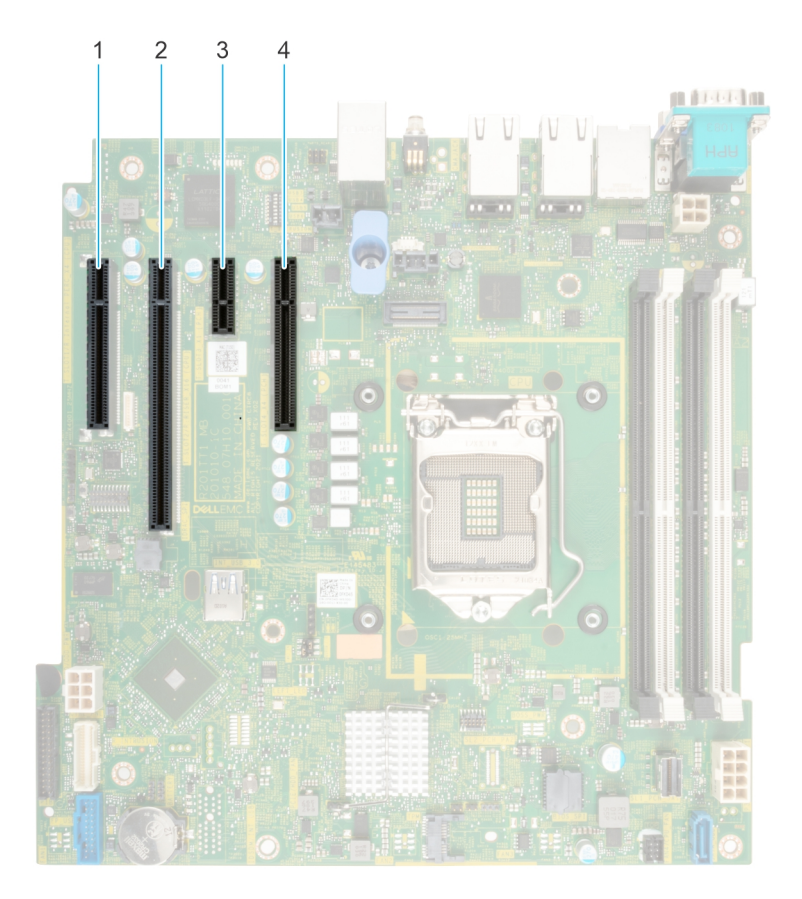

## **Ilustración 36. Conectores de la ranura de tarjetas de expansión**

- 1. Ranura 1 2. Ranura 2
- 3. Ranura 3 4. Ranura 4
- 
- 

## <span id="page-50-0"></span>**Tabla 15. Ranuras de tarjetas de expansión compatibles con la tarjeta madre del sistema**

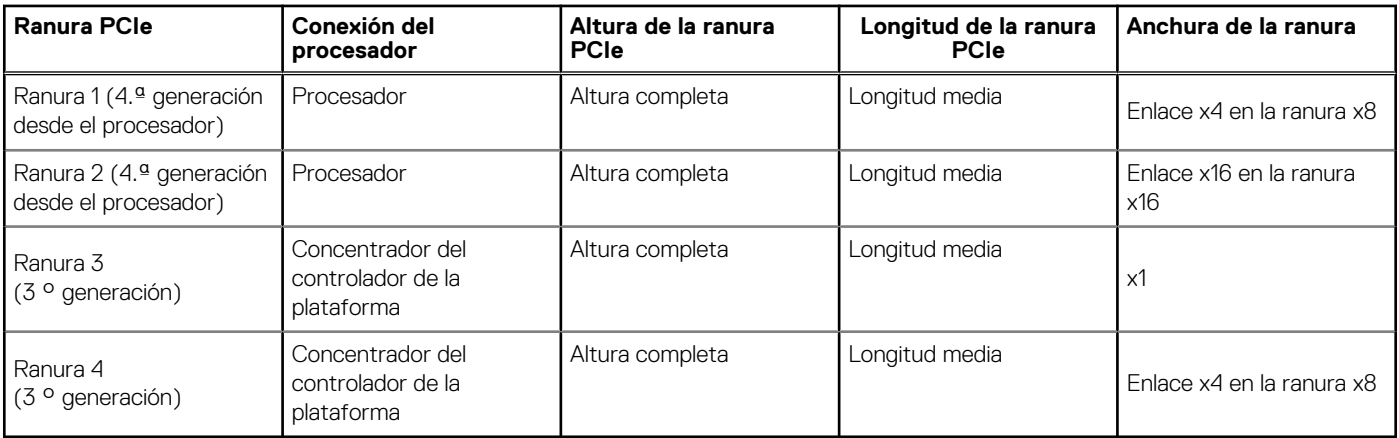

**NOTA:** La ranura 1 no funciona cuando el procesador Pentium está instalado.

**NOTA:** Las tarjetas de expansión no son intercambiables en caliente.

**NOTA:** Para un sistema con una capacidad de unidad de 8 TB (o más), se requiere PERC para el control térmico.

En la siguiente tabla, se describe el orden de instalación de las tarjetas de expansión para garantizar un enfriamiento y un acoplamiento mecánico adecuados. Las tarjetas de expansión con la prioridad más alta se deben instalar primero con la prioridad de ranura indicada.

## **Tabla 16. Orden de instalación de las tarjetas de expansión**

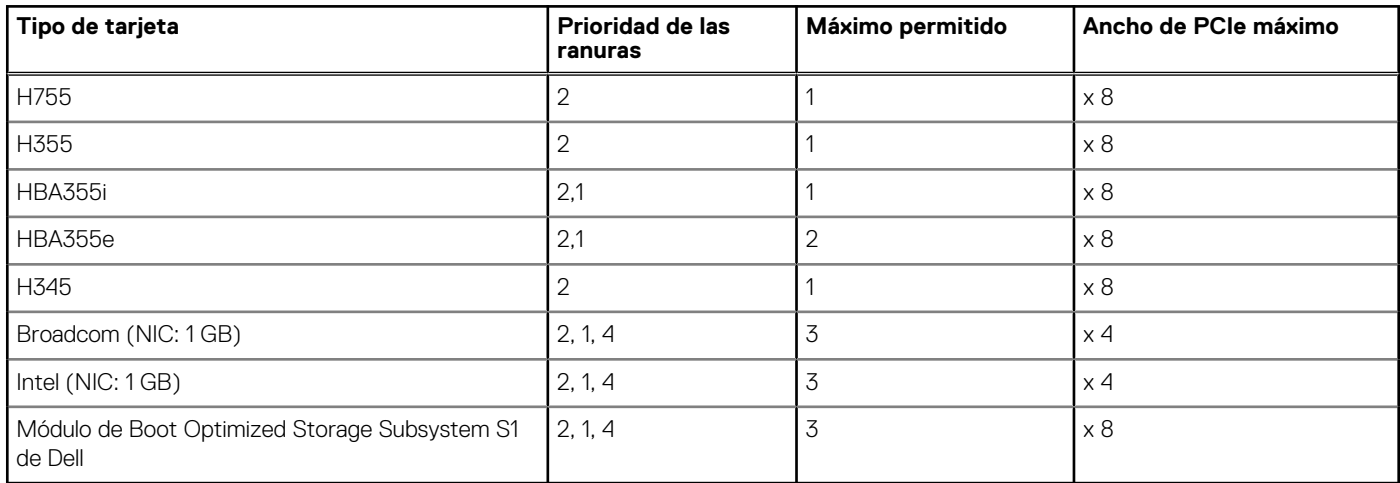

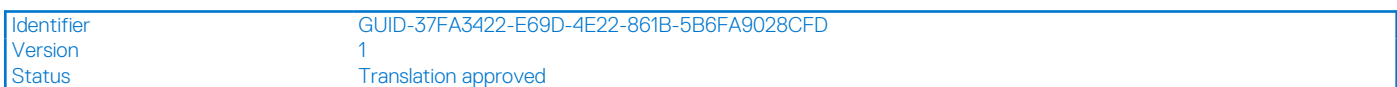

# **Extracción de la tarjeta de expansión PCIe**

#### **Requisitos previos**

- 1. Siga las reglas de seguridad que se enumeran en [Instrucciones de seguridad](#page-22-0).
- 2. Siga el procedimiento que se indica en [Antes de trabajar en el interior de su equipo](#page-23-0).
- 3. Desconecte todos los cables conectados a la tarjeta de expansión.
- **NOTA:** El procedimiento para extraer la tarjeta controladora de almacenamiento y Boot Optimized Storage Subsystem S1 es similar al de la extracción de la tarjeta de expansión PCIe.

#### **Pasos**

- 1. Presione el pestillo de retención azul hacia la parte inferior para abrirlo.
- 2. Sujete la tarjeta de expansión por los bordes y levántela para desconectarla del sistema.

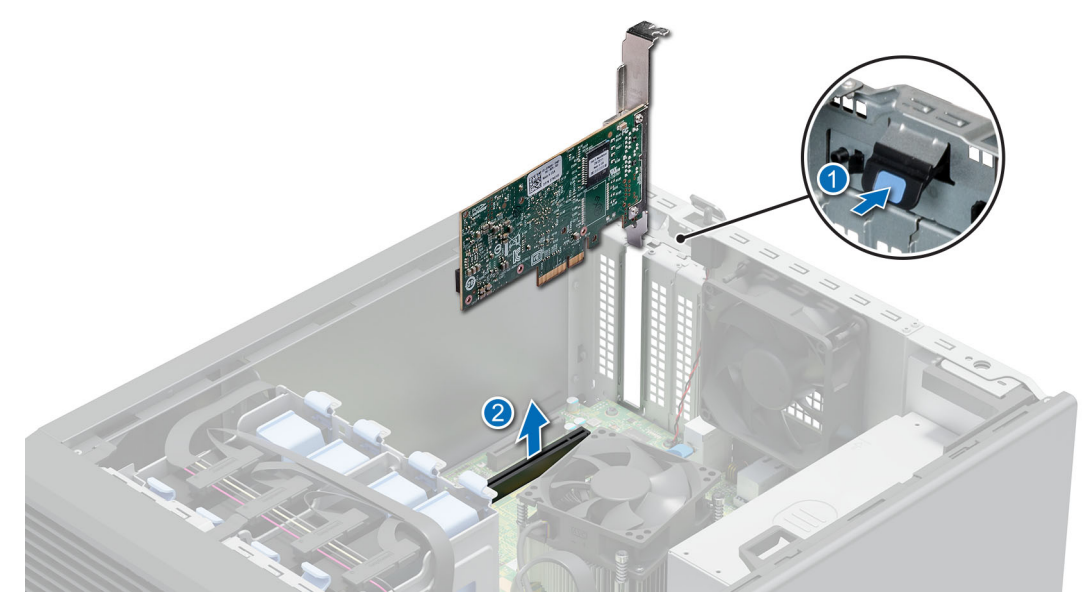

**Ilustración 37. Extracción de la tarjeta de expansión PCIe**

- 3. Si no va a reemplazar la tarjeta de expansión, instale un soporte de relleno y cierre el pestillo de retención de la tarjeta.
	- **NOTA:** Debe instalar un soporte de relleno sobre una ranura de tarjeta de expansión vacía a fin de mantener la certificación del sistema de la Comisión Federal de Comunicaciones (FCC). Los soportes de relleno también evitan que entre polvo y suciedad en el sistema y contribuyen a mantener una refrigeración y una circulación de aire adecuadas dentro del sistema.

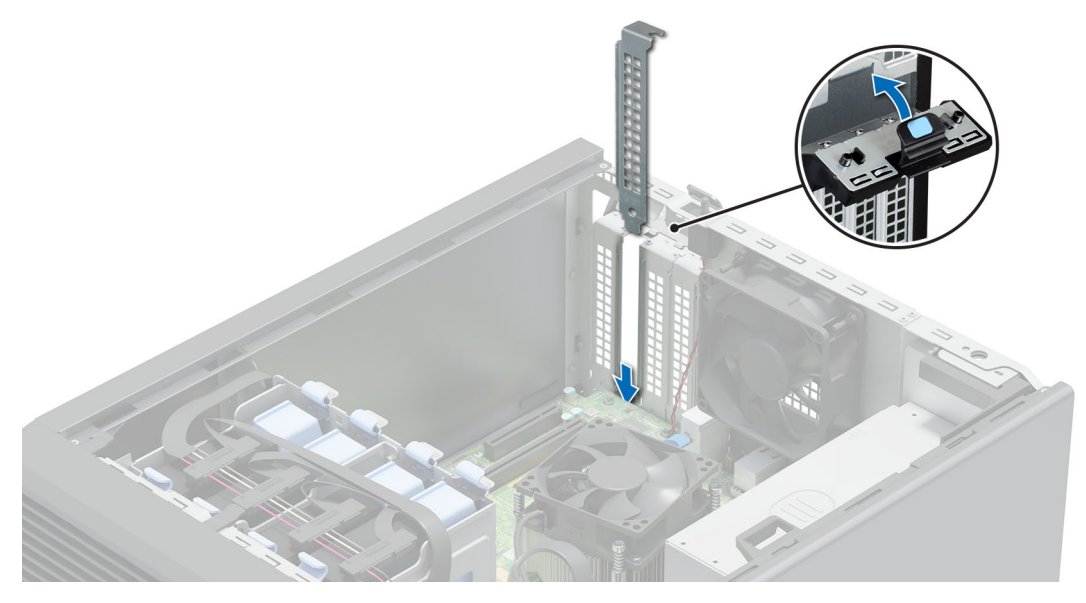

**Ilustración 38. Instalación del soporte de relleno**

## **Siguientes pasos**

[Reemplace la tarjeta de expansión.](#page-52-0)

<span id="page-52-0"></span>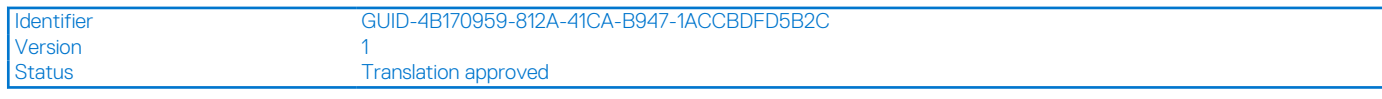

# **Instalación de la tarjeta de expansión PCIe**

### **Requisitos previos**

- 1. Siga las reglas de seguridad que se enumeran en [Instrucciones de seguridad](#page-22-0).
- 2. Siga el procedimiento que se indica en [Antes de trabajar en el interior de su equipo](#page-23-0).

#### **Sobre esta tarea**

**NOTA:** El procedimiento para instalar la tarjeta controladora de almacenamiento y Boot Optimized Storage Subsystem S1 es similar al de instalación de la tarjeta de expansión PCIe.

#### **Pasos**

- 1. Presione el pestillo de retención azul hacia la parte inferior para abrirlo.
- 2. Si procede, extraiga el cubrerranuras.
	- **(i)** NOTA: Guarde el cubrerranuras para su uso futuro. Es necesario instalar cubrerranuras en las ranuras de las tarjetas de expansión vacías a fin de cumplir con la certificación del sistema de la Comisión Federal de Comunicaciones (FCC). Los soportes de relleno también evitan que entre polvo y suciedad en el sistema, y contribuyen a mantener un enfriamiento y una circulación de aire adecuados dentro del sistema.

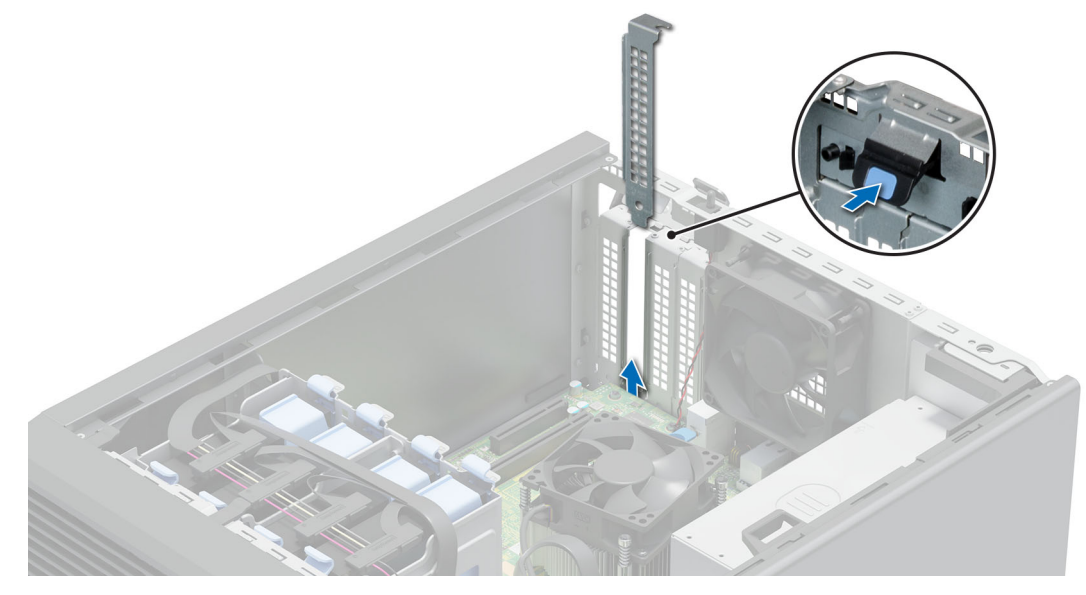

## **Ilustración 39. Extracción del soporte de relleno**

- 3. Sujete la tarjeta de expansión por los bordes y alinee el conector del borde de la tarjeta con el conector de la tarjeta de expansión.
- 4. Inserte firmemente el conector de borde de tarjeta en el conector para tarjetas de expansión hasta que encaje por completo.
- 5. Cierre el pestillo de retención azul.

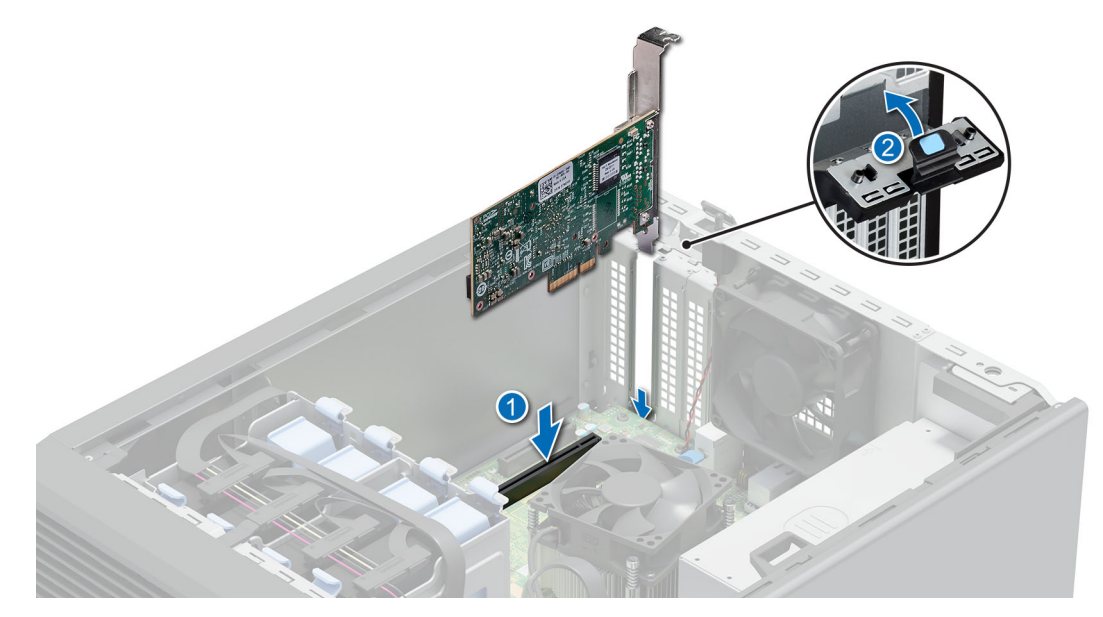

**Ilustración 40. Instalación de la tarjeta de expansión PCIe**

#### **Siguientes pasos**

- 1. Si corresponde, conecte los cables internos a la tarjeta de expansión.
- 2. Siga el procedimiento que se indica en [Después de trabajar en el interior del sistema](#page-23-0).
- 3. Instale los controladores de dispositivo necesarios para la tarjeta como se describe en la documentación de la tarjeta.
- **NOTA:** Cuando reemplace una tarjeta NIC/FC/controladora de almacenamiento fallida con el mismo tipo de tarjeta, después de encender el sistema, la nueva tarjeta se actualizará automáticamente al mismo firmware y la misma configuración que la fallida. Para actualizar a la versión más reciente del firmware y cambiar la configuración, consulte la *Guía del usuario de Lifecycle Controller* en <https://www.dell.com/idracmanuals>.

**PRECAUCIÓN: No instale GPU, tarjetas de red u otros dispositivos de PCIe en el sistema que no hayan sido validados y probados por Dell. El daño causado por la instalación de hardware no autorizada e invalidada anulará la garantía del sistema.**

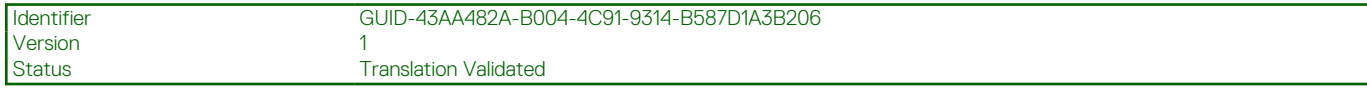

# **Tarjeta de Boot Optimized Storage Subsystem S1 opcional**

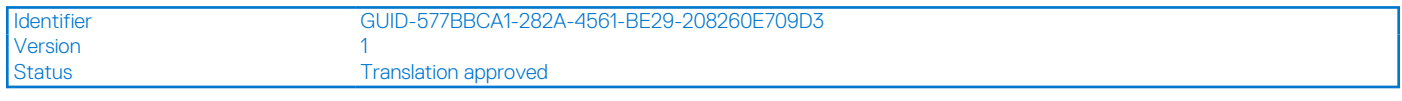

# **Extracción del módulo de SSD M.2**

#### **Requisitos previos**

- 1. Siga las reglas de seguridad que se enumeran en [Instrucciones de seguridad](#page-22-0).
- 2. Siga el procedimiento que se indica en [Antes de trabajar en el interior de su equipo](#page-23-0).
- 3. [Quite la tarjeta de Boot Optimized Storage Subsystem S1](#page-50-0).
	- **NOTA:** El procedimiento para quitar la tarjeta Boot Optimized Storage Subsystem S1 es similar al de quitar una tarjeta de expansión.

## **Pasos**

- 1. Con un destornillador Phillips n.º 1, quite los tornillos que fijan el módulo de SSD M.2 a la tarjeta de Boot Optimized Storage Subsystem S1.
- 2. Tire del módulo de la SSD M.2 para desconectarlo del conector de la tarjeta Boot Optimized Storage Subsystem S1.

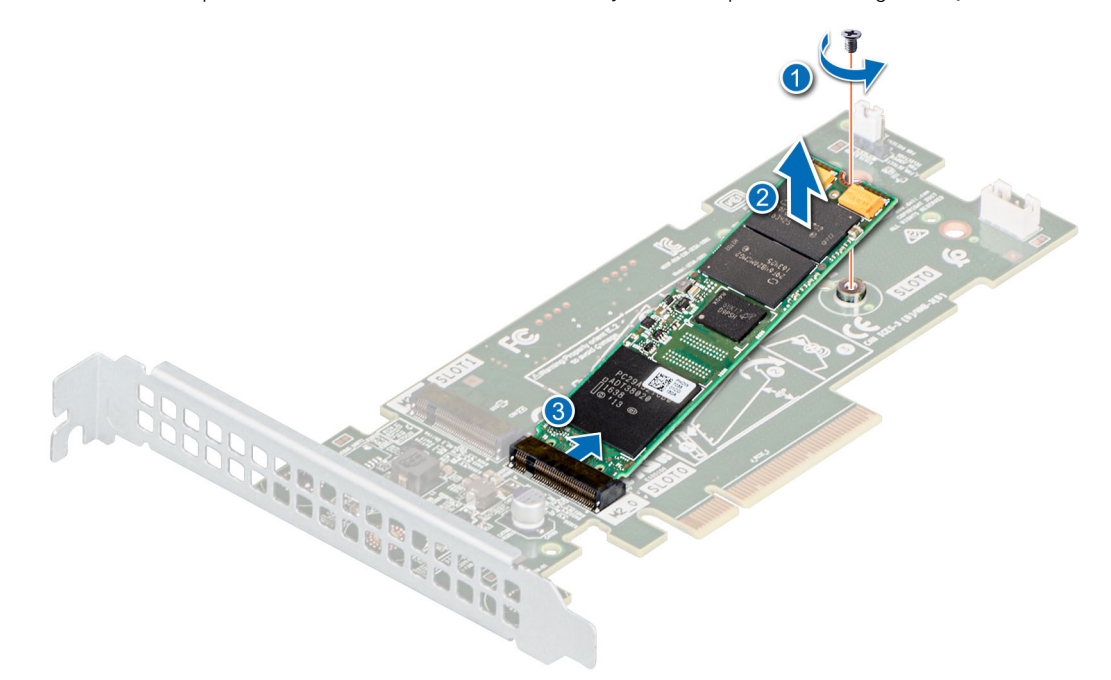

#### **Ilustración 41. Extracción del módulo de SSD M.2**

#### **Siguientes pasos**

Reemplace el módulo de la SSD M.2.

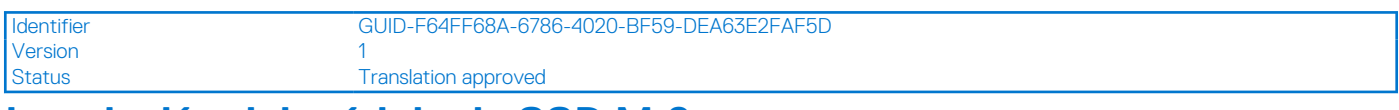

# **Instalación del módulo de SSD M.2**

#### **Requisitos previos**

- 1. Siga las reglas de seguridad que se enumeran en [Instrucciones de seguridad](#page-22-0).
- 2. Siga el procedimiento que se indica en [Antes de trabajar en el interior de su equipo](#page-23-0).
- 3. [Quite la tarjeta de Boot Optimized Storage Subsystem S1](#page-50-0).

**(i)** NOTA: Los procedimientos para quitar la tarjeta Boot Optimized Storage Subsystem S1 y para quitar una tarjeta de expansión son similares.

#### **Pasos**

- 1. Alinee el módulo SSD M.2 formando un ángulo con el conector de la tarjeta Boot Optimized Storage Subsystem S1.
- 2. Inserte el módulo SSD M.2 hasta que quede firmemente asentado en el conector de la tarjeta Boot Optimized Storage Subsystem S1.
- 3. Con un destornillador Phillips n.º 1, fije el módulo de SSD M.2 en la tarjeta de Boot Optimized Storage Subsystem S1 con el tornillo.

<span id="page-55-0"></span>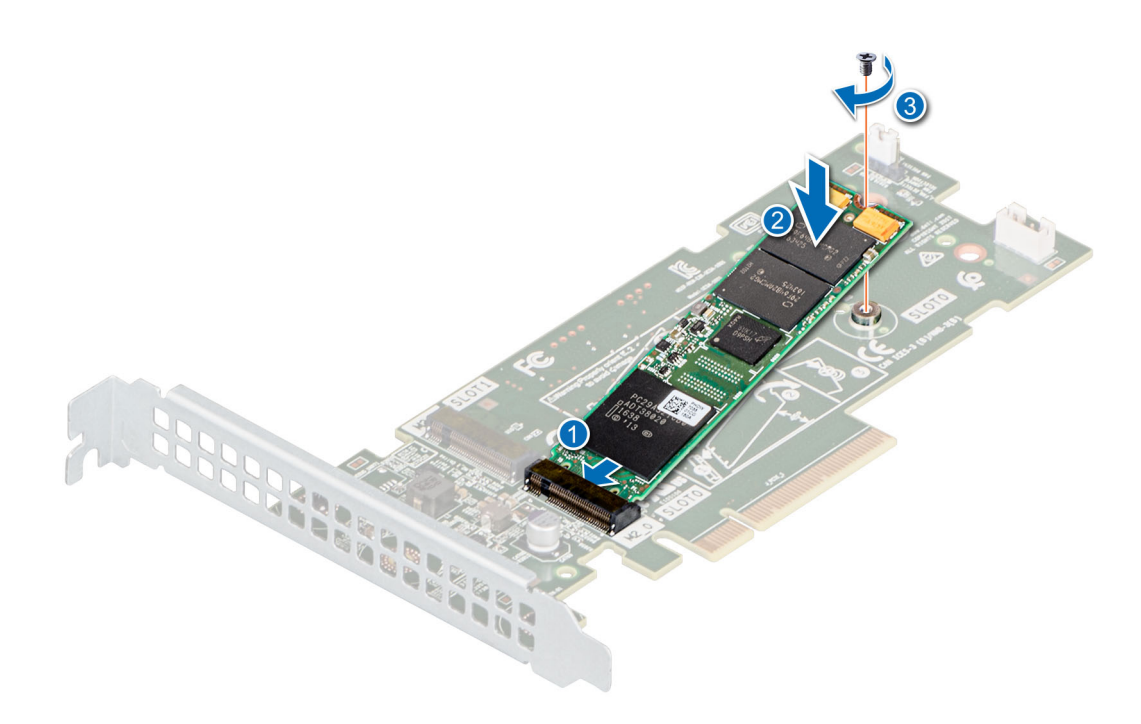

**Ilustración 42. Instalación del módulo de SSD M.2**

#### **Siguientes pasos**

- 1. [Instalación de la tarjeta Boot Optimized Storage Subsystem S1](#page-50-0)
	- **NOTA:** El procedimiento para instalar la tarjeta Boot Optimized Storage Subsystem S1 es similar al de instalar una tarjeta de expansión.
- 2. Siga el procedimiento que se indica en [Después de trabajar en el interior del sistema](#page-23-0).

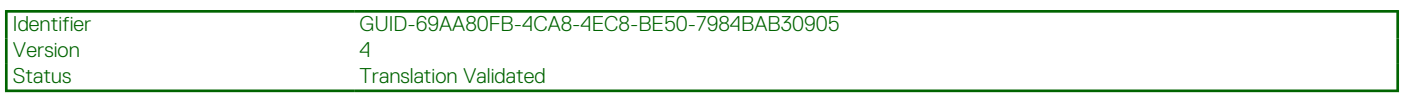

# **Procesador y del disipador de calor**

Esta es una pieza que solo puede reemplazar el técnico de servicio.

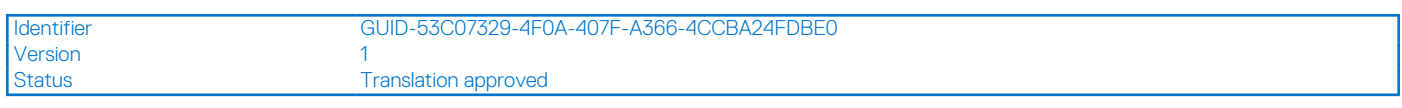

# **Extracción del disipador de calor**

## **Requisitos previos**

**AVISO: El disipador de calor puede estar caliente durante un tiempo tras apagar el sistema. Deje que el disipador de calor** ЖI **se enfríe antes de extraerlo.**

- 1. Siga las reglas de seguridad que se enumeran en [Instrucciones de seguridad](#page-22-0).
- 2. Siga el procedimiento que se indica en [Antes de trabajar en el interior de su equipo](#page-23-0).

#### **Pasos**

- 1. Desconecte el cable de alimentación del ventilador del disipador de calor del conector de la tarjeta madre.
- 2. Mediante un destornillador Phillips n.º 2, afloje los tornillos del disipador de calor en el siguiente orden:
	- a. Afloje el primer tornillo al dar tres vueltas.
	- b. Afloje el tornillo que se encuentra diagonalmente opuesto al tornillo que aflojó primero.
- <span id="page-56-0"></span>c. Repita el procedimiento para los otros 2 tornillos.
- d. Vuelva al primer tornillo para aflojarlo por completo.
- 3. Levante y retire el disipador de calor del sistema.

**NOTA:** Los números de la imagen no muestran los pasos exactos. Los números son solo para la representación de la secuencia.

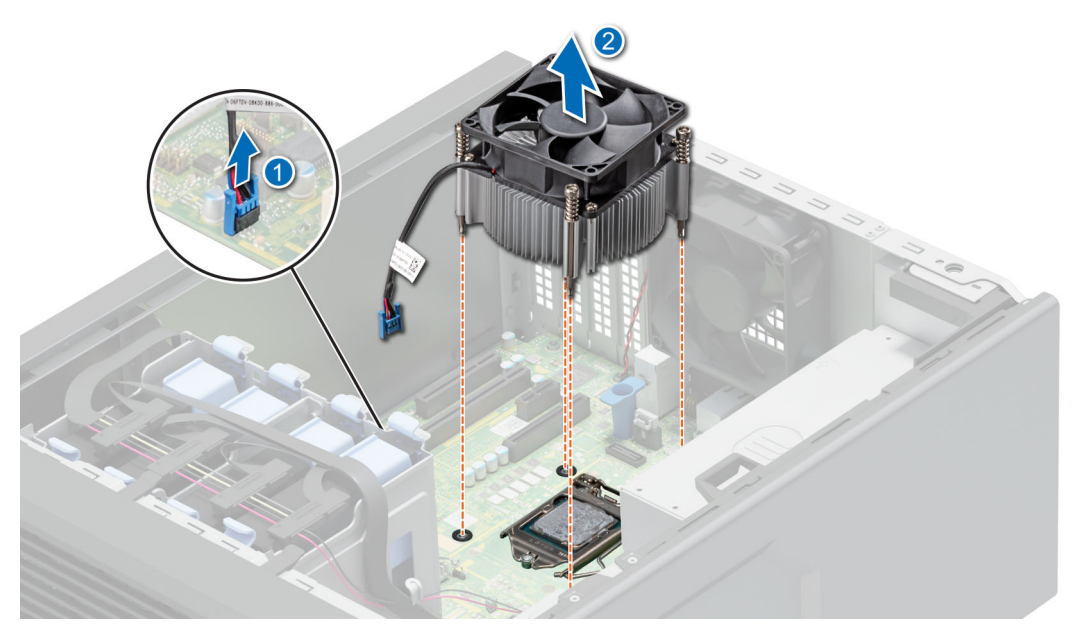

**Ilustración 43. Extracción del disipador de calor**

#### **Siguientes pasos**

[Reemplace el disipador de calor](#page-58-0) o [instale el procesador](#page-57-0).

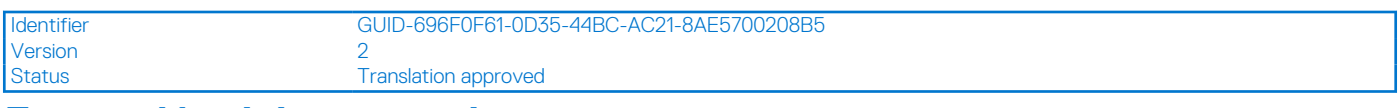

# **Extracción del procesador**

## **Requisitos previos**

- **AVISO: El procesador estará caliente durante un tiempo tras apagar el sistema. Deje que el procesador se enfríe antes de extraerlo.**
	- **PRECAUCIÓN: El procesador se mantiene en su conector bajo gran presión. La palanca de liberación puede salir disparada de manera repentina si no la sujeta con firmeza.**
- **NOTA:** Extraiga el procesador únicamente si va a reemplazar el procesador o la tarjeta madre. Este proceso no es necesario al sustituir un módulo de disipador de calor.
- 1. Siga las reglas de seguridad que se enumeran en [Instrucciones de seguridad](#page-22-0).
- 2. Siga el procedimiento que se indica en [Antes de trabajar en el interior de su equipo](#page-23-0).
- 3. [Extraiga el módulo del disipador de calor](#page-55-0).

#### **Pasos**

- 1. Libere la palanca del conector presionando la palanca hacia abajo y hacia fuera desde debajo de la lengüeta en el protector del procesador.
- 2. Levante la palanca hasta que el protector del procesador se levante.

**PRECAUCIÓN: Las patas del conector son frágiles y pueden sufrir daños permanentes. Asegúrese de no doblar las patas del conector cuando extraiga el procesador del conector.**

## <span id="page-57-0"></span>3. Levante el procesador para extraerlo del conector.

**NOTA:** Asegúrese de que el procesador y el soporte estén colocados en la bandeja después de extraer el disipador de calor.

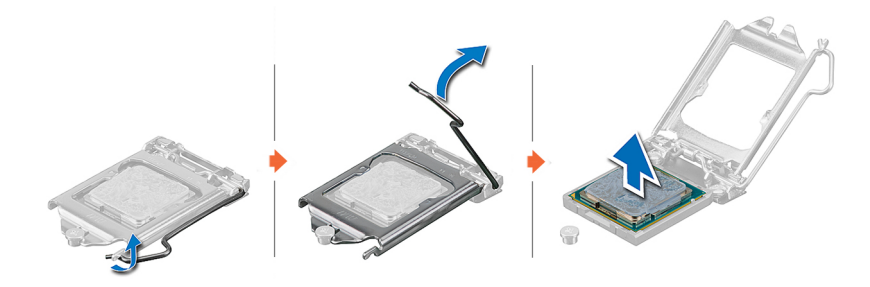

#### **Ilustración 44. Extracción del procesador**

#### **Siguientes pasos**

Reemplace el procesador.

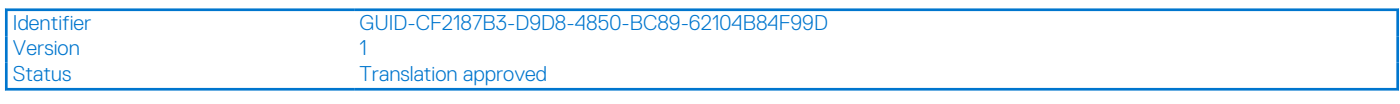

# **Instalación del procesador**

### **Requisitos previos**

**PRECAUCIÓN: Nunca quite el disipador de calor de un procesador a menos que vaya a reemplazar el procesador. El disipador de calor es necesario para mantener las condiciones térmicas adecuadas.**

- 1. Siga las reglas de seguridad que se enumeran en [Instrucciones de seguridad](#page-22-0).
- 2. Siga el procedimiento que se indica en [Antes de trabajar en el interior de su equipo](#page-23-0).
- 3. [Extraiga el procesador.](#page-56-0)

#### **Pasos**

1. Alinee el indicador de la clavija 1 del procesador con el triángulo en el conector y coloque el procesador en el conector.

**PRECAUCIÓN: Si se coloca el procesador de forma incorrecta, puede dañar permanentemente la tarjeta madre o el procesador. Procure no doblar las patas del conector.**

- 2. Baje la palanca del conector presiónela debajo de la lengüeta para encajarla.
	- **NOTA:** Si el procesador ya se ha utilizado en un sistema, retire la pasta térmica restante del procesador con un paño que no deje pelusa.

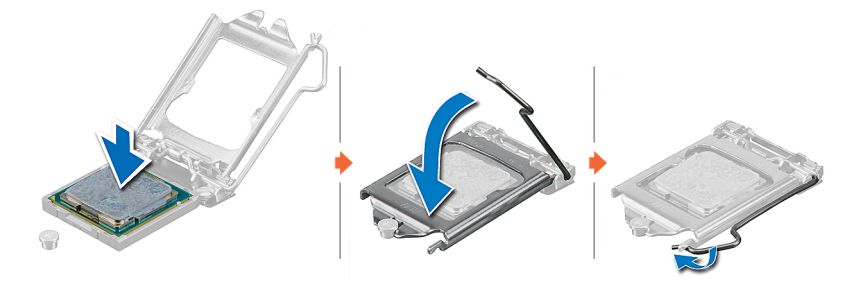

**Ilustración 45. Instalación del procesador**

## <span id="page-58-0"></span>**Siguientes pasos**

- **NOTA:** Asegúrese de instalar el disipador de calor después de instalar el procesador. El disipador de calor es necesario para mantener las condiciones térmicas adecuadas.
- 1. Instale el módulo del disipador de calor.
- 2. Siga el procedimiento que se indica en [Después de trabajar en el interior del sistema](#page-23-0).

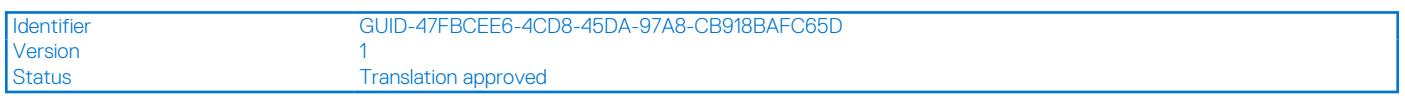

# **Instalación del disipador de calor**

#### **Requisitos previos**

**PRECAUCIÓN: Nunca quite el disipador de calor de un procesador a menos que vaya a reemplazar el procesador. El disipador de calor es necesario para mantener las condiciones térmicas adecuadas.**

- 1. Siga las reglas de seguridad que se enumeran en [Instrucciones de seguridad](#page-22-0).
- 2. Siga el procedimiento que se indica en [Antes de trabajar en el interior de su equipo](#page-23-0).
- 3. Si procede, [instale el procesador.](#page-57-0)

#### **Pasos**

- 1. Si está utilizando un disipador de calor existente, retire la pasta térmica del disipador de calor utilizando un paño limpio que no deje pelusa.
- 2. Utilice la jeringa de pasta térmica que incluye el kit del procesador para aplicar la pasta en forma cuadrangular en la parte superior del procesador.

**PRECAUCIÓN: Si se aplica demasiada pasta térmica, puede que la pasta que sobra entre en contacto con el conector del procesador y lo contamine.**

**NOTA:** La jeringa de pasta térmica está diseñada para un solo uso. Deseche la jeringa después de utilizarla.

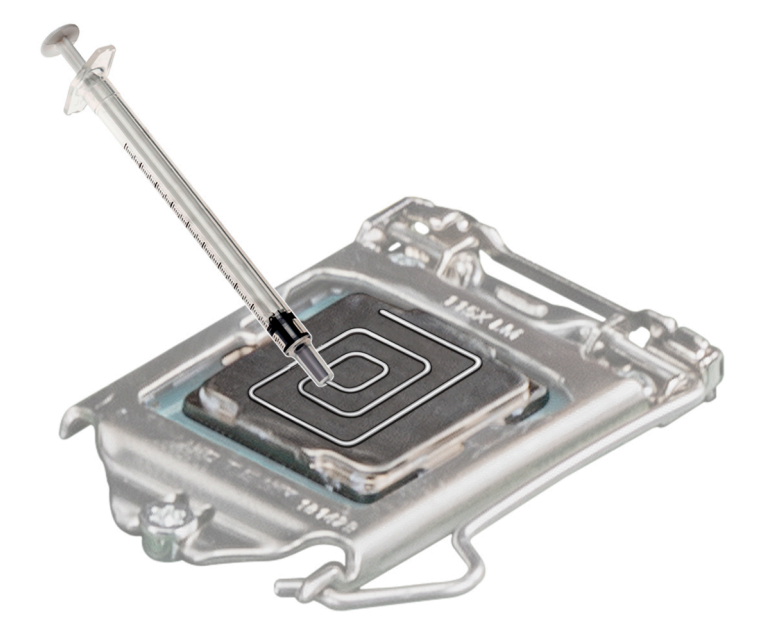

#### **Ilustración 46. Aplicación de la pasta térmica en la parte superior del procesador**

- 3. Coloque el disipador de calor en el procesador con el extremo del cable orientado hacia el portaunidades.
- 4. Con un destornillador Phillips nº 2, ajuste los tornillos (8 in-lbf) en el disipador de calor en el siguiente orden:
	- a. En orden aleatorio, ajuste tres vueltas la primera tuerca.
	- b. Ajuste el tornillo que se encuentra diagonalmente opuesto al tornillo que ajustó primero.
- c. Repita el procedimiento para los otros 2 tornillos.
- d. Vuelva al primer tornillo y ajústelo por completo.
- e. Revise todos los tornillos para constatar que estén firmemente asegurados.
- **NOTA:** Los tornillos de retención del módulo del disipador de calor y el procesador no se deben ajustar más de 0.13 kgf-m (1.35 N.m o 12 in-lbf).

**NOTA:** Los números de la imagen no muestran los pasos exactos. Los números son solo para la representación de la secuencia.

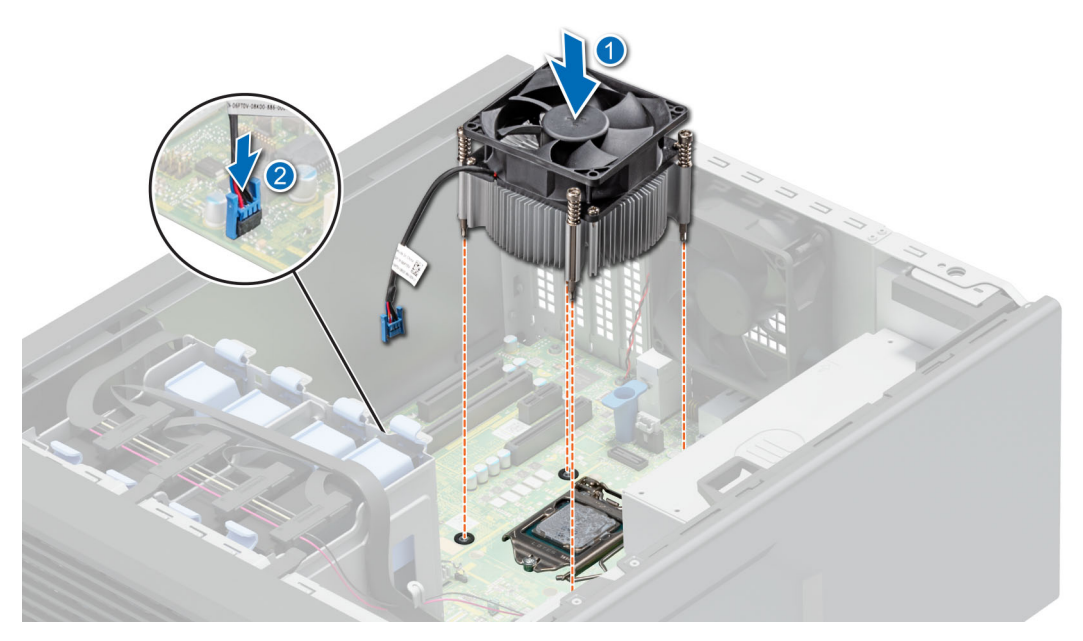

**Ilustración 47. Instalación del disipador de calor**

#### **Siguientes pasos**

- 1. Siga el procedimiento que se indica en [Después de trabajar en el interior del sistema](#page-23-0).
- 2. Mientras se inicia, presione F2 para abrir System Setup (Configuración del sistema) y compruebe que la información del procesador corresponda con la nueva configuración del sistema.
- 3. Ejecute los diagnósticos del sistema para verificar que el nuevo procesador funciona correctamente.

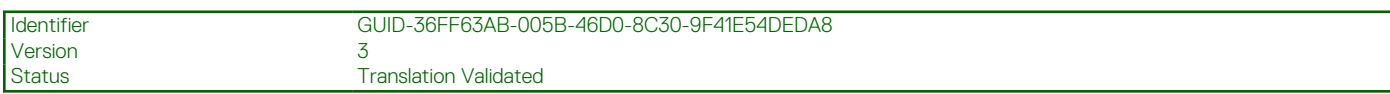

# **Fuente de alimentación**

**NOTA:** Cuando reemplace la PSU de intercambio en caliente, después del próximo arranque del servidor, la nueva PSU se actualiza automáticamente al mismo firmware y la misma configuración que la reemplazada. Para actualizar a la versión más reciente del firmware y cambiar la configuración, consulte la *Guía del usuario de Lifecycle Controller* en <https://www.dell.com/idracmanuals>.

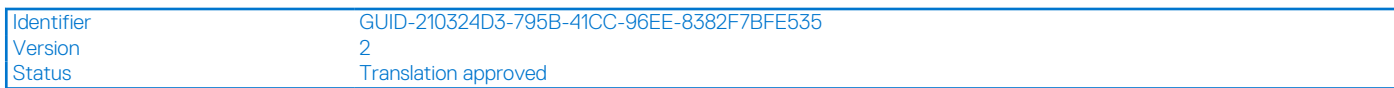

# **Extracción de la unidad de la fuente de alimentación**

#### **Requisitos previos**

- 1. Siga las reglas de seguridad que se enumeran en [Instrucciones de seguridad](#page-22-0).
- 2. Siga el procedimiento que se indica en [Antes de trabajar en el interior de su equipo](#page-23-0).
- 3. Desconecte el cable de alimentación de la tarjeta madre.

4. Desconecte todo el cable de la llave de alimentación de la abrazadera del cable de la PSU D12 de la tarjeta madre.

## **Pasos**

- 1. Extraiga los tornillos que fijan la PSU al sistema.
- 2. Deslice y levante la PSU hacia la parte frontal del sistema.

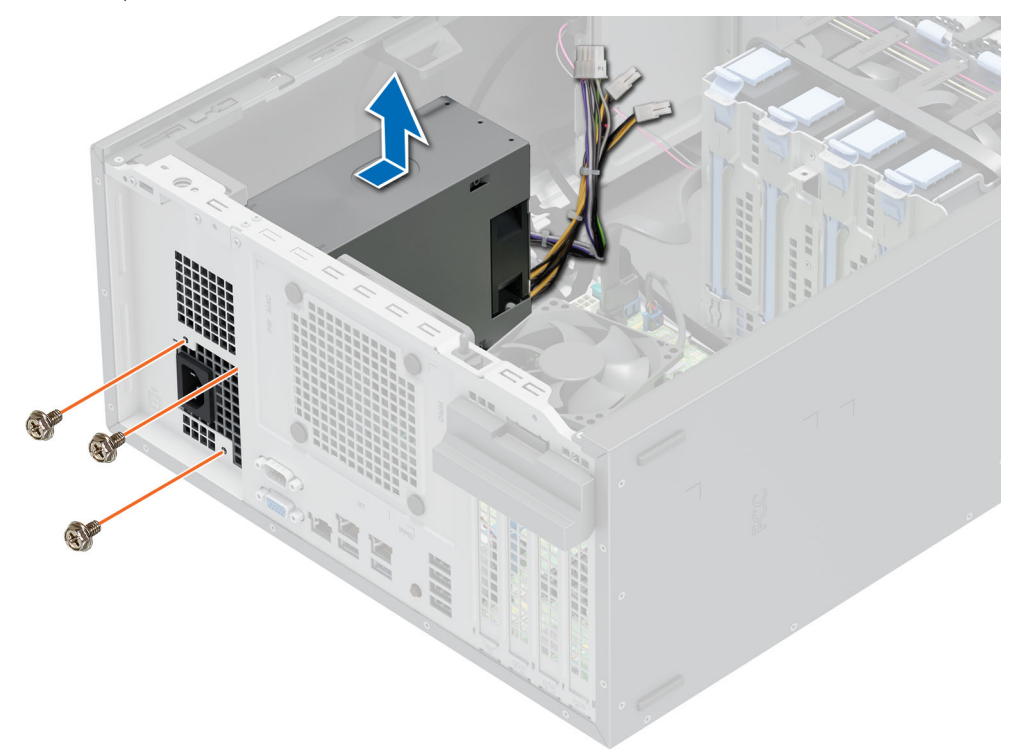

### **Ilustración 48. Extracción de la PSU D12**

#### **Siguientes pasos**

Reemplace la PSU.

Identifier GUID-94C008A1-3613-41F4-A9CE-58DDA1DAF348 Version 1 Translation approved

# **Instalación de la unidad de la fuente de alimentación**

## **Requisitos previos**

- 1. Siga las reglas de seguridad que se enumeran en [Instrucciones de seguridad](#page-22-0).
- 2. Siga el procedimiento que se indica en [Antes de trabajar en el interior de su equipo](#page-23-0).

#### **Pasos**

- 1. Coloque la PSU D12 en el sistema y deslícela hacia la parte posterior del sistema hasta que quede completamente asentada.
- 2. Ajuste los tornillos para fijar la PSU al sistema.

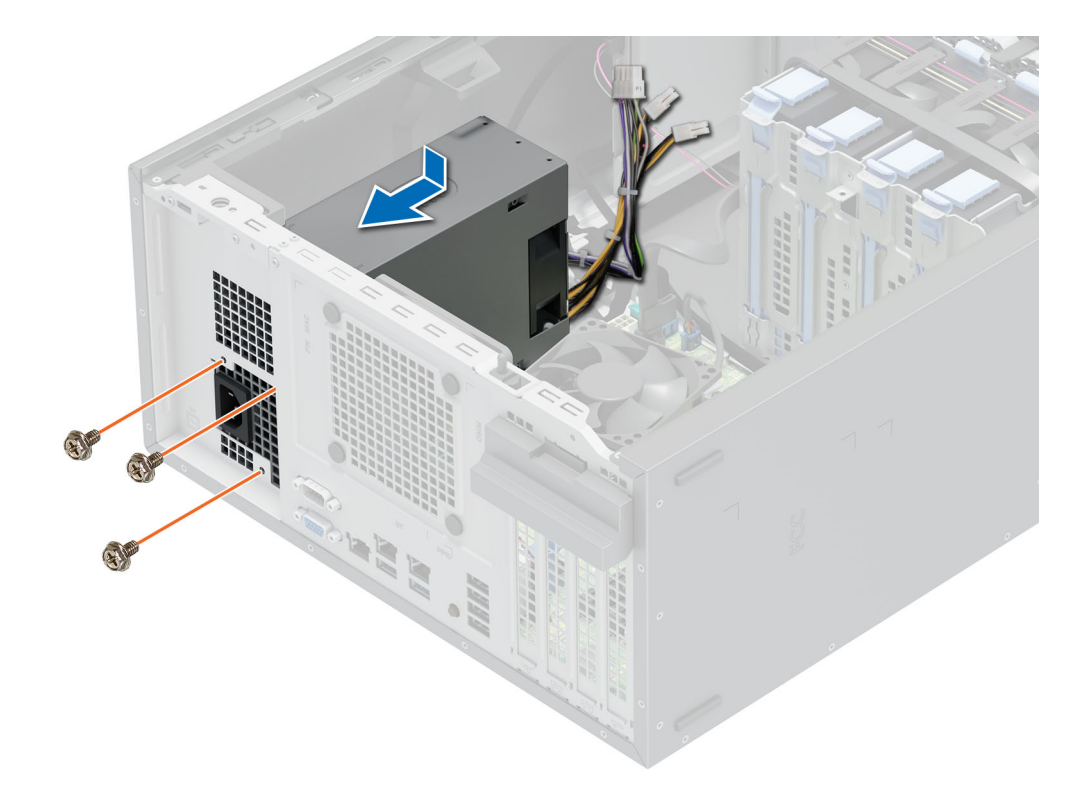

## **Ilustración 49. Instalación de la PSU D12**

3. Ate el cable de la PSU con espacios de intervalos iguales entre los sujetacables.

#### **Siguientes pasos**

- 1. Conecte el cable de alimentación del ventilador al conector de la llave alimentación en los conectores de la tarjeta madre.
- 2. Siga el procedimiento que se indica en [Después de trabajar en el interior del sistema](#page-23-0).

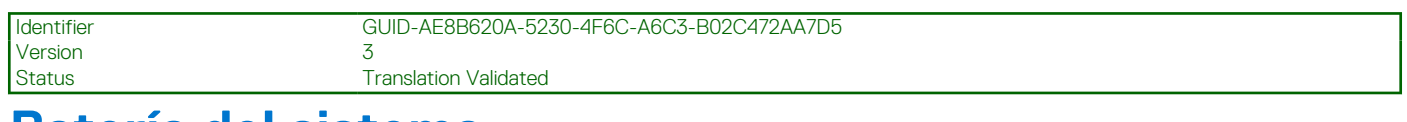

# **Batería del sistema**

Esta es una pieza que solo puede reemplazar el técnico de servicio.

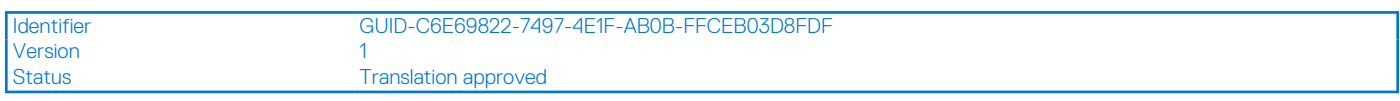

# **Sustitución de la batería del sistema**

## **Requisitos previos**

- **AVISO: Una nueva batería puede explotar si se instala de forma incorrecta. Reemplace la batería únicamente por una del mismo tipo o de un tipo equivalente recomendada por el fabricante. No utilice pilas usadas, tal y como se explica en las instrucciones del fabricante. Para obtener más información, consulte el documento de instrucciones de seguridad que se envía con el sistema.**
- 1. Siga las reglas de seguridad que se enumeran en [Instrucciones de seguridad](#page-22-0).
- 2. Siga el procedimiento que se indica en [Antes de trabajar en el interior de su equipo](#page-23-0).

## **Pasos**

1. Para extraer la batería:

a. Utilice un punzón de plástico para hacer palanca y quitar la batería del sistema.

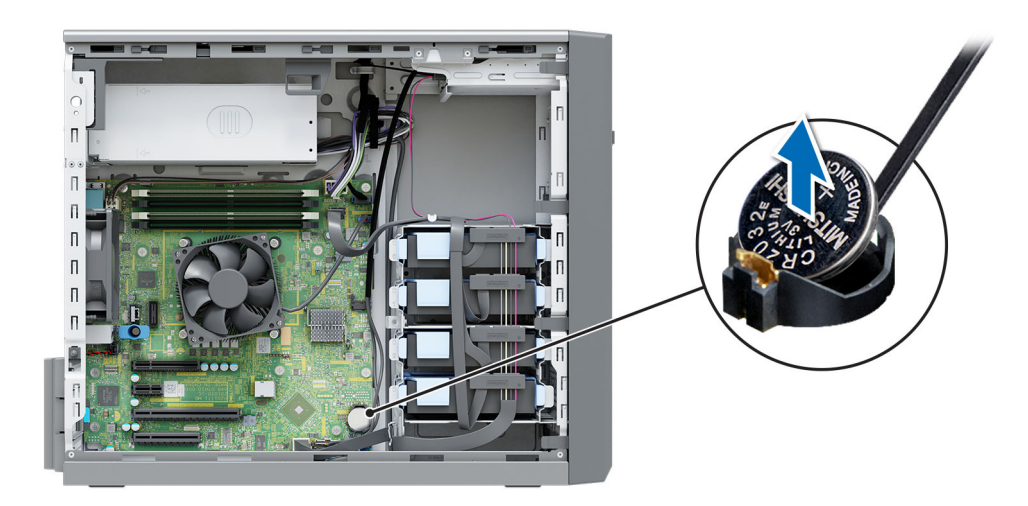

#### **Ilustración 50. Extracción de la batería del sistema**

## **PRECAUCIÓN: Para evitar daños en el conector de la batería, debe sujetar firmemente el conector mientras extrae o instala la batería.**

- 2. Para colocar una pila nueva en el sistema:
	- a. Deslice la batería con el signo positivo hacia arriba hacia debajo de las pestañas de seguridad.
	- b. Presione la pila dentro del conector hasta que encaje en su lugar.

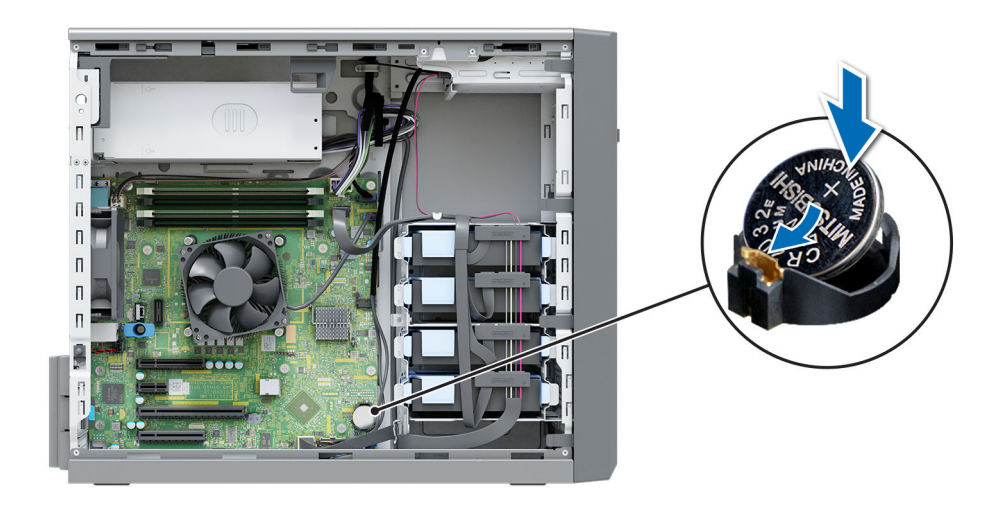

#### **Ilustración 51. Instalación de la batería del sistema**

#### **Siguientes pasos**

- 1. Siga el procedimiento que se indica en [Después de trabajar en el interior del sistema](#page-23-0).
- 2. Confirme que la batería funcione correctamente mediante los siguientes pasos:
	- a. Durante el arranque, presione **F2** para entrar a la configuración del sistema.
	- b. Introduzca la hora y la fecha correctas en los campos System Setup (Configuración del sistema) **Time (Fecha)** y **Date (Hora)**.
	- c. Mediante **Salir**, cierre la configuración del sistema.
	- d. Para probar la batería que acaba de instalar, quite el sistema del gabinete durante al menos una hora.
- e. Reinstale el sistema en el gabinete después de una hora.
- f. Entre a la configuración del sistema y, si la fecha y hora aún son incorrectas, consulte la sección [Obtención de ayuda.](#page-85-0)

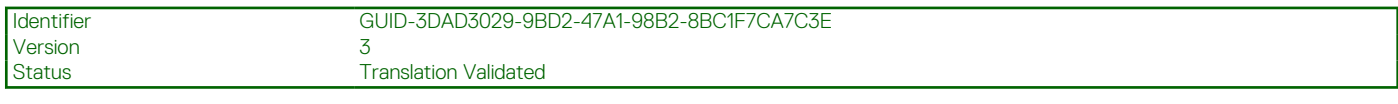

# **del switch de intrusiones**

Esta es una pieza que solo puede reemplazar el técnico de servicio.

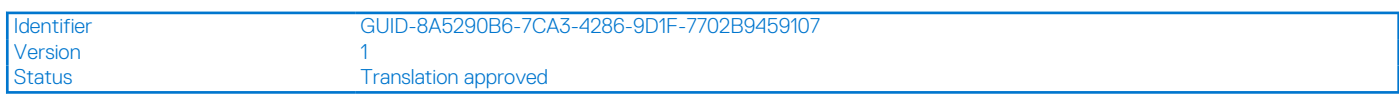

# **Extracción del interruptor de intrusiones**

## **Requisitos previos**

- 1. Siga las reglas de seguridad que se enumeran en [Instrucciones de seguridad](#page-22-0).
- 2. Siga el procedimiento que se indica en [Antes de trabajar en el interior de su equipo](#page-23-0).

#### **Pasos**

- 1. Desconecte el cable del interruptor de intrusiones del conector de la tarjeta madre.
- 2. Deslice y extraiga el interruptor de intrusiones de la ranura del interruptor de intrusiones del sistema.

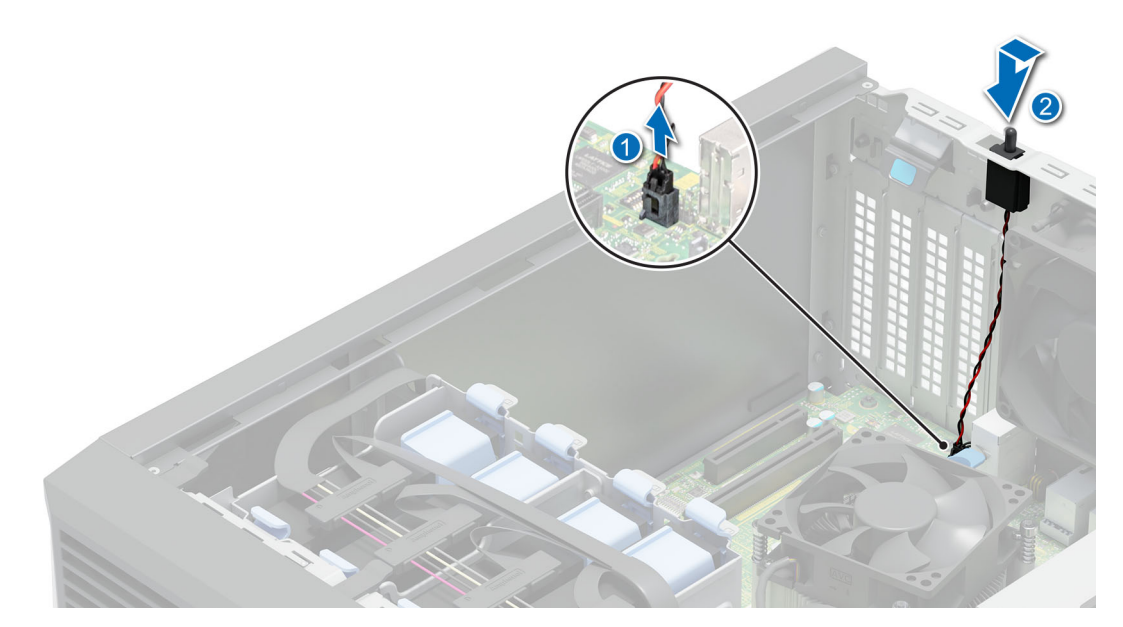

#### **Ilustración 52. Extracción del interruptor de intrusiones**

#### **Siguientes pasos**

[Reemplace el interruptor de intrusión.](#page-64-0)

<span id="page-64-0"></span>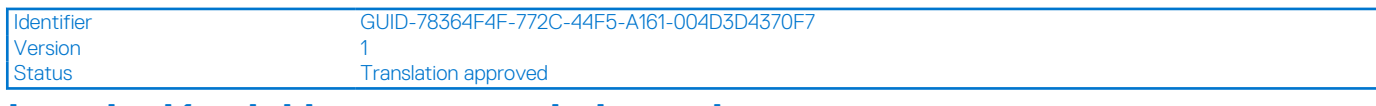

# **Instalación del interruptor de intrusiones**

## **Requisitos previos**

- 1. Siga las reglas de seguridad que se enumeran en [Instrucciones de seguridad](#page-22-0).
- 2. Siga el procedimiento que se indica en [Antes de trabajar en el interior de su equipo](#page-23-0).

## **Pasos**

1. Alinee el switch de intrusiones con la ranura del switch de intrusiones y deslice el switch para bloquearlo en su lugar.

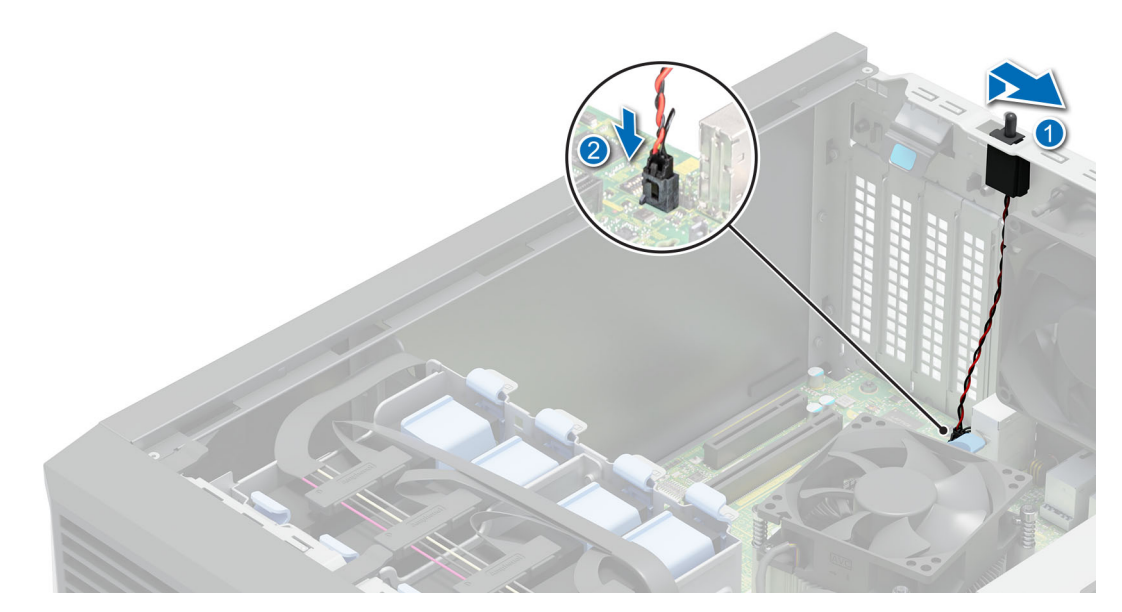

## **Ilustración 53. Instalación del interruptor de intrusiones**

2. Conecte el cable del interruptor de intrusiones a su conector en la tarjeta madre.

#### **Siguientes pasos**

Siga el procedimiento que se indica en [Después de trabajar en el interior del sistema.](#page-23-0)

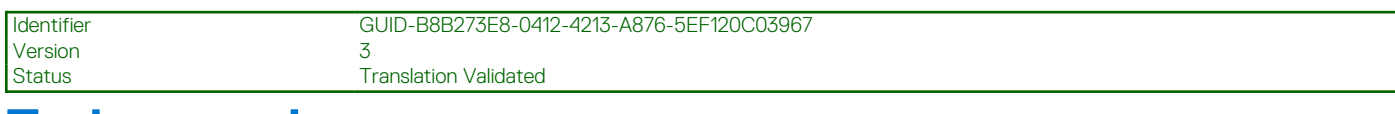

# **Tarjeta madre**

Esta es una pieza que solo puede reemplazar el técnico de servicio.

<span id="page-65-0"></span>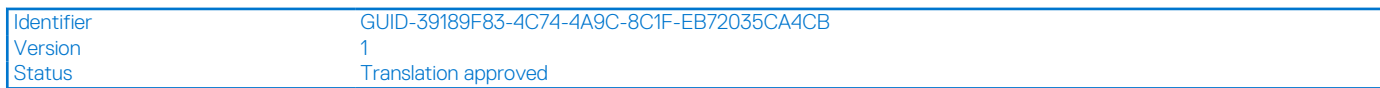

# **Extracción de la tarjeta madre**

## **Requisitos previos**

- **PRECAUCIÓN: Si utiliza el módulo de plataforma segura (TPM) con una clave de cifrado, se le solicitará que cree una clave de recuperación durante la configuración del sistema o del programa. Asegúrese de crear esta clave de recuperación y guardarla en un lugar seguro. Si reemplaza esta tarjeta madre del sistema, deberá proporcionar la clave de recuperación cuando reinicie el sistema o programa antes de poder acceder a los datos cifrados en las unidades.**
- **NOTA:** No intente extraer el módulo de plug-in TPM de la tarjeta madre. Después de que se instala el módulo de plug-in del TPM, se vincula de manera criptográfica a la tarjeta madre específica. Cualquier intento de extraer un módulo de plug-in de TPM instalado dividirá la vinculación criptográfica, y no se podrá reinstalar o instalar en otra tarjeta madre.
- 1. Siga las reglas de seguridad que se enumeran en [Instrucciones de seguridad](#page-22-0).
- 2. Siga el procedimiento que se indica en [Antes de trabajar en el interior de su equipo](#page-23-0).
- 3. Extraiga los siguientes componentes:
	- a. [Tarjeta de expansión](#page-50-0)
	- **b.** [Llave USB interna](#page-47-0)
	- c. [Módulo del disipador de calor](#page-55-0)
	- d. [Procesador](#page-56-0)
	- e. [Módulo de memoria](#page-43-0)

## **Pasos**

1. Desconecte todos los cables de la tarjeta madre.

**PRECAUCIÓN: Procure no dañar el botón de identificación del sistema al extraer la tarjeta madre del chasis.**

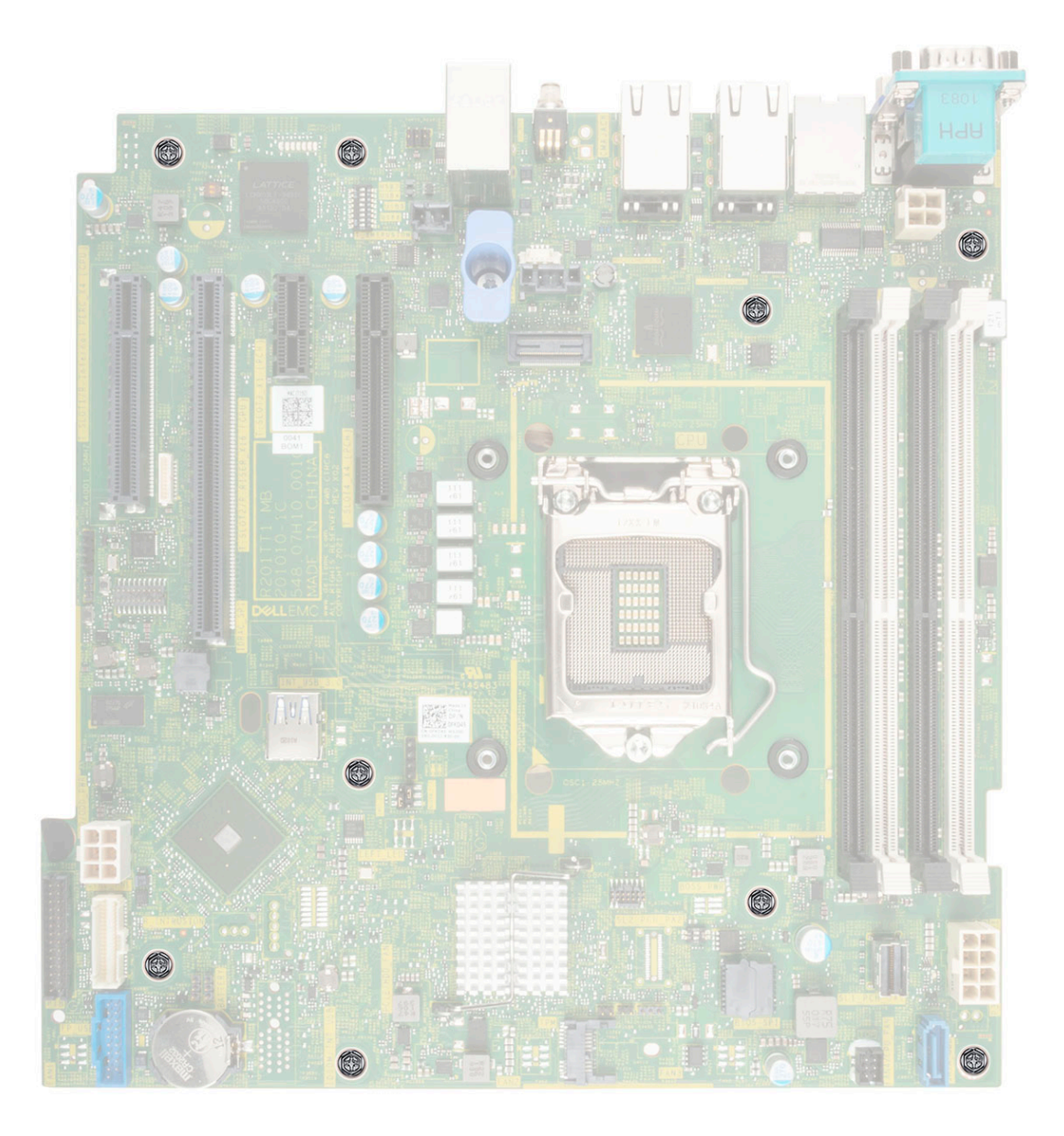

## **Ilustración 54. Ubicación del tornillo de la tarjeta madre**

- 2. Con un destornillador Phillips n.º 2, quite los tornillos que fijan la tarjeta madre al chasis.
- 3. Sujete el soporte de la tarjeta madre del sistema y deslice la tarjeta madre hacia la parte frontal del chasis.
- 4. Incline la tarjeta madre formando un ángulo y levántela para quitarla del chasis.

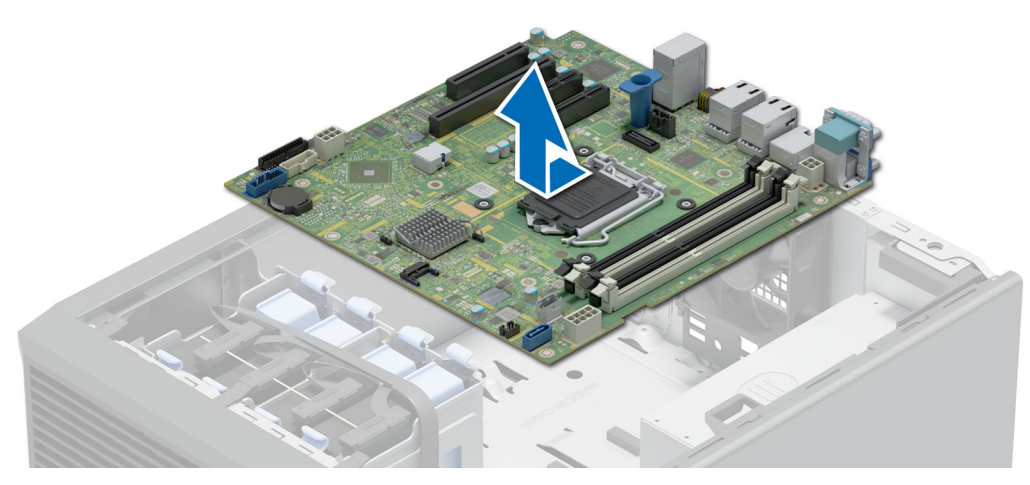

#### **Ilustración 55. Extracción de la tarjeta madre**

#### **Siguientes pasos**

Instale la tarjeta madre.

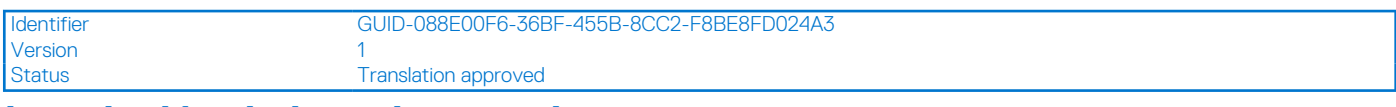

# **Instalación de la tarjeta madre**

#### **Requisitos previos**

- 1. Siga las reglas de seguridad que se enumeran en [Instrucciones de seguridad](#page-22-0).
- 2. Siga el procedimiento que se indica en [Antes de trabajar en el interior de su equipo](#page-23-0).
- 3. Si reemplaza la tarjeta madre del sistema., quite todos los componentes enumerados en la sección [extracción de la tarjeta madre del](#page-65-0) [sistema.](#page-65-0)

## **Pasos**

1. Desembale el nuevo ensamblaje de tarjeta madre.

**NOTA:** No levante la tarjeta madre sujetándola por un módulo de memoria, un procesador u otro componente.

## **PRECAUCIÓN: Procure no dañar el botón de identificación del sistema al colocar la tarjeta madre en el chasis.**

2. Sujetando el soporte azul, incline la tarjeta madre en ángulo, alinee los conectores de la tarjeta madre con las ranuras del sistema y baje la tarjeta madre al sistema.

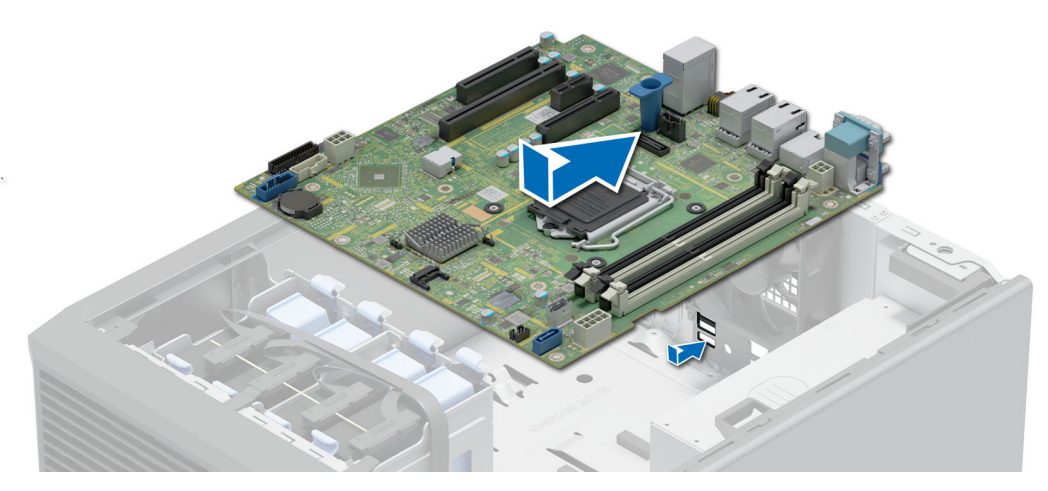

**Ilustración 56. Instalación de la tarjeta madre**

3. Mediante un destornillador Phillips n.º 2, fije la tarjeta madre del sistema al chasis con los tornillos

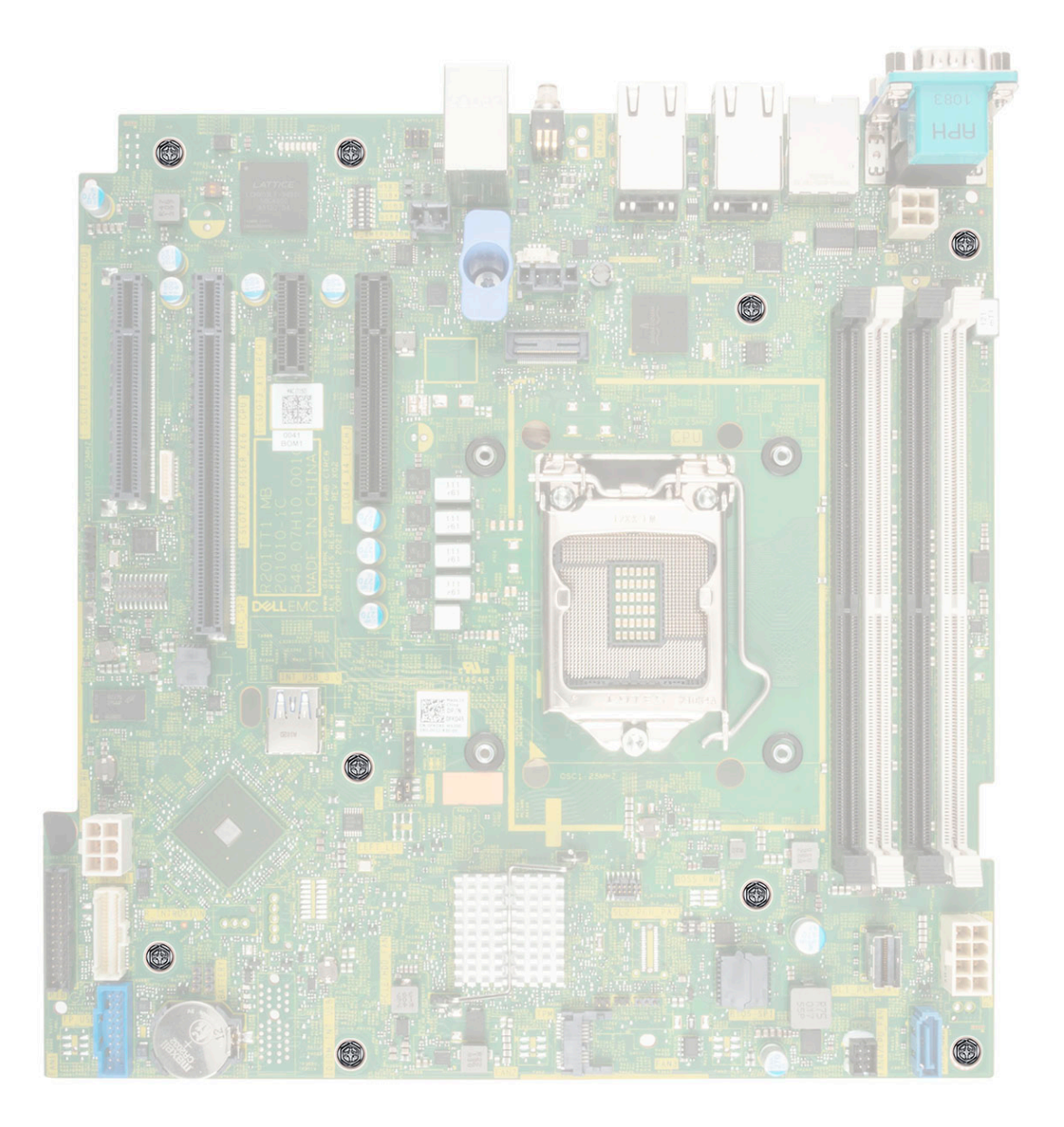

#### **Ilustración 57. ubicación del conector de la tarjeta madre**

#### **Siguientes pasos**

- 1. Sustituya los siguientes elementos:
	- a. [Módulo de plataforma segura \(TPM\)](#page-71-0)

**NOTA:** El TPM solo se debe reemplazar mientras se instala una nueva tarjeta madre.

**(i)** NOTA: El módulo de plug-in del TPM está conectado a la tarjeta madre y no se puede extraer. Se proporciona un módulo plug-in de TPM para todos los repuestos de tarjeta madre del sistema donde se instaló uno de estos módulos.

- b. [Módulos de memoria](#page-44-0)
- c. [Procesador](#page-57-0)
- d. [Módulo del disipador de calor](#page-58-0)
- e. Tarieta USB interna, si está instalada
- f. [Tarjetas de expansión,](#page-52-0) si están instaladas
- 2. Reemplace la etiqueta de dirección de la iDRAC MAC del sistema con la nueva etiqueta de la dirección de iDRAC MAC que se incluye con la tarjeta maddre de reemplazo.
- 3. Vuelva a conectar todos los cables a la tarjeta madre.

**NOTA:** Compruebe que los cables internos del sistema están tendidos por la pared del chasis y asegurados con el soporte para sujeción de cables.

- 4. Asegúrese de que llevar a cabo los siguientes pasos:
	- a. Utilice la función Easy Restore (Restauración fácil) para restaurar la etiqueta de servicio. Consulte la sección Restauración del sistema mediante la función Easy Restore.
	- b. Si la etiqueta de servicio no se guarda en el dispositivo flash de respaldo, introduzca la etiqueta de servicio del sistema manualmente. Consulte la sección Actualizar la etiqueta de servicio manualmente mediante la configuración del sistema. c. Actualice las versiones de BIOS e iDRAC.
	- Vuelva a habilitar el módulo de plataforma de confianza (TPM). Consulte la sección Actualización del módulo de plataforma de confianza.
- 5. Si no usa Easy Restore, importe su licencia de iDRAC Enterprise nueva o existente. Para obtener más información, consulte *Guía del usuario de Integrated Dell Remote Access Controller* disponible en [https://www.dell.com/idracmanuals.](https://www.dell.com/idracmanuals)
- 6. Siga el procedimiento que se indica en [Después de trabajar en el interior del sistema](#page-23-0).

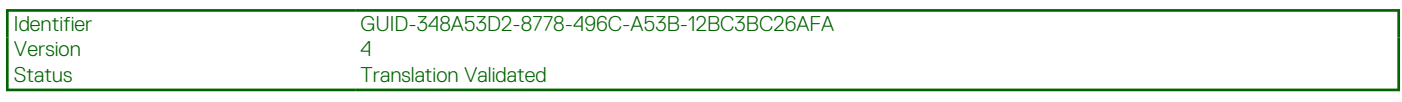

# **Restauración del sistema mediante Easy Restore**

La función Easy Restore le permite restaurar la etiqueta de servicio, la licencia, la configuración de UEFI y los datos de configuración del sistema después de reemplazar la tarjeta madre. Todos los datos se guardan en el dispositivo flash de respaldo de forma automática. Si el BIOS detecta una nueva tarjeta madre y la etiqueta de servicio en el dispositivo flash de respaldo, el BIOS solicita al usuario que restaure la información de respaldo.

#### **Sobre esta tarea**

A continuación, se muestra una lista de opciones y pasos disponibles:

- Presione Y para restaurar la etiqueta de servicio, la licencia y la información de diagnóstico.
- Para navegar a las opciones de restauración basadas en Lifecycle Controller, presione **N**.
- Para restaurar datos de un **Perfil de servidor de hardware** creado anteriormente, presione **F10**.

**NOTA:** Después de finalizar el proceso de restauración, el BIOS le solicitará restaurar los datos de configuración del sistema.

- Para restaurar datos de un **Perfil de servidor de hardware** creado anteriormente, presione **F10**.
- Para restaurar los datos, presione **Y**
- Para usar los ajustes de configuración predeterminados, presione **N**
- **(i)** NOTA: Una vez que el proceso de restauración se haya completado, el sistema se reiniciará.

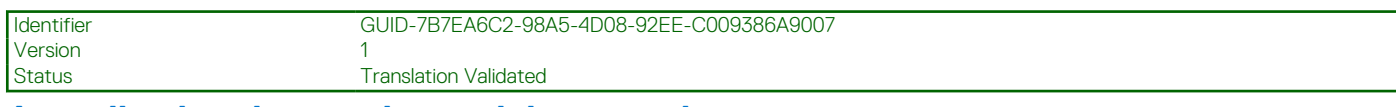

# **Actualice la etiqueta de servicio manualmente**

Después de reemplazar una tarjeta madre, si Easy Restore falla, siga este proceso para introducir la etiqueta de servicio manualmente mediante **System Setup (Configuración del sistema)**.

#### **Sobre esta tarea**

Si conoce la etiqueta de servicio del sistema, utilice el menú**System Setup (Configuración del sistema)** para introducir la etiqueta de servicio.

#### **Pasos**

- 1. Encienda el sistema.
- 2. Para entrar a **System Setup** (Configuración del sistema), presione **F2**.
- 3. Haga clic en **Configuración de etiqueta de servicio**.
- 4. Introduzca la etiqueta de servicio.

<span id="page-71-0"></span>**NOTA:** Puede introducir la etiqueta de servicio solo cuando el campo **Service Tag (Etiqueta de servicio)** está vacío. Asegúrese de introducir la etiqueta de servicio correcta. Una vez se haya introducido la etiqueta de servicio, no se puede actualizar ni modificar.

5. Haga clic en **OK** (Aceptar).

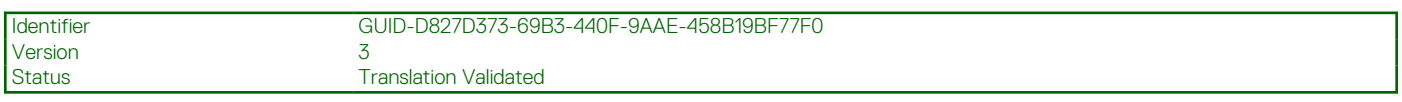

# **Módulo de plataforma de confianza**

Esta es una pieza que solo puede reemplazar el técnico de servicio.

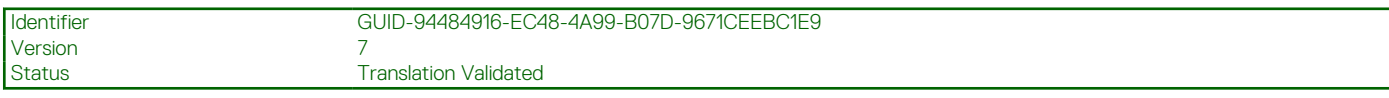

# **Actualización del módulo de plataforma de confianza**

# **Extracción del TPM**

#### **Requisitos previos**

# **NOTA:**

- Asegúrese de que el sistema operativo sea compatible con la versión de TPM que está instalando.
- Asegúrese de descargar e instalar el firmware del BIOS más reciente en el sistema.
- Asegurarse de que el BIOS esté configurado para habilitar el modo de inicio de UEFI.

**PRECAUCIÓN: El módulo de plug-in del TPM se vincula criptográficamente a esa tarjeta madre en particular después de su instalación. Cuando el sistema esté encendido, cualquier intento de extraer un módulo de plug-in del TPM instalado dividirá la vinculación criptográfica, y el TPM extraído no se podrá reinstalar o instalar en otra tarjeta madre. Asegúrese de que las claves almacenadas en el TPM se hayan transferido de manera segura.**

## **Pasos**

TPM.

- 1. Localice el conector TPM en la tarjeta madre. Para obtener más información, consulte [Conectores de la tarjeta madre](#page-78-0).
- 2. Presione para mantener el módulo hacia abajo y quite el tornillo con el destornillador Torx de 8 muescas que se envía con el módulo
- 3. Deslice el módulo TPM para extraerlo de su conector.
- 4. Empuje el remache de plástico para extraerlo del conector del TPM y gírelo 90º en contra de las manecillas del reloj hasta liberarlo de la tarjeta madre.
- 5. Tire del remache de plástico para sacarlo de su ranura en la tarjeta madre.

# **Instalación del TPM**

#### **Pasos**

- 1. Para instalar el TPM, alinee los conectores de borde en el TPM con la ranura del conector del TPM.
- 2. Introduzca el TPM en el conector del TPM de modo que el tornillo de plástico quede alineado con la ranura en la tarjeta madre.
- 3. Presione el tornillo de plástico hasta que encaje en su lugar.
- 4. Reemplace el tornillo que fija el TPM a la tarjeta madre del sistema.
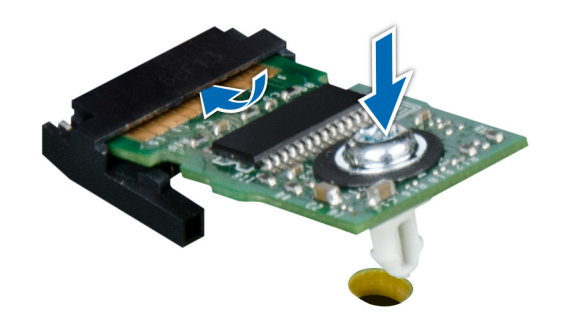

#### **Ilustración 58. Instalación del TPM**

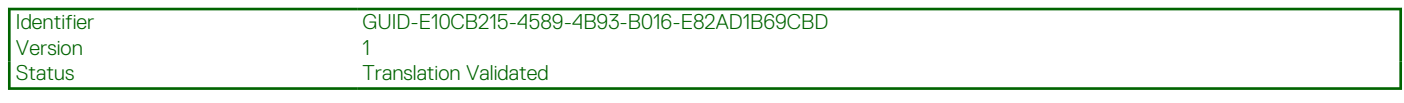

### **Inicialización del TPM para usuarios**

#### **Pasos**

1. Inicialice el TPM.

Para obtener más información, consulte Inicialización del TPM para usuarios.

2. El campo **TPM Status (Estado de TPM)** cambiará a **Enabled, Activated (Habilitado y activado)**.

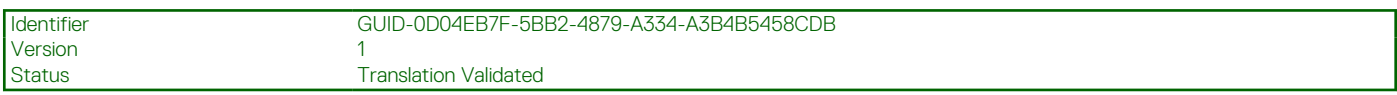

### **Inicialización de TPM 1.2 para usuarios**

#### **Pasos**

- 1. Mientras se inicia el sistema, presione F2 para ejecutar el programa configuración del sistema.
- 2. En la pantalla **System Setup Main Menu (Menú principal de la configuración del sistema)**, haga clic en **System BIOS (BIOS del sistema)** > **System Security Settings (Configuración de seguridad del sistema)**.
- 3. Desde la opción **Seguridad del TPM**, seleccione **Encendido con medidas previas al arranque**.
- 4. Desde la opción **TPM Command (Comando de TPM)**, seleccione **Activate (Activar)**.
- 5. Guarde la configuración.
- 6. Reinicie el sistema.

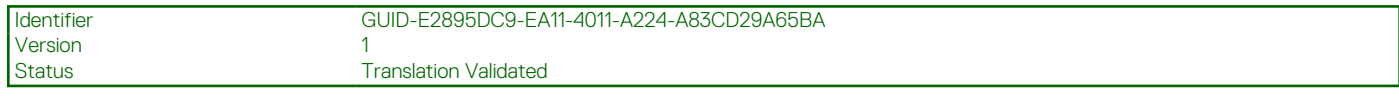

### **Inicialización de TPM 2.0 para usuarios**

- 1. Mientras se inicia el sistema, presione F2 para ejecutar el programa configuración del sistema.
- 2. En la pantalla **System Setup Main Menu (Menú principal de la configuración del sistema)**, haga clic en **System BIOS (BIOS del sistema)** > **System Security Settings (Configuración de seguridad del sistema)**.
- 3. En la opción **Seguridad del TPM**, seleccione **Encendida**.
- 4. Guarde la configuración.
- 5. Reinicie el sistema.

Version 3

Identifier GUID-8752D52A-A342-404C-BF6E-6A51F1CE4C14

Status **Translation Validated** 

# **Panel de control**

Esta es una pieza que solo puede reemplazar el técnico de servicio.

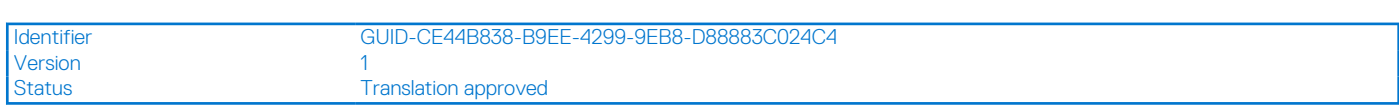

### **Extracción del compartimento del panel de control**

#### **Requisitos previos**

- 1. Siga las reglas de seguridad que se enumeran en [Instrucciones de seguridad](#page-22-0).
- 2. Siga el procedimiento que se indica en [Antes de trabajar en el interior de su equipo](#page-23-0).
- 3. Desconecte todos los periféricos conectados al panel de control.
- 4. Desconecte el cable del panel de control y el cable USB del panel de control de la tarjeta madre.

**PRECAUCIÓN: No ejerza demasiada fuerza al extraer los cables del panel de control porque podría dañar los conectores.**

5. [Extraiga el bisel frontal](#page-25-0).

#### **Pasos**

- 1. Con un destornillador Phillips n.º 1, quite los tornillos que fijan el panel de control al compartimento del sistema.
- 2. Deslice la canastilla del panel de control para quitarla del sistema junto con los cables.

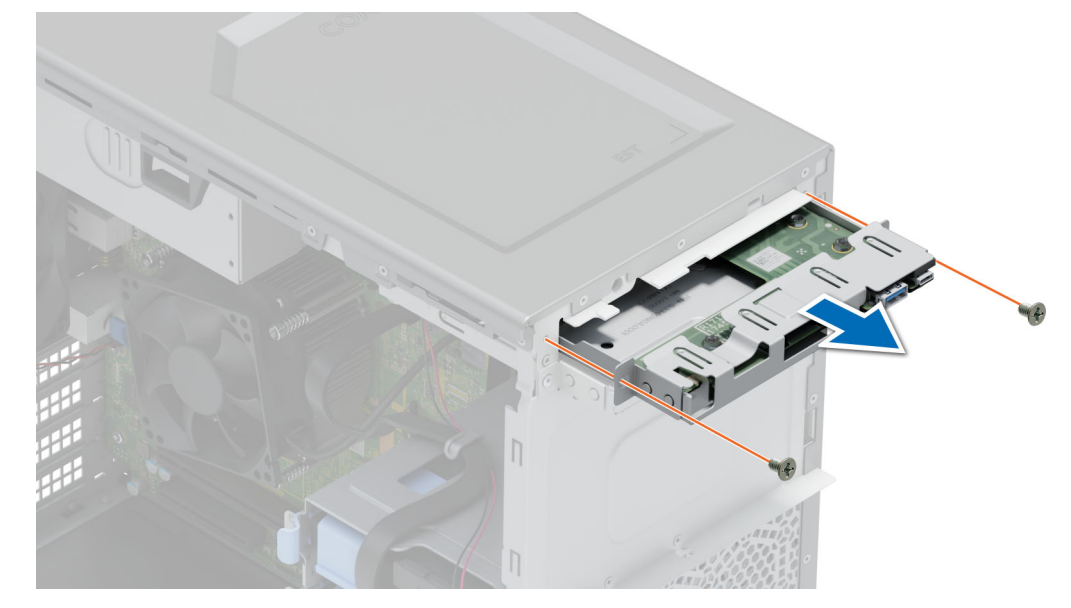

**Ilustración 59. Extracción del compartimento del panel de control**

#### **Siguientes pasos**

[Extraiga el panel de control.](#page-74-0)

<span id="page-74-0"></span>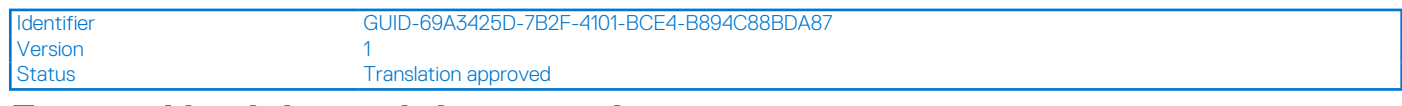

### **Extracción del panel de control**

#### **Requisitos previos**

- 1. Siga las reglas de seguridad que se enumeran en [Instrucciones de seguridad](#page-22-0).
- 2. Siga el procedimiento que se indica en [Antes de trabajar en el interior de su equipo](#page-23-0).

#### **Pasos**

1. Desconecte el cable del panel de control.

#### **PRECAUCIÓN: No ejerza demasiada fuerza al extraer los cables del panel de control porque podría dañar los conectores.**

- 2. Mediante el destornillador Phillips n.º 2, quite los tornillos que fijan el panel de control al compartimiento del panel de control.
- 3. Deslice el panel de control para quitarlo de la canastilla.

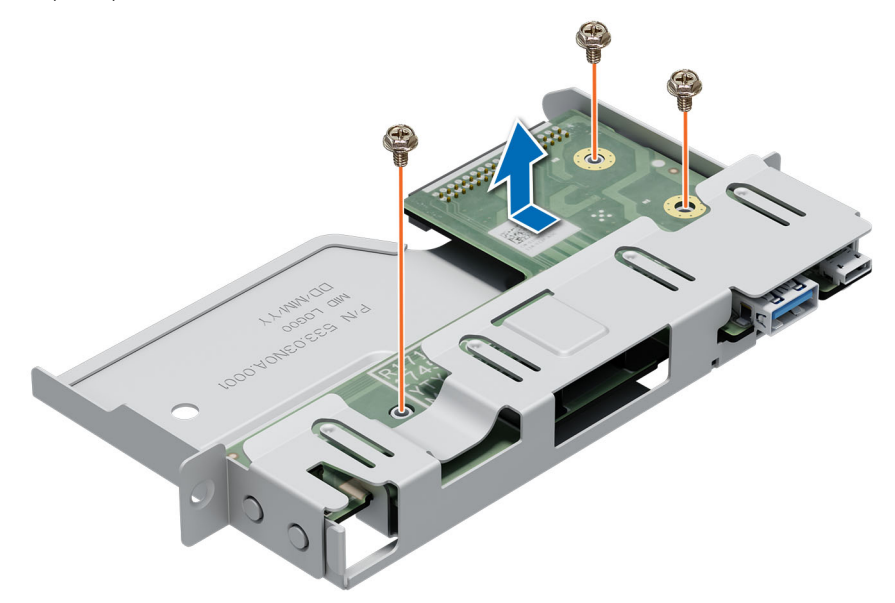

**Ilustración 60. Extracción del panel de control**

#### **Siguientes pasos**

Reemplace el panel de control.

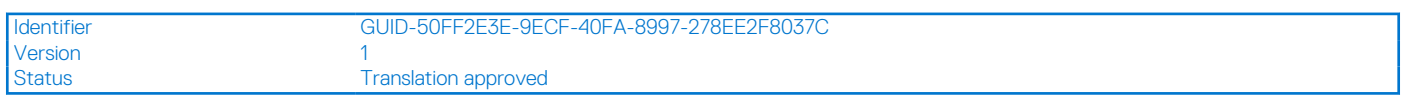

### **Instalación del panel de control**

#### **Requisitos previos**

- 1. Siga las reglas de seguridad que se enumeran en [Instrucciones de seguridad](#page-22-0).
- 2. Siga el procedimiento que se indica en [Antes de trabajar en el interior de su equipo](#page-23-0).

- 1. Alinee e inserte el panel de control en el comparatimiento del panel de control.
- 2. Mediante un destornillador Phillips 2, fije el panel de control al compartimiento con tornillos.

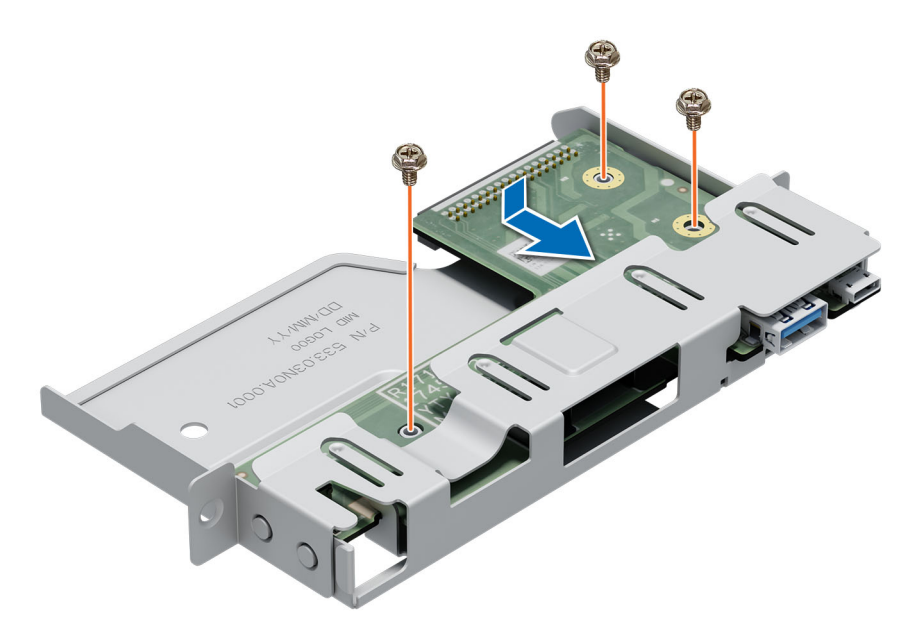

#### **Ilustración 61. Instalación del panel de control**

#### **Siguientes pasos**

- 1. Conecte el cable del panel de control al panel de control.
- 2. Instale el compartimiento del panel de control.
- 3. Siga el procedimiento que se indica en [Después de trabajar en el interior del sistema](#page-23-0).

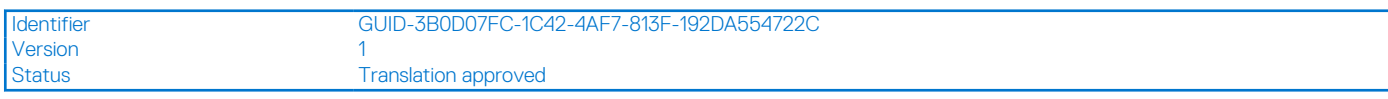

### **Instalación del compartimiento del panel de control**

#### **Requisitos previos**

- 1. Siga las reglas de seguridad que se enumeran en [Instrucciones de seguridad](#page-22-0).
- 2. Siga el procedimiento que se indica en [Antes de trabajar en el interior de su equipo](#page-23-0).

- 1. Alinee e inserte el compartimiento del panel de control en la ranura compartimiento del panel de control del sistema.
- 2. Fije el compartimiento del panel de control al sistema con tornillos.
- 3. Realice el enrutamiento del cable del panel de control y el cable USB del panel de control a través del sistema.
- 4. Conecte el cable del panel de control y el cable USB del panel de control a la tarjeta madre.

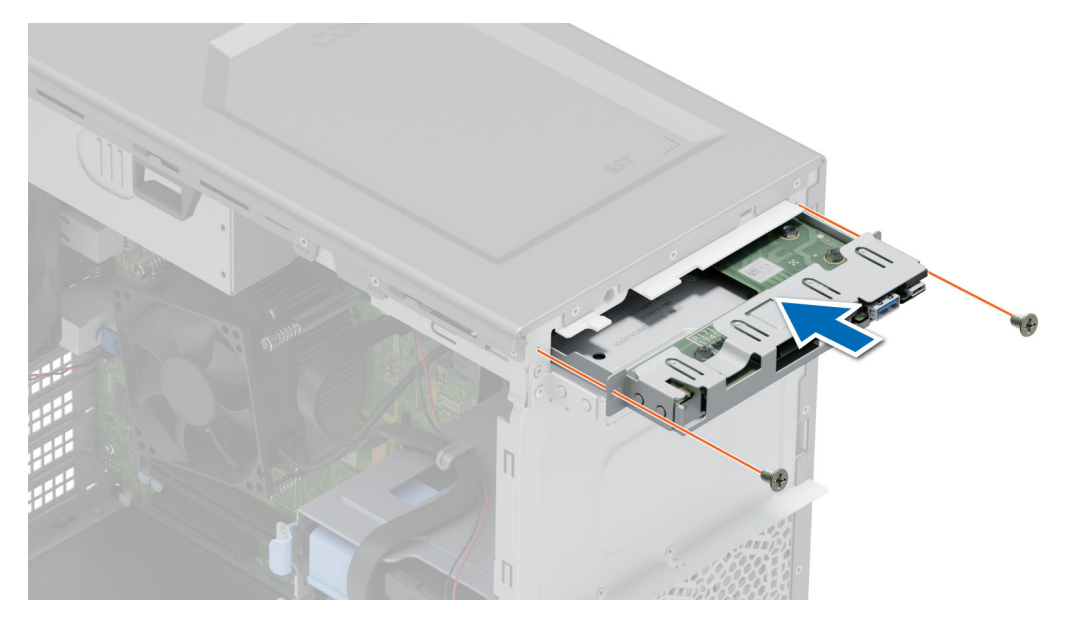

**Ilustración 62. Instalación del compartimiento del panel de control**

#### **Siguientes pasos**

- 1. [Instale el bisel frontal.](#page-26-0)
- 2. Vuelva a conectar los periféricos desconectados del ensamblaje del panel de control.
- 3. Siga el procedimiento que se indica en [Después de trabajar en el interior del sistema](#page-23-0).

#### Identifier GUID-A51840B0-504A-42FE-A059-1645889790CF Version 5<br>Status 5<br>Tr **Translation Validated**

# **Puentes y conectores**

En esta sección, se proporciona información básica y específica sobre los puentes e interruptores. También describe los conectores en las diversas placas del sistema. Los puentes de la tarjeta madre del sistema ayudan a deshabilitar el sistema y restablecer las contraseñas. Para instalar los componentes y los cables correctamente, debe poder identificar los conectores en la tarjeta madre.

#### **Temas:**

- [Conectores de la tarjeta madre](#page-78-0)
- [Configuración del puente de la tarjeta madre](#page-79-0)
- [Desactivación de una contraseña olvidada](#page-79-0)

<span id="page-78-0"></span>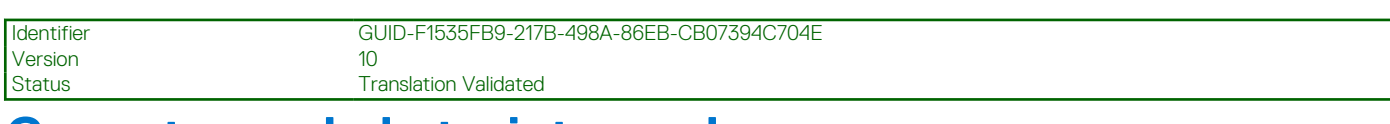

### **Conectores de la tarjeta madre**

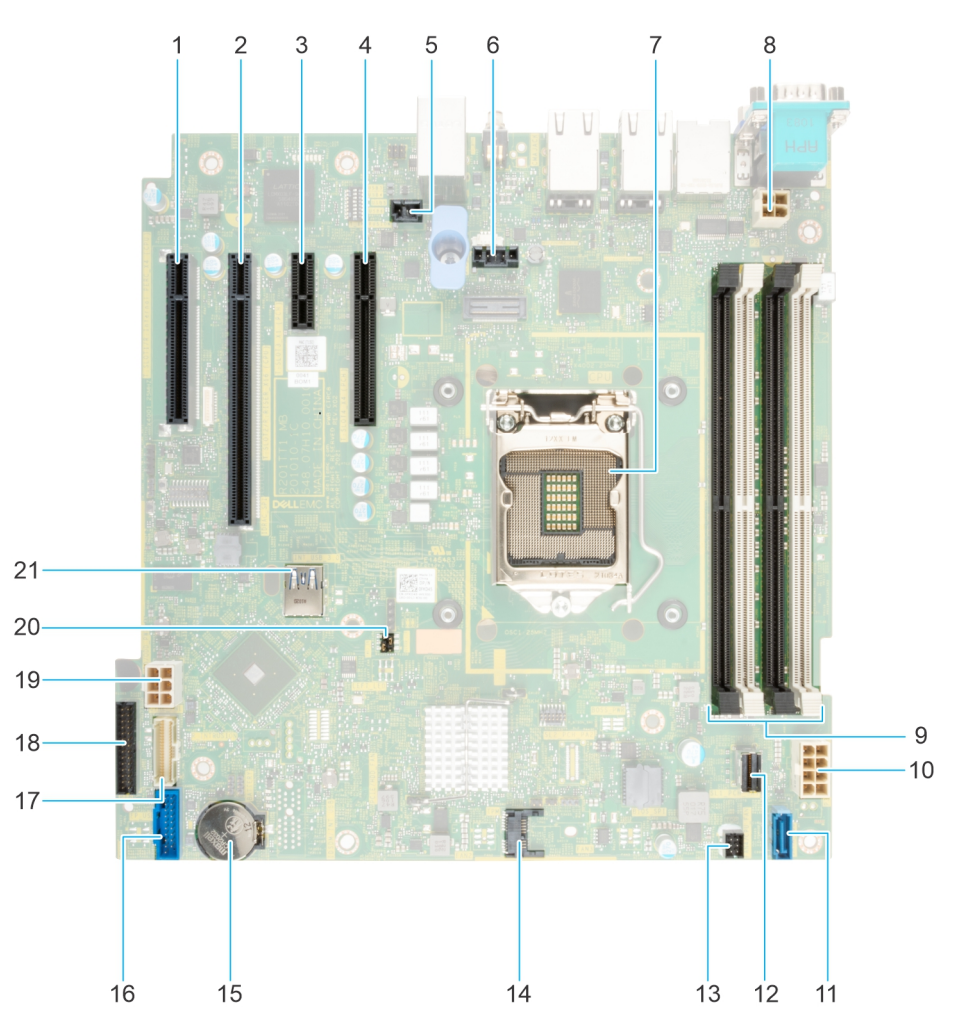

#### **Ilustración 63. Puentes y conectores de la tarjeta madre del sistema**

#### **Tabla 17. Puentes y conectores de la tarjeta madre del sistema**

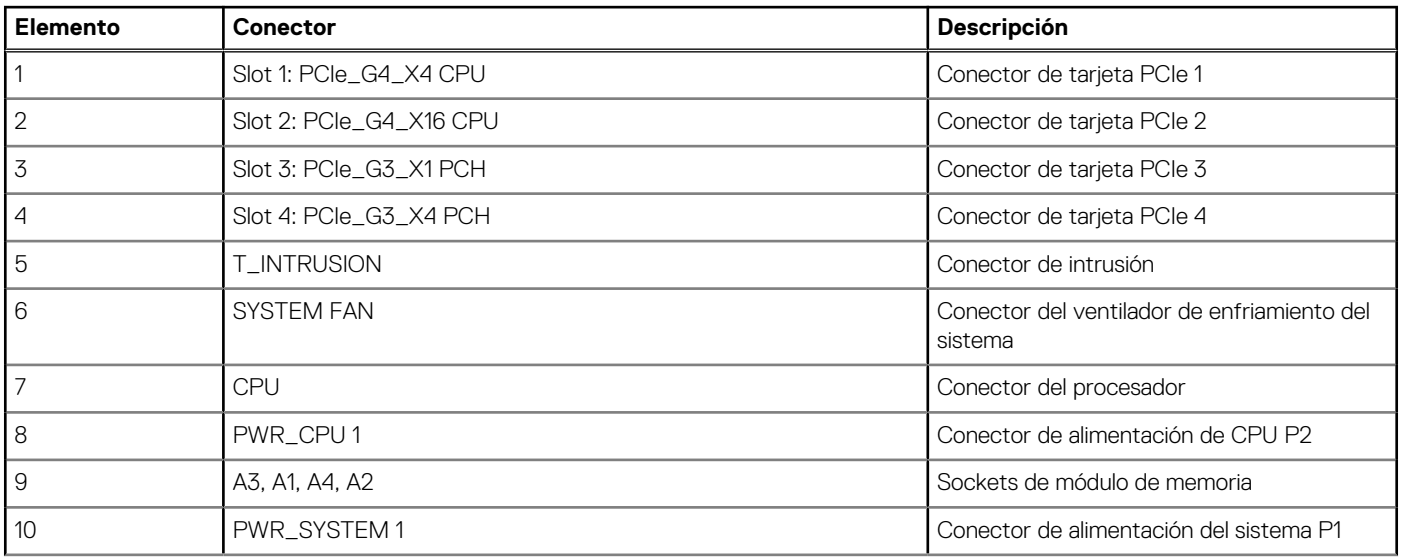

### **Elemento Conector Conector Descripción** 11 SATA\_ODD/HDD Conector de la unidad de disco óptico 12 SATA 0-3 Conector del mini cable SAS 13 **FAN 4/CPU\_FAN CONECTS** CONECTS CONFIDENTIAL CONFIDENTIAL CONFIDENTIAL CONFIDENTIAL CONFIDENTIAL CONFIDENTIAL CONFIDENTIAL CONFIDENTIAL CONFIDENTIAL CONFIDENTIAL CONFIDENTIAL CONFIDENTIAL CONFIDENTIAL CONFIDENTIAL CONFI 14 **TPM** TPM Conector del módulo de plataforma segura 15 BATERÍA Conector de batería CMOS-N 16 **FP\_USB FP\_USB** Conector USB del panel frontal 17 CTRL\_PNL CTRL\_PNL Panel de control 18 conector de la PIB conector de la PIB 19 HDD/ODD\_POWER Conector de alimentación de la unidad de disco duro 20 Puente Restablecer el puente de la contratte de la contratte de la contratte de la contratte de la contratte de la contratte de la contratte de la contratte de la contratte de la contratte de la contratte de la contratt contraseña del BIOS 21 INT USB 3.0 Conector USB interno

#### <span id="page-79-0"></span>**Tabla 17. Puentes y conectores de la tarjeta madre del sistema (continuación)**

Identifier GUID-0A2A9154-1CFC-47B4-8BA8-C7E4BF2419D1 Version 3 Status **Translation Validated** 

## **Configuración del puente de la tarjeta madre**

Para obtener información sobre el restablecimiento del puente de contraseña para deshabilitar una contraseña, consulte la sección Desactivación de una contraseña olvidada.

#### **Tabla 18. Configuración del puente de la tarjeta madre**

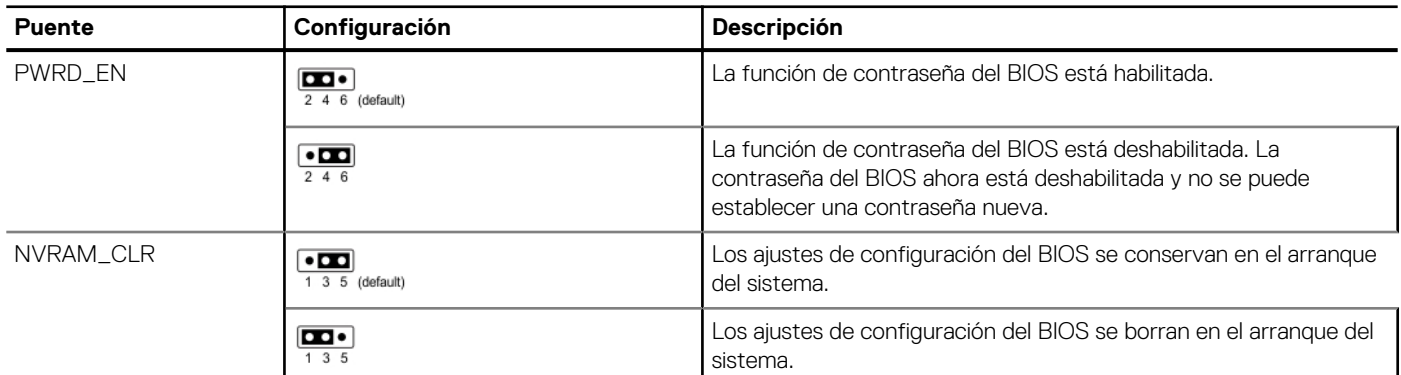

**PRECAUCIÓN: Debe tener cuidado al cambiar la configuración del BIOS. La interfaz del BIOS está diseñada para usuarios avanzados. Cualquier cambio en la configuración podría impedir que el sistema se inicie correctamente e incluso puede provocar la pérdida de datos.**

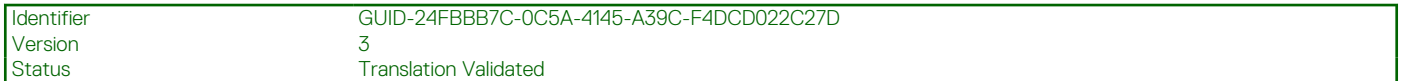

# **Desactivación de una contraseña olvidada**

Las características de seguridad del software del sistema incluyen una contraseña del sistema y una contraseña de configuración. El puente de contraseña habilita y deshabilita las características de contraseña y borra cualquier contraseña actualmente en uso.

#### **Requisitos previos**

**PRECAUCIÓN: Muchas de las reparaciones deben ser realizadas únicamente por un técnico de servicio autorizado. El usuario debe llevar a cabo únicamente las tareas de solución de problemas y las reparaciones sencillas autorizadas en la documentación del producto o indicadas por el personal de servicio y de soporte en línea o telefónica. Los daños causados por reparaciones no autorizadas por Dell no están cubiertos por la garantía. Lea y siga las instrucciones de seguridad que se envían con el producto.**

- 1. Apague el sistema y todos los periféricos conectados. Desconecte el sistema de la toma de corriente y desconecte los periféricos.
- 2. Quite la cubierta del sistema.
- 3. Mueva el puente de la tarjeta madre del sistema desde las clavijas 2 y 4 a las clavijas 4 y 6.
- 4. Reemplace la cubierta del sistema.
	- **NOTA:** Las contraseñas existentes no se deshabilitan (borran) hasta que el sistema se inicie con el puente en las clavijas 4 y 6. Sin embargo, antes de asignar una nueva contraseña del sistema o de configuración, deberá regresar el puente a las clavijas 2 y 4.
	- **(i)** NOTA: Si asigna una nueva contraseña del sistema o de configuración con el puente en las patas 4 y 6, el sistema deshabilitará las nuevas contraseñas la próxima vez que se inicie.
- 5. Vuelva a conectar los periféricos, conecte el sistema a la toma de corriente y encienda el sistema.
- 6. Apague el sistema.
- 7. Quite la cubierta del sistema.
- 8. Mueva el puente de la tarjeta madre del sistema de las clavijas 4 y 2 a las clavijas 6 y 4.
- 9. Reemplace la cubierta del sistema.
- 10. Vuelva a conectar los periféricos, conecte el sistema a la toma de corriente y encienda el sistema.
- 11. Asigne una nueva contraseña del sistema o de configuración.

**Version** 

Identifier GUID-62B0C7E6-D8E0-4F6F-9B52-52C3647FD5F4

Status Translation Validated

# **Diagnósticos del sistema y códigos indicadores**

En esta sección, se describen los indicadores de diagnóstico en el panel frontal del sistema que muestran el estado del sistema durante el inicio.

#### **Temas:**

- Códigos indicadores de ID y estado del sistema
- [Códigos del indicador LED de iDRAC directo](#page-82-0)
- [Códigos de los indicadores de la NIC](#page-82-0)
- [Códigos indicadores de la fuente de alimentación cableada no redundante](#page-83-0)
- [Uso de los diagnósticos del sistema](#page-83-0)

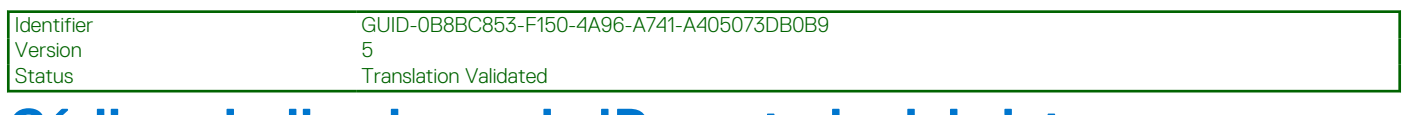

### **Códigos indicadores de ID y estado del sistema**

El indicador de ID y estado del sistema está ubicado en el panel frontal del sistema.

 $\overline{\cdot}$ 

#### **Ilustración 64. Indicador de estado e ID del sistema**

#### **Tabla 19. Códigos indicadores de ID y estado del sistema**

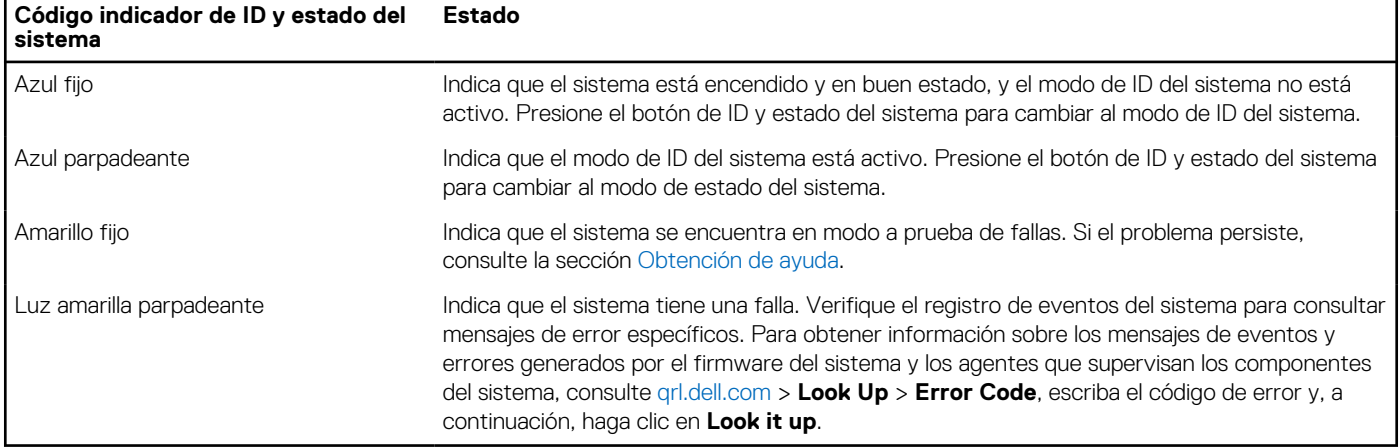

<span id="page-82-0"></span>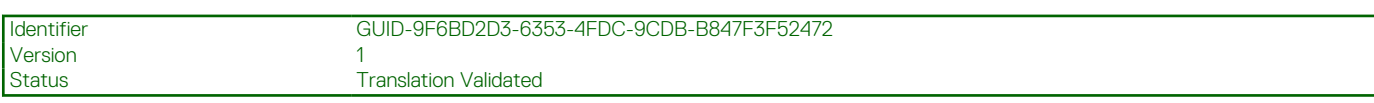

# **Códigos del indicador LED de iDRAC directo**

El indicador LED de iDRAC directo se enciende para indicar que el puerto está conectado y se usa como parte del subsistema de iDRAC.

Se puede configurar la iDRAC Direct mediante un cable de USB a microUSB (tipo AB), que puede conectarse a la laptop o tableta. La longitud del cable no debe superar los 0,91 metros (3 pies). El rendimiento podría verse afectado por la calidad de los cables. En la siguiente tabla, se describe la actividad de la iDRAC directa cuando el puerto de la iDRAC directa está activo:

#### **Tabla 20. Códigos del indicador LED de iDRAC directo**

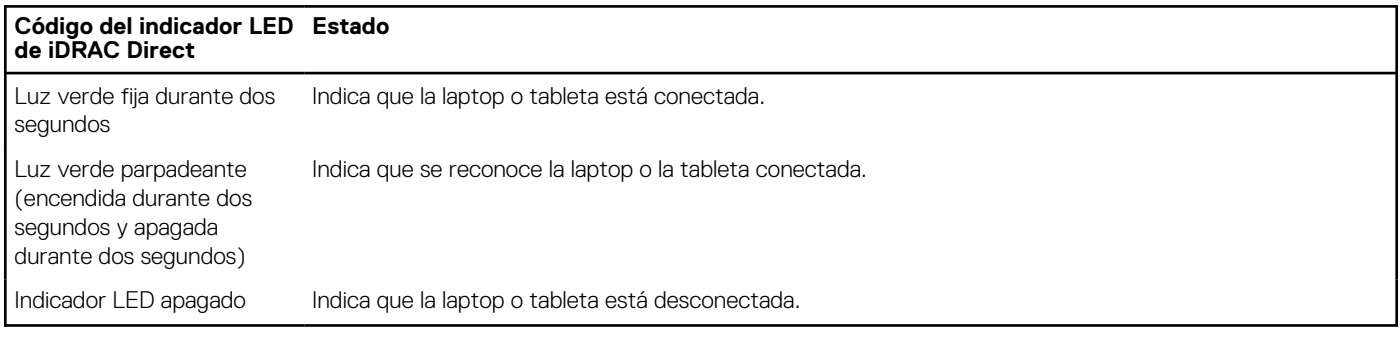

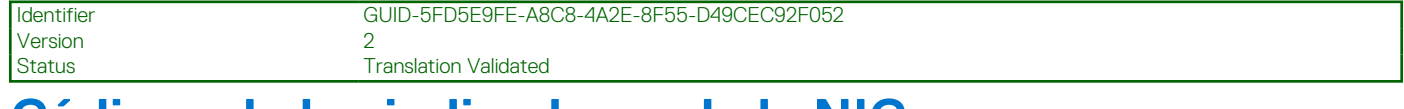

### **Códigos de los indicadores de la NIC**

Cada NIC en la parte posterior del sistema tiene indicadores que proporcionan información sobre la actividad y el estado del vínculo. El indicador LED de actividad indica si los datos fluyen por la NIC y el indicador LED de vínculo indica la velocidad de la red conectada.

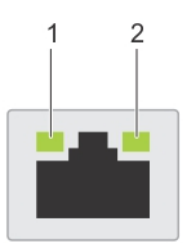

#### **Ilustración 65. Códigos de los indicadores de la NIC**

- 1. Indicador LED del vínculo
- 2. Indicador LED de actividad

#### **Tabla 21. Códigos de los indicadores de la NIC**

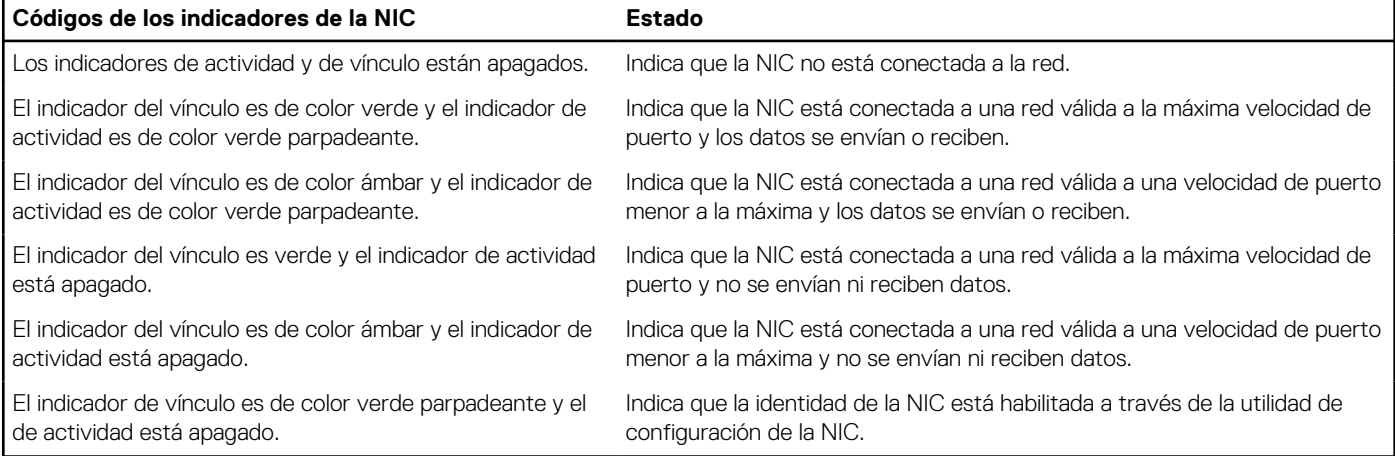

<span id="page-83-0"></span>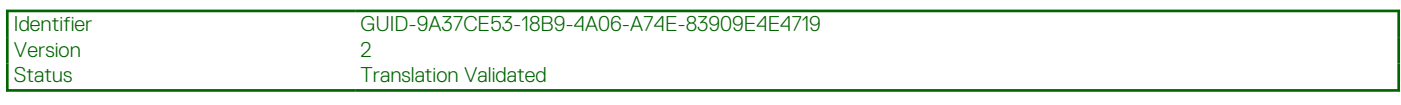

# **Códigos indicadores de la fuente de alimentación cableada no redundante**

Pulse el botón de autodiagnóstico para llevar a cabo una comprobación rápida del estado de la unidad de fuente de alimentación (PSU) cableada no redundante del sistema.

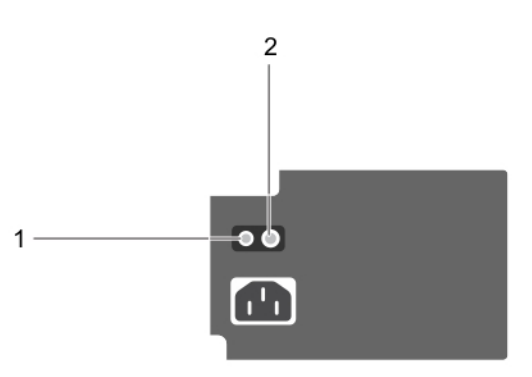

**Ilustración 66. Indicador de estado de la fuente de alimentación de CA cableada no redundante y botón de autodiagnóstico**

- 1. Botón de autodiagnóstico
- 2. Indicador de estado de la unidad de fuente de alimentación de CA

#### **Tabla 22. indicador de estado de la unidad de fuente de alimentación de CA no redundante**

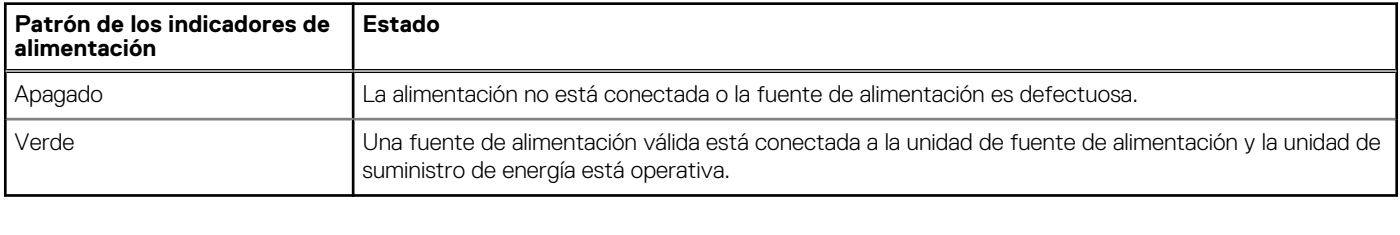

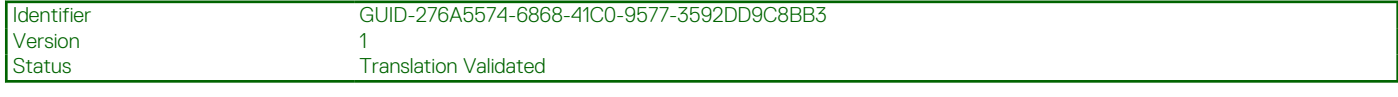

### **Uso de los diagnósticos del sistema**

Si experimenta algún problema con el sistema, ejecute los diagnósticos del sistema antes de ponerse en contacto con Dell para recibir asistencia técnica. El objetivo de ejecutar los diagnósticos del sistema es realizar pruebas en el hardware sin necesidad de otros equipos ni riesgo de pérdida de datos. Si no puede corregir el problema, el personal de servicio y soporte puede utilizar los resultados de diagnóstico para ayudarle a resolver el problema.

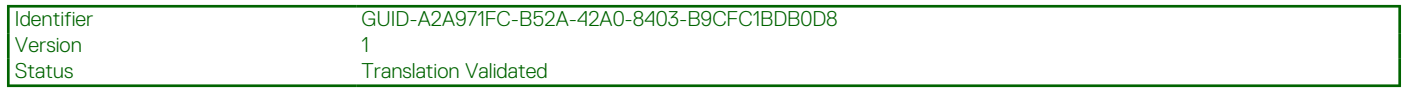

### **Diagnósticos incorporados del sistema de Dell**

**(i)** NOTA: Los diagnósticos incorporados del sistema de Dell también se conocen como diagnósticos Enhanced Pre-boot System Assessment (ePSA).

Los diagnósticos integrados del sistema ofrecen un conjunto de opciones para determinados dispositivos o grupos de dispositivos que permiten lo siguiente:

- Ejecutar pruebas automáticamente o en modo interactivo
- Repetir las pruebas
- Visualizar o guardar los resultados de las pruebas
- Ejecutar pruebas exhaustivas para introducir pruebas adicionales que ofrezcan más información sobre los dispositivos que han presentado errores
- Ver mensajes de estado que indican si las pruebas se han completado correctamente
- Ver mensajes de error que informan de los problemas que se han encontrado durante las pruebas

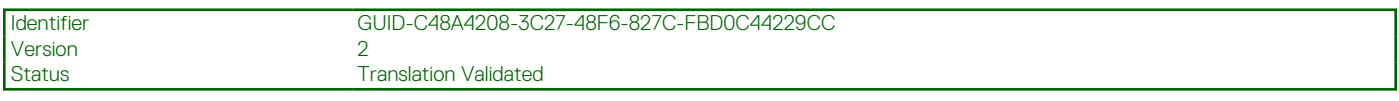

### **Ejecución de los diagnósticos incorporados del sistema de Dell Lifecycle Controller**

#### **Pasos**

- 1. Cuando el sistema de esté iniciando, presione F10.
- 2. Seleccione **Hardware Diagnostics (Diagnósticos de hardware)** → **Run Hardware Diagnostics (Ejecutar los diagnósticos de hardware)**.

Aparece la ventana **ePSA Pre-boot System Assessment (Evaluación del sistema de preinicio ePSA)**, que enumera todos los dispositivos detectados en el sistema. El diagnóstico comienza con la ejecución de las pruebas en todos los dispositivos detectados.

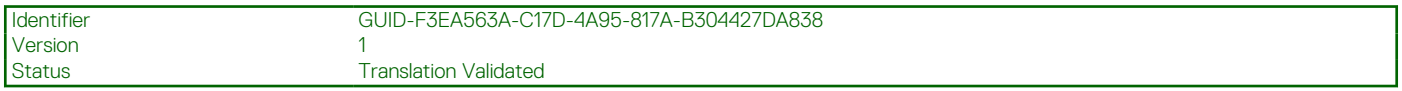

#### **Ejecución de los diagnósticos incorporados del sistema desde Boot Manager**

Ejecute los diagnósticos incorporados del sistema (ePSA) si el sistema no se inicia.

#### **Pasos**

- 1. Cuando el sistema de esté iniciando, presione F11.
- 2. Utilice las teclas de flecha hacia arriba y hacia abajo para seleccionar **Utilidades del sistema** > **Iniciar diagnósticos**.
- 3. Como alternativa, cuando el sistema se inicie, presione F10 y seleccione **Diagnósticos de hardware** > **Ejecutar diagnósticos de hardware**.

Aparece la ventana **ePSA Pre-boot System Assessment (Evaluación del sistema de preinicio ePSA)**, que enumera todos los dispositivos detectados en el sistema. El diagnóstico comienza ejecutando las pruebas en todos los dispositivos detectados.

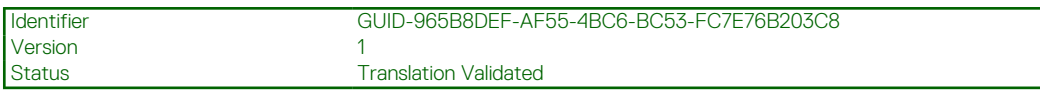

#### **Controles de la utilidad de diagnóstico del sistema**

#### **Tabla 23. Controles de la utilidad de diagnóstico del sistema**

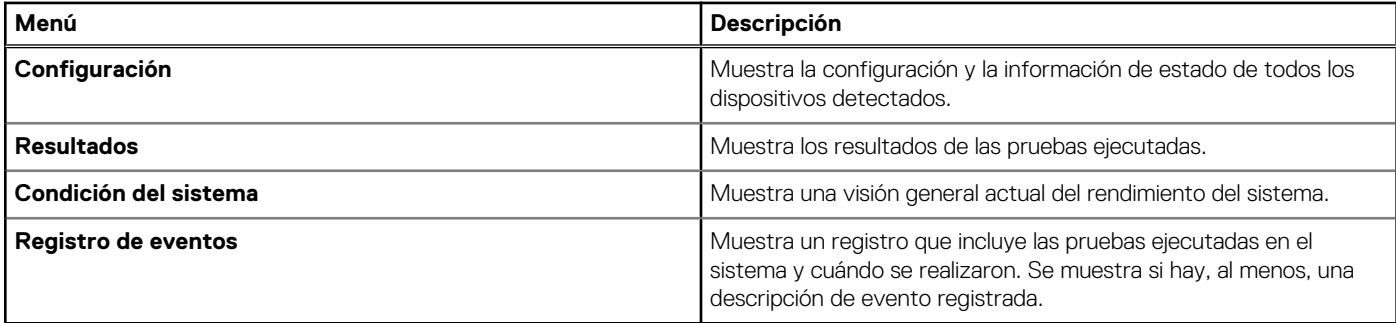

# **Obtención de ayuda**

#### <span id="page-85-0"></span>**Temas:**

- Información de servicio de reciclaje o final del ciclo de vida
- Cómo comunicarse con Dell Technologies
- [Acceso a la información del sistema mediante QRL](#page-86-0)
- [Obtención de soporte automatizado con SupportAssist](#page-87-0)

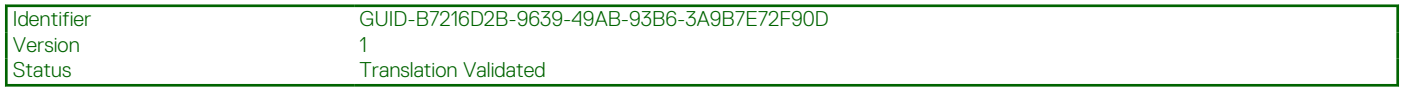

# **Información de servicio de reciclaje o final del ciclo de vida**

Se ofrecen servicios de retiro y reciclaje para este producto en determinados países. Si desea desechar los componentes del sistema, visite [www.dell.com/recyclingworldwide](https://www.dell.com/recyclingworldwide) y seleccione el país pertinente.

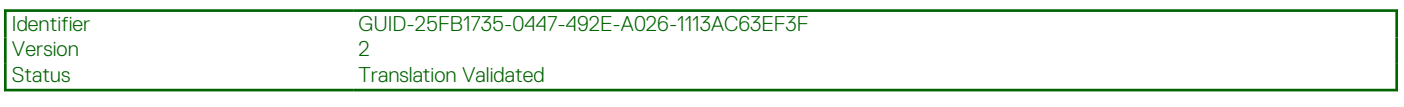

# **Cómo comunicarse con Dell Technologies**

Dell proporciona varias opciones de servicio y soporte en línea y por teléfono. Si no dispone de una conexión a Internet activa, puede encontrar la información de contacto de Dell en la factura de compra, en el albarán o en el catálogo de productos de Dell. La disponibilidad de los servicios varía según el país y el producto, y es posible que algunos de los servicios no estén disponibles en su área. Si desea ponerse en contacto con Dell para tratar cuestiones relacionadas con ventas, asistencia técnica o servicio al cliente, siga estos pasos:

#### **Pasos**

- 1. Vaya a [www.dell.com/support/home](https://www.dell.com/support/home).
- 2. Seleccione su país del menú desplegable en la esquina inferior derecha de la página.
- 3. Para obtener asistencia personalizada:
	- a. Introduzca la etiqueta de servicio del sistema en el campo **Ingrese una etiqueta de servicio, un número de serie, una solicitud de servicio, un modelo o una palabra clave**.
- b. Haga clic en **Buscar**. Aparece la página de asistencia que muestra las diferentes categorías de asistencia.
- 4. Para obtener asistencia general:
	- a. Seleccione la categoría del producto.
	- b. Seleccione el segmento del producto.
	- c. Seleccione el producto.
	- Aparece la página de asistencia que muestra las diferentes categorías de asistencia.

5. Para obtener detalles de contacto del soporte técnico global de Dell:

- a. Haga clic en [Contacto con la asistencia técnica.](https://www.dell.com/support/incidents-online/contactus/Dynamic)
- b. La página **Comunicarse con soporte técnico** se muestra con detalles para llamar a, hablar por chat con, o enviar correos electrónicos al equipo de Dell Global Technical Support.

<span id="page-86-0"></span>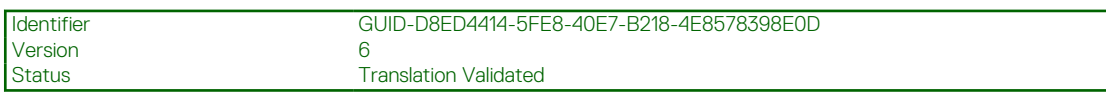

# **Acceso a la información del sistema mediante QRL**

El QRL se encuentra en un adhesivo en la parte posterior del sistema.

#### **Requisitos previos**

Asegúrese de que el teléfono inteligente o la tableta tenga el escáner de código QR instalado.

El QRL contiene la siguiente información acerca del sistema:

- Vídeos explicativos
- Materiales de referencia, incluido el Manual de instalación y servicio y la descripción general mecánica
- La etiqueta de servicio del sistema, para acceder rápidamente a la configuración de hardware específica y la información de la garantía
- Un vínculo directo a Dell para ponerse en contacto con el servicio de asistencia técnica y equipos de ventas

#### **Pasos**

- 1. Vaya a [www.dell.com/qrl](https://qrl.dell.com) y navegue hasta el producto específico o
- 2. Utilice el teléfono inteligente o la tableta para escanear el código de recurso rápido (QR) específico del modelo en el sistema o en la sección Localizador de recursos rápido.

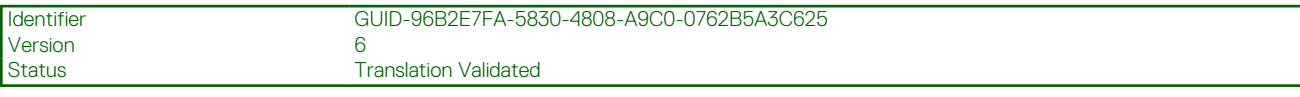

### **Localizador de recursos rápido para el sistema PowerEdge T150**

# **Quick Resource Locator**

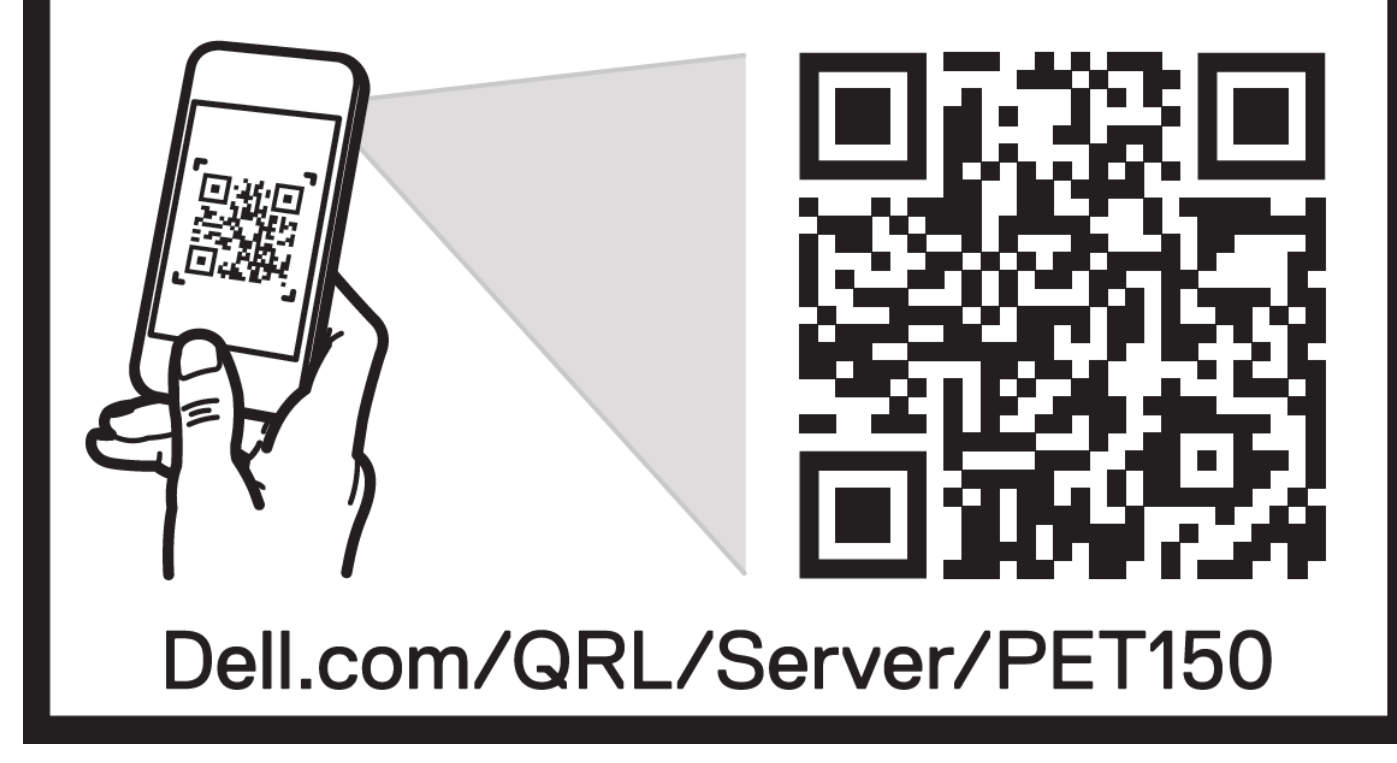

**Ilustración 67. Localizador de recursos rápido para el sistema PowerEdge T150**

<span id="page-87-0"></span>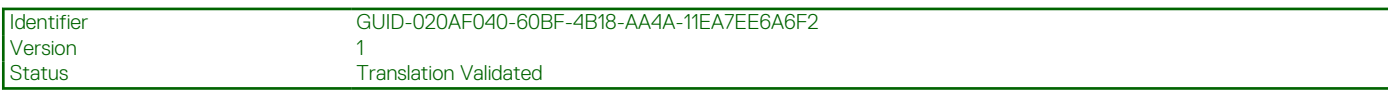

# **Obtención de soporte automatizado con SupportAssist**

Dell EMC SupportAssist es una oferta de Dell EMC Services opcional que automatiza el soporte técnico para los dispositivos de red, de almacenamiento y de servidores de Dell EMC. Mediante la instalación y la configuración de la aplicación SupportAssist en su entorno de TI, puede recibir los siguientes beneficios:

- Detección automatizada de problemas: SupportAssist supervisa los dispositivos de Dell EMC y detecta automáticamente los problemas de hardware, proactivamente y predictivamente.
- Creación automatizada de casos: cuando se detecta un problema, SupportAssist abre automáticamente un caso de soporte con el soporte técnico de Dell EMC.
- Recopilación automática de diagnósticos: SupportAssist recopila automáticamente la información de estado del sistema de sus dispositivos y la carga de manera segura a Dell EMC. El soporte técnico de Dell EMC utiliza esta información para solucionar el problema.
- Comunicación proactiva: un agente de soporte técnico de Dell EMC se comunica con usted para hablar sobre el caso de soporte y le ayuda a resolver el problema.

Los beneficios disponibles varían en función de la licencia de Dell EMC Services adquirida para el dispositivo. Para obtener más información sobre SupportAssist, vaya a [www.dell.com/supportassist.](https://www.dell.com/supportassist)

# **Recursos de documentación**

En esta sección se proporciona información sobre los recursos de documentación para el sistema.

Para ver el documento que aparece en la tabla de recursos de documentación, realice lo siguiente:

- En el sitio web de soporte de Dell EMC:
	- 1. Haga clic en el vínculo de documentación que se proporciona en la columna Ubicación de la tabla.
	- 2. Haga clic en el producto necesario o la versión del producto necesaria.

**NOTA:** Para localizar el número de modelo, consulte la parte frontal del sistema.

- 3. En la página de soporte para productos, haga clic en **Documentación**.
- Mediante los motores de búsqueda:
	- Escriba el nombre y la versión del documento en el cuadro de búsqueda.

#### **Tabla 24. Recursos de documentación adicional para el sistema**

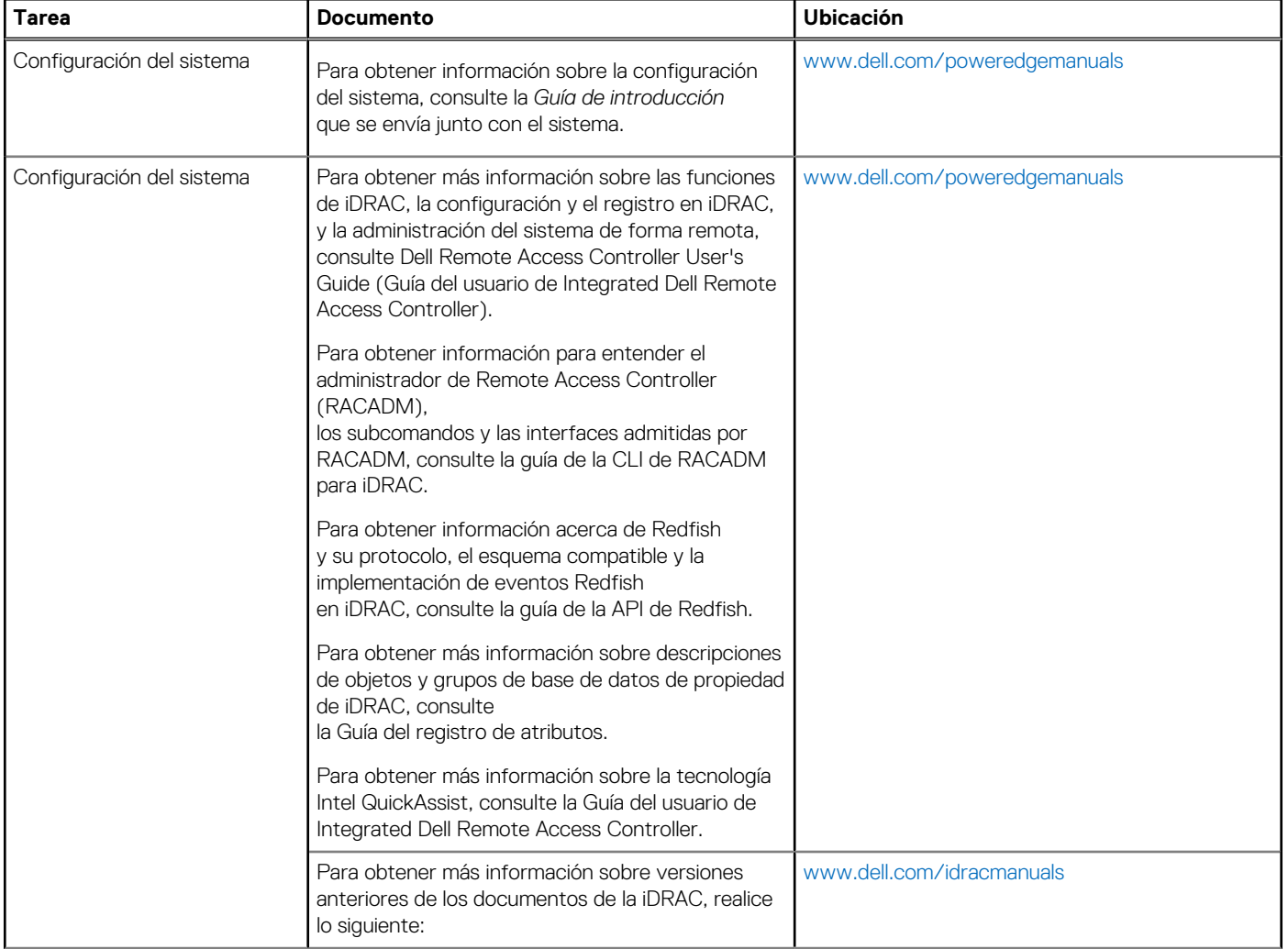

#### **Tabla 24. Recursos de documentación adicional para el sistema (continuación)**

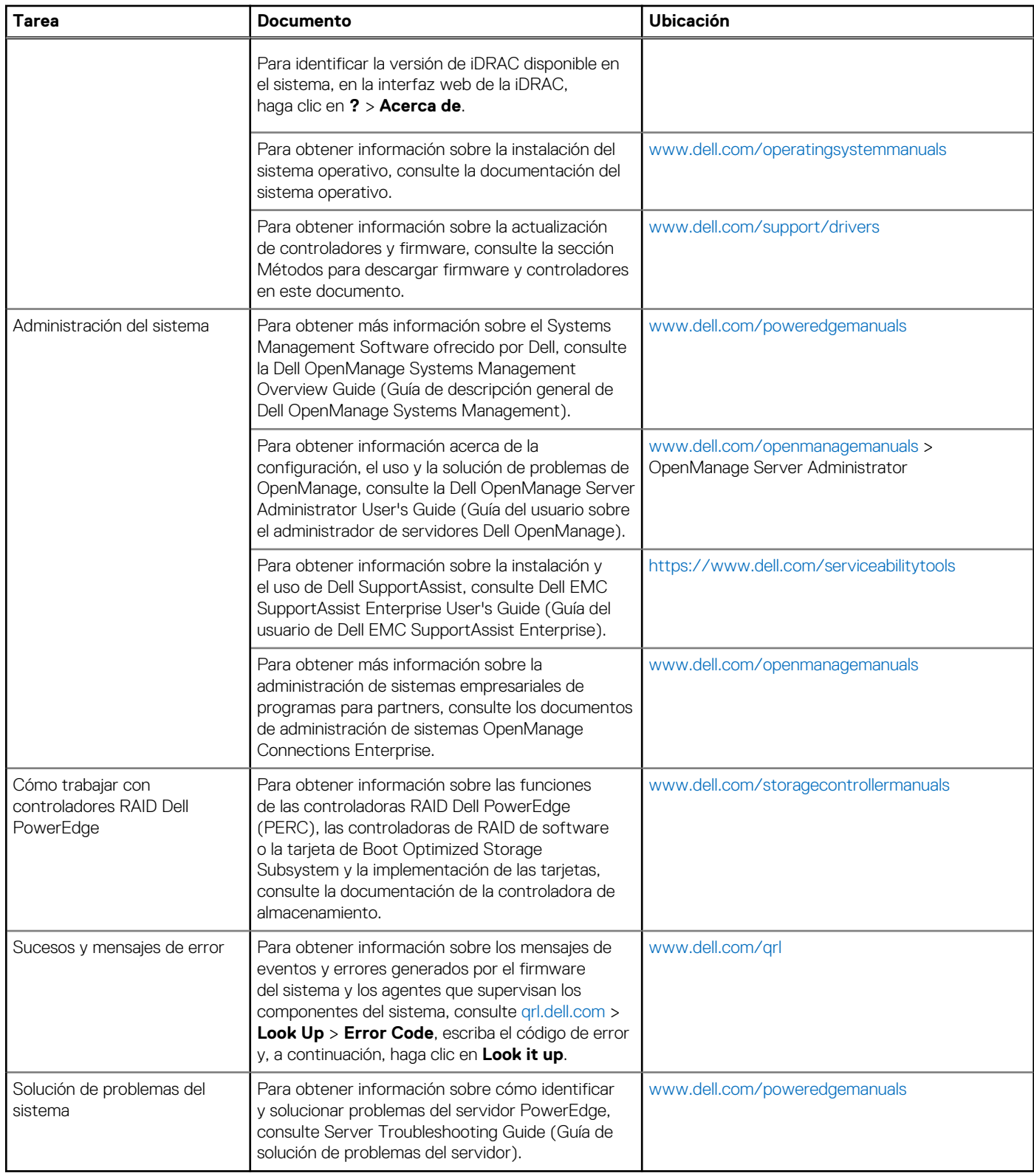